# cisco.

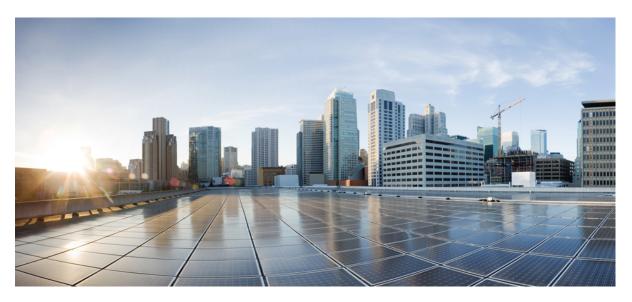

### **Cisco IP Phone 6800 Series Multiplatform Phones User Guide**

First Published: 2017-11-22 Last Modified: 2019-11-25

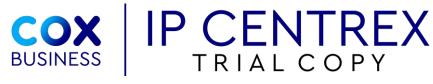

v20200302.1

#### **Americas Headquarters**

Cisco Systems, Inc. 170 West Tasman Drive San Jose, CA 95134-1706 USA http://www.cisco.com Tel: 408 526-4000 800 553-NETS (6387) Fax: 408 527-0883 THE SPECIFICATIONS AND INFORMATION REGARDING THE PRODUCTS IN THIS MANUAL ARE SUBJECT TO CHANGE WITHOUT NOTICE. ALL STATEMENTS, INFORMATION, AND RECOMMENDATIONS IN THIS MANUAL ARE BELIEVED TO BE ACCURATE BUT ARE PRESENTED WITHOUT WARRANTY OF ANY KIND, EXPRESS OR IMPLIED. USERS MUST TAKE FULL RESPONSIBILITY FOR THEIR APPLICATION OF ANY PRODUCTS.

THE SOFTWARE LICENSE AND LIMITED WARRANTY FOR THE ACCOMPANYING PRODUCT ARE SET FORTH IN THE INFORMATION PACKET THAT SHIPPED WITH THE PRODUCT AND ARE INCORPORATED HEREIN BY THIS REFERENCE. IF YOU ARE UNABLE TO LOCATE THE SOFTWARE LICENSE OR LIMITED WARRANTY, CONTACT YOUR CISCO REPRESENTATIVE FOR A COPY.

The following information is for FCC compliance of Class A devices: This equipment has been tested and found to comply with the limits for a Class A digital device, pursuant to part 15 of the FCC rules. These limits are designed to provide reasonable protection against harmful interference when the equipment is operated in a commercial environment. This equipment generates, uses, and can radiate radio-frequency energy and, if not installed and used in accordance with the instruction manual, may cause harmful interference to radio communications. Operation of this equipment in a residential area is likely to cause harmful interference, in which case users will be required to correct the interference at their own expense.

The following information is for FCC compliance of Class B devices: This equipment has been tested and found to comply with the limits for a Class B digital device, pursuant to part 15 of the FCC rules. These limits are designed to provide reasonable protection against harmful interference in a residential installation. This equipment generates, uses and can radiate radio frequency energy and, if not installed and used in accordance with the instructions, may cause harmful interference to radio communications. However, there is no guarantee that interference will not occur in a particular installation. If the equipment causes interference to radio or television reception, which can be determined by turning the equipment off and on, users are encouraged to try to correct the interference by using one or more of the following measures:

- · Reorient or relocate the receiving antenna.
- · Increase the separation between the equipment and receiver.
- · Connect the equipment into an outlet on a circuit different from that to which the receiver is connected.
- · Consult the dealer or an experienced radio/TV technician for help.

Modifications to this product not authorized by Cisco could void the FCC approval and negate your authority to operate the product.

The Cisco implementation of TCP header compression is an adaptation of a program developed by the University of California, Berkeley (UCB) as part of UCB's public domain version of the UNIX operating system. All rights reserved. Copyright © 1981, Regents of the University of California.

NOTWITHSTANDING ANY OTHER WARRANTY HEREIN, ALL DOCUMENT FILES AND SOFTWARE OF THESE SUPPLIERS ARE PROVIDED "AS IS" WITH ALL FAULTS. CISCO AND THE ABOVE-NAMED SUPPLIERS DISCLAIM ALL WARRANTIES, EXPRESSED OR IMPLIED, INCLUDING, WITHOUT LIMITATION, THOSE OF MERCHANTABILITY, FITNESS FOR A PARTICULAR PURPOSE AND NONINFRINGEMENT OR ARISING FROM A COURSE OF DEALING, USAGE, OR TRADE PRACTICE.

IN NO EVENT SHALL CISCO OR ITS SUPPLIERS BE LIABLE FOR ANY INDIRECT, SPECIAL, CONSEQUENTIAL, OR INCIDENTAL DAMAGES, INCLUDING, WITHOUT LIMITATION, LOST PROFITS OR LOSS OR DAMAGE TO DATA ARISING OUT OF THE USE OR INABILITY TO USE THIS MANUAL, EVEN IF CISCO OR ITS SUPPLIERS HAVE BEEN ADVISED OF THE POSSIBILITY OF SUCH DAMAGES.

Any Internet Protocol (IP) addresses and phone numbers used in this document are not intended to be actual addresses and phone numbers. Any examples, command display output, network topology diagrams, and other figures included in the document are shown for illustrative purposes only. Any use of actual IP addresses or phone numbers in illustrative content is unintentional and coincidental.

All printed copies and duplicate soft copies of this document are considered uncontrolled. See the current online version for the latest version.

Cisco has more than 200 offices worldwide. Addresses and phone numbers are listed on the Cisco website at www.cisco.com/go/offices.

Cisco and the Cisco logo are trademarks or registered trademarks of Cisco and/or its affiliates in the U.S. and other countries. To view a list of Cisco trademarks, go to this URL: www.cisco.com go trademarks. Third-party trademarks mentioned are the property of their respective owners. The use of the word partner does not imply a partnership relationship between Cisco and any other company. (1721R)

© 2019 Cisco Systems, Inc. All rights reserved.

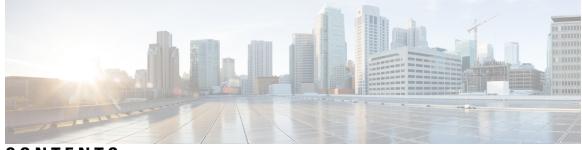

### CONTENTS

#### CHAPTER 1

#### Your Phone 1

The Cisco IP Phone 6800 Series Multiplatform Phones 1

Feature Support 3

New and Changed Features 3

New and Changed for Cisco IP Phone 6871 with Multiplatform Firmware Release 11.3(1) 3

New and Changed for Firmware Release 11.3(1) **3** 

New and Changed for Firmware Release 11.2(4) 4

New and Changed for Firmware Release 11.2(3)SR1 5

New and Changed for Firmware Release 11.2(3) **5** 

New and Changed for Firmware Release 11.2(2) 6

New and Changed for Firmware Release 11.2(1) 6

New and Changed for Firmware Release 11.1(2) 7

New and Changed for Firmware Release 11.1(1) 8

#### Phone Setup 8

Connect to the Network 8

Auto Provision Your Phone with Short Activation Code 8

Onboard Your Phone with Activation Code 9

Set a Password on Initial Phone Boot Up 9

Sign into Your Extension from Another Phone (Extension Mobility) 10

Sign out of Your Extension from Another Phone 10

Sign in to a Phone as a Guest 10

Sign Out of a Phone as a Guest 11

Set the Profile Rule on the Phone 11

Coworker Line Status 11

Activate or Deactivate Monitoring of the BLF List 12

Configure Monitoring of an Individual Line 13

Remove the Feature Configured on a Line Key 15 Phone Web Page 15 Speed-Dial Numbers 16 Phone Hardware and Buttons 17 Cisco IP Phone 6821 Multiplatform Phones Buttons and Hardware 17 Cisco IP Phone 6841, 6851, and 6861 Multiplatform Phones Buttons and Hardware **18** Cisco IP Phone 6871 Multiplatform Phones Buttons and Hardware 19 Navigation 21 Softkey, Line, and Feature Buttons 21 Phone Screen Features 22 Clean the Phone Screen 23 Differences Between Phone Calls and Lines 23 Energy Savings 23 Additional Help and Information 23 Accessibility Features 24 Cisco IP Phone 6821 Multiplatform Phones Hearing-Impaired Accessibility Features 24 Cisco IP Phone 6841, 6851, and 6861 Hearing-Impaired Accessibility Features 25 Cisco IP Phone 6871 Multiplatform Phones Hearing-Impaired Accessibility Features 27 Cisco IP Phone 6821 Multiplatform Phones Vision-Impaired and Blind Accessibility Features 29 Cisco IP Phone 6841, 6851, and 6861 Vision-Impaired and Blind Accessibility Features 32 Cisco IP Phone 6871 Multiplatform Phones Vision-Impaired Accessibility Features **34** Cisco IP Phone 6821 Multiplatform Phones Mobility-Impaired Accessibility Features 37 Cisco IP Phone 6841, 6851, and 6861 Mobility-Impaired Accessibility Features 39 Cisco IP Phone 6871 Multiplatform Phones Mobility-Impaired Accessibility Features 40 Third-Party Accessibility Applications 42 Troubleshooting 42 Find Information About Your Phone 42 View the Customization State on the Phone 43 View the Network Status 44 View the Phone Status 44 View the Status Messages on the Phone 45 View the Line Status **45** View 802.1X Transaction Status 45

View the Reboot History 46 Report All Phone Issues 46 View Wi-Fi Status Messages on the Phone 46 Factory Reset the Phone from Phone Web Page 47 Identify Phone Issues with a URL in the Phone Web Page 47 Lost Phone Connectivity 48 Get More Information When Your Phone Displays a Provisioning Failure Message 48 Cisco One-Year Limited Hardware Warranty Terms 48

#### CHAPTER 2

#### Calls 49

| Make Calls 49                                      |
|----------------------------------------------------|
| Make a Call <b>49</b>                              |
| Make a Call with the Speakerphone <b>49</b>        |
| Make a Call with a Headset <b>50</b>               |
| Redial a Number 50                                 |
| Make an Emergency Call <b>50</b>                   |
| Speed Dial 51                                      |
| Assign a Speed-Dial Code from the Phone Screen 51  |
| Make a Call with a Speed-Dial Code 51              |
| Configure a Speed Dial on a Line Key <b>52</b>     |
| Remove a Speed Dial from a Line Key 52             |
| Use the Line in Focus for Speed-Dial Calls 52      |
| Use the Line in Focus to Check Speed-Dial Calls 53 |
| Dial an International Number 53                    |
| Secure Calls 53                                    |
| Answer Calls 53                                    |
| Answer a Call 54                                   |
| Answer Call Waiting 54                             |
| Decline a Call 54                                  |
| Silence an Incoming Call 54                        |
| Turn On Do Not Disturb 55                          |
| Turn On or Turn Off DND Using a Star Code 55       |
| Answer a Coworker's Phone (Call Pickup) 56         |
| Answer a Call Within Your Group (Pickup) 56        |

Mute Your Call 56 Hold Calls 56 Put a Call on Hold 56 Answer a Call Left on Hold for Too Long 57 Swap Between Active and Held Calls 57 Call Park 57 Place a Call on Hold with Call Park 58 Retrieve a Call on Hold with Call Park 58 Park and Unpark a Call with One Line Key 58 Forward Calls 59 Forward a Call in Specific Situations with the Phone Web Page 60 Transfer Calls 60 Transfer a Call to Another Person 60 Consult Before You Complete a Transfer 61 Conference Calls and Meetings 61 Add Another Person to a Call 61 Conference with a Star Code 62 Page a Group of Phones (Multicast Paging) 62 Multiple Lines 62 Answer the Oldest Call First 63 View All Calls on Your Phone 63 Shared Lines 63 Add Yourself to a Call on a Shared Line 63 Record a Call 63 Call Center Features 64 Sign In as a Call Center Agent 64 Sign Out as a Call Center Agent 65 Change Your Status as a Call Center Agent **65** Accept a Call Center Call 65 Hold an Agent Call 66 Set a Disposition Code While on a Call Center Call 66 Trace a Call 66 Escalate a Call to a Supervisor 66

| CHAPTER 3 | Contacts 69                                                                   |
|-----------|-------------------------------------------------------------------------------|
|           | Search for a Contact in Multiple Directories 69                               |
|           | Corporate Directory <b>70</b>                                                 |
|           | Dial a Contact in the Corporate Directory <b>70</b>                           |
|           | Broadsoft Directory <b>71</b>                                                 |
|           | Search for a Contact in Your BroadSoft Directory <b>71</b>                    |
|           | Edit Your Contact Type in Your Broadsoft Directory <b>71</b>                  |
|           | Edit Your BroadSoft Directory Name 72                                         |
|           | Edit the Server Name of Your BroadSoft Directory 72                           |
|           | Edit User ID of Your BroadSoft Directory <b>73</b>                            |
|           | Edit Your BroadSoft Directory Password <b>73</b>                              |
|           | LDAP Directory <b>74</b>                                                      |
|           | Search for a Contact in Your LDAP Directory 74                                |
|           | Instant Message and Presence Contacts 74                                      |
|           | Presence 74                                                                   |
|           | Make a Call to an IM and Presence Contact <b>75</b>                           |
|           | Change Your Presence State <b>75</b>                                          |
|           | Personal Address Book <b>76</b>                                               |
|           | Add a New Contact to Your Personal Address Book <b>76</b>                     |
|           | Add a New Contact to Your Personal Address Book with Phone Web Page <b>76</b> |
|           | Search for a Contact in Your Personal Address Book <b>76</b>                  |
|           | Call a Contact in Your Personal Address Book <b>77</b>                        |
|           | Edit a Contact in Your Personal Address Book <b>77</b>                        |
|           | Remove a Contact from Your Personal Address Book <b>77</b>                    |
|           | Reverse Name Lookup for Incoming and Outgoing Calls <b>78</b>                 |
| CHAPTER 4 | Recent Calls 79                                                               |
|           | Recent Calls List <b>79</b>                                                   |
|           | View Your Recent Calls <b>79</b>                                              |
|           | View Calls Logs from BroadWorks XSI Server 80                                 |
|           | Return a Recent Call 80                                                       |
|           | Clear the Recent Calls List 81                                                |

Create a Contact from a Recents Record **81** 

I

I

|           | Delete a Call Record 82                                  |  |
|-----------|----------------------------------------------------------|--|
|           | Delete All Call Records 82                               |  |
| CHAPTER 5 | Voicemail 83                                             |  |
|           | Your Voicemail Account 83                                |  |
|           | Set up Voicemail on Your Phone 83                        |  |
|           | Check for New Voice Messages 84                          |  |
|           | Access Voicemail 84                                      |  |
|           | Access Audio Voicemail 84                                |  |
| CHAPTER 6 | Settings 85                                              |  |
|           | Settings Overview 85                                     |  |
|           | User Preferences Menu 85                                 |  |
|           | Call Preferences 85                                      |  |
|           | Forward Calls in Specific Situations from Your Phone 85  |  |
|           | Set up Voicemail on Your Phone 86                        |  |
|           | Block Caller ID 86                                       |  |
|           | Block an Anonymous Call 87                               |  |
|           | Turn on Do Not Disturb for a Specific Line <b>87</b>     |  |
|           | Control the Call Waiting Tone 88                         |  |
|           | Secure a Call 88                                         |  |
|           | Set Up an Auto Answer Page <b>88</b>                     |  |
|           | Enable the Missed Call Shortcut 89                       |  |
|           | Add Multiple Locations for a BroadWorks XSI User 89      |  |
|           | Audio Preferences 89                                     |  |
|           | Specify an Audio Device for a Call <b>90</b>             |  |
|           | Change the Ringtone <b>90</b>                            |  |
|           | Screen Preferences 90                                    |  |
|           | Change the Screen Saver 91                               |  |
|           | Set the Backlight Timer 91                               |  |
|           | Adjust the Phone Screen Brightness or Contrast <b>92</b> |  |
|           | Set the Phone Wallpaper <b>92</b>                        |  |
|           | Attendant Console Preferences 92                         |  |
|           | Change the Display Mode 92                               |  |

I

| Wi-Fi Settings 93                 |                                                         |
|-----------------------------------|---------------------------------------------------------|
| Connect the Phone to a Wirele     | ss Network at the First Boot <b>93</b>                  |
| Trigger Wi-Fi Scan with Softk     | ey 93                                                   |
| Turn the Wi-Fi On or Off from     | Your phone 94                                           |
| Turn the Wi-Fi On or Off from     | the Phone Web Page 94                                   |
| Connect the Phone to a Wi-Fi      | Manually <b>95</b>                                      |
| Connect Your Phone to a Wire      | less Network with WPS 95                                |
| Connect to a Wi-Fi Network V      | When Your Phone Displays a Connection Failure Message 9 |
| Set Up a Wi-Fi Profile from th    | e Phone 97                                              |
| Set Up a Wi-Fi Profile 99         |                                                         |
| Delete a Wi-Fi Profile 99         |                                                         |
| Change the Order of a Wi-Fi P     | rofile <b>100</b>                                       |
| Scan and Save a Wi-Fi Networ      | rk 100                                                  |
| View the Wi-Fi Status 102         |                                                         |
| View Wi-Fi Status Messages o      | n the Phone 103                                         |
| Device Administration Settings    | 103                                                     |
| Change the Time Format <b>103</b> |                                                         |
| Change the Date Format 104        |                                                         |
| Set Language 104                  |                                                         |
| Set up Power Save 104             |                                                         |
| Set Password 105                  |                                                         |
| Set up the Profile Account 10     | )5                                                      |
| Phone Web Page Preferences 1      | 06                                                      |
| Assign a Ring Tone with the P     | hone Web Page 106                                       |
| Turn on DND from the Phone        | Web Page 107                                            |
| Configure the Screen Saver wi     | th the Phone Web Interface <b>107</b>                   |
| Adjust the Backlight Timer from   | m Phone Web Page 108                                    |
| Add a Logo as a Phone Backg       | round <b>108</b>                                        |

#### CHAPTER 7

#### Accessories 111

Supported Accessories 111 Headsets 112 Important Headset Safety Information 112

Cisco Headsets 500 Series 112 Cisco Headset 521 and 522 113 Cisco Headset 531 and 532 114 Cisco Headset 561 and 562 116 Upgrade the Headset 500 Series Firmware 119 Cisco Headset 500 Series Setup 119 Replace Your Cisco Headset Ear Pads 121 Third Party Headsets 122 Audio Quality 123 Wired Headsets 123 Standard Headsets 123 Connect a Standard Headset 123 USB Headsets 124 Connect a USB Headset 124 E-Hookswitch Headset 124 Swap Headsets While on a Call 124 Cisco 6800 Series Key Expansion Module Setup Overview 125 Key Expansion Module Buttons and Hardware 125 Find Information about the Key Expansion Module of Your Phone 126 View the UDI Information of the Key Expansion Module 127 Adjust the Contrast of the Key Expansion Module 127 Change the Display Mode of the Key Expansion Module from the Phone 127 Wall Mount Kit 128 Wall Mount Kit Components 128 Install the Cisco IP Phone 6821 Multiplatform Phones on a Wall 129 Install a Cisco IP Phone 6841, 6851, 6861, or 6871 with the Wall Mount Kit 133 Adjust the Handset Rest 136

#### CHAPTER 8 Product Safety and Security 139

Safety and Performance Information 139 Power Outage 139 Regulatory Domains 139 Health-Care Environments 139 External Devices 139

Bluetooth Wireless Headset Performance 140 Ways to Provide Power to Your Phone 140 Phone Behavior During Times of Network Congestion 140 UL Warning 141 EnergyStar 141 Compliance Statements 141 Compliance Statements for the European Union 141 CE Marking 141 RF Exposure Statement for the European Union 141 Compliance Statements for the USA 142 Part 15 Radio Device 142 Compliance Statements for Canada 142 Canadian RF Exposure Statement 142 Canadian High-Power Radars Statement 143 Compliance Statements for New Zealand 143 Permit to Connect (PTC) General Warning 143 Compliance Statements for Taiwan 144 DGT Warning Statement 144 Low Power and Visual Warning Notices 144 Compliance Information for Japan 145 Compliance Information for Mexico 145 FCC Compliance Statements 145 FCC Part 15.19 Statement 145 FCC Part 15.21 Statement 145 FCC RF Radiation Exposure Statement 145 FCC Receivers and Class B Digital Statement 145 Cisco Product Security Overview 146 Important Online Information 146

#### Contents

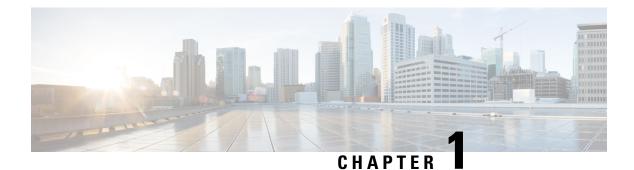

# Your Phone

- The Cisco IP Phone 6800 Series Multiplatform Phones, on page 1
- New and Changed Features, on page 3
- Phone Setup, on page 8
- Sign into Your Extension from Another Phone (Extension Mobility), on page 10
- Sign in to a Phone as a Guest, on page 10
- Set the Profile Rule on the Phone, on page 11
- Coworker Line Status, on page 11
- Phone Web Page, on page 15
- Phone Hardware and Buttons, on page 17
- Energy Savings, on page 23
- Additional Help and Information, on page 23

# **The Cisco IP Phone 6800 Series Multiplatform Phones**

The Cisco IP Phone 6800 Series Multiplatform Phones deliver easy-to-use, highly-secure voice communications. In the following figure, you see (Clockwise from the top left):

- Cisco IP Phone 6841 Multiplatform Phone
- Cisco IP Phone 6851 Multiplatform Phone with Key Expansion Module
- Cisco IP Phone 6851 Multiplatform Phone
- Cisco IP Phone 6861 Multiplatform Phone
- Cisco IP Phone 6871 Multiplatform Phone
- Cisco IP Phone 6821 Multiplatform Phone

Figure 1: Cisco IP Phone 6800 Series Multiplatform Phones

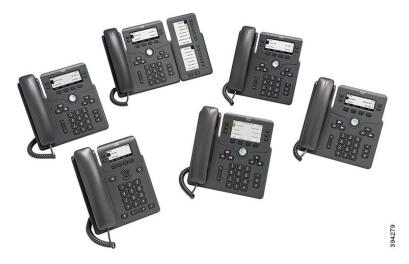

Table 1: Cisco IP Phone 6800 Series Multiplatform Phones Major Features

| Features                                    | <del>6821</del>              | <del>6841</del>                                    | 6851                      | <del>6861</del>              | <del>6871</del> |
|---------------------------------------------|------------------------------|----------------------------------------------------|---------------------------|------------------------------|-----------------|
| Screen                                      | Grayscale, with<br>backlight | <del>Grayscale, with</del><br><del>backlight</del> | Grayscale, with backlight | Grayscale, with<br>backlight | Color           |
| Lines                                       | 2                            | 4                                                  | 4                         | 4                            | 6               |
| Fixed feature<br>keys                       | 9<br>(See note below)        | 8                                                  | 8                         | 8                            | 8               |
| Power over<br>Ethernet (PoE)                | Supported                    | Not supported                                      | Supported                 | Not supported                | Supported       |
| Wi-Fi                                       | Not supported                | Not supported                                      | Not supported             | Supported                    | Not supported   |
| Electronic<br>Hookswitch<br>Headset support | Not supported                | Not supported                                      | Supported                 | Supported                    | Supported       |
| USB port                                    | Not supported                | Not supported                                      | Not supported             | Not supported                | Supported       |

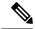

Note The Cisco IP Phone 6821 Multiplatform Phones presents many features on the softkeys instead of hard keys.

Your phone must be connected to a network and configured to connect to a call control system. The phones support many functions and features, depending on the call control system. Your phone might not have all functions available, based on the way your administrator has set it up.

When you add features to your phone, some features require a line button. But each line button on your phone can support only one function (a line, a speed dial, or a feature). If your phone's line buttons are already in use, your phone won't display any additional features.

#### **Related Topics**

Find Information About Your Phone, on page 42

### **Feature Support**

This document describes all the features that the device supports. However, not all features may be supported with your current configuration. For information on supported features, contact your service provider or administrator.

# **New and Changed Features**

### New and Changed for Cisco IP Phone 6871 with Multiplatform Firmware Release 11.3(1)

| Revision                                                                           | New and Changed Sections                                                                                                    |
|------------------------------------------------------------------------------------|----------------------------------------------------------------------------------------------------|
| Updated the hardware information with Cisco IP<br>Phone 6871 Multiplatform Phones  | The Cisco IP Phone 6800 Series Multiplatform<br>Phones, on page 1<br>Navigation, on page 21                                                                                                    |
| Updated the accessibility features with Cisco IP Phone 6871 Multiplatform Phones   | Ciseo IP Phone 6871 Multiplatform Phones<br>Hearing-Impaired Accessibility Features, on page 27<br>Ciseo IP Phone 6871 Multiplatform Phones<br>Vision-Impaired Accessibility Features, on page 34<br>Ciseo IP Phone 6871 Multiplatform Phones<br>Mobility-Impaired Accessibility Features, on page<br>40 |
| Updated the supported accessories with Cisco IP<br>Phone 6871 Multiplatform Phones | Supported Accessories, on page 111                                                                                                    |
| Added the supported Cisco headsets                                                 | Cisco Headsets 500 Series, on page 112                                                                                                    |

# **New and Changed for Firmware Release 11.3(1)**

| Revision                                                                                | New and Changed Sections                                                                    |
|-----------------------------------------------------------------------------------------|---------------------------------------------------------------------------------------------|
| Added new task to support Auto Provisioning with Short Activation Code.                 | Auto Provision Your Phone with Short Activation<br>Code, on page 8                          |
| Updated an existing task to support display UDI feature on phone sereen                 | Find Information About Your Phone, on page 42                                               |
| Added a task to support Serviceability Enhancement<br>Messages for Provisioning Failure | Get More Information When Your Phone Displays a<br>Provisioning Failure Message, on page 48 |

I

| Revision                                                                                      | New and Changed Sections                                                                        |
|-----------------------------------------------------------------------------------------------|-------------------------------------------------------------------------------------------------|
| Added a task to support One-Button Call Park                                                  | Park and Unpark a Call with One Line Key, on page 58                                            |
| Added a task to support Wi-Fi auto sean                                                       | Connect the Phone to a Wireless Network at the First<br>Boot, on page 93                        |
| Added a task to support Softkey Triggers Wi-Fi Scan                                           | Trigger Wi-Fi Scan with Softkey, on page 93                                                     |
| Added a task to support Serviceability Enhancement<br>Messages for Network Connection Failure | Connect to a Wi-Fi Network When Your Phone<br>Displays a Connection Failure Message, on page 96 |
| Added a new task to support display UDI on key expansion module screen                        | View the UDI Information of the Key Expansion<br>Module, on page 127                            |

# New and Changed for Firmware Release 11.2(4)

| Revisions                                                                                        | New or Changed Sections                                                                                                    |
|--------------------------------------------------------------------------------------------------|----------------------------------------------------------------------------------------------------|
| Updated the hardware information with Ciseo IP<br>Phone 6861 Multiplatform Phones                | The Ciseo IP Phone 6800 Series Multiplatform<br>Phones, on page 1                                                                                                    |
|                                                                                                  | Navigation, on page 21                                                                                                    |
| Updated the network connection with the wireless option                                          | Connect to the Network, on page 8                                                                                                    |
| Updated the accessibility features with Cisco IP Phone<br>6861 Multiplatform Phones              | Cisco IP Phone 6841, 6851, and 6861<br>Hearing-Impaired Accessibility Features, on page 25<br>Cisco IP Phone 6841, 6851, and 6861 Vision-Impaired<br>and Blind Accessibility Features, on page 32<br>Cisco IP Phone 6841, 6851, and 6861<br>Mobility-Impaired Accessibility Features, on page<br>39 |
| Updated the navigation to the phone directories with<br>Cisco IP Phone 6861 Multiplatform Phones | Contacts, on page 69                                                                                                    |

| Revisions                                                                          | New or Changed Sections                                         |
|------------------------------------------------------------------------------------|-----------------------------------------------------------------|
| 6861 Multiplatform Phones                                                          | Wi-Fi Settings, on page 93                                      |
|                                                                                    | Turn the Wi-Fi On or Off from Your phone, on page 94            |
|                                                                                    | Turn the Wi-Fi On or Off from the Phone Web Page,<br>on page 94 |
|                                                                                    | Connect the Phone to a Wi-Fi Manually, on page 95               |
|                                                                                    | Connect Your Phone to a Wireless Network with WPS, on page 95   |
|                                                                                    | Set Up a Wi-Fi Profile from the Phone, on page 97               |
|                                                                                    | Set Up a Wi-Fi Profile , on page 99                             |
|                                                                                    | Delete a Wi-Fi Profile, on page 99                              |
|                                                                                    | Change the Order of a Wi-Fi Profile, on page 100                |
|                                                                                    | Sean and Save a Wi-Fi Network, on page 100                      |
|                                                                                    | View the Wi-Fi Status, on page 102                              |
|                                                                                    | View Wi-Fi Status Messages on the Phone, on page 46             |
| Updated the supported accessories with Cisco IP<br>Phone 6861 Multiplatform Phones | Supported Accessories, on page 111                              |
| Added topies about Wall Mount Kit                                                  | Wall Mount Kit, on page 128                                     |

# **New and Changed for Firmware Release 11.2(3)SR1**

| Revisions                                                                      | New or Changed Sections                            |
|--------------------------------------------------------------------------------|----------------------------------------------------|
| Added a new task about getting your phone onboard-<br>with the activation code | Onboard Your Phone with Activation Code, on page 9 |

# **New and Changed for Firmware Release 11.2(3)**

| Revisions                                                         | New or Changed Sections                                          |
|-------------------------------------------------------------------|------------------------------------------------------------------|
| Added a new topic replacing the Monitor Coworker's<br>Line topic. | Coworker Line Status, on page 11                                 |
| Added a new task on how to hide or show the BLF list.             | Activate or Deactivate Monitoring of the BLF List,<br>on page 12 |
| Added a new task on how to monitor an individual line.            | Configure Monitoring of an Individual Line, on page 13           |

| Revisions                                                                                                    | New or Changed Sections                                  |
|----------------------------------------------------------------------------------------------------|----------------------------------------------------------|
| Added a new task on how to remove the configured feature from a line key.                                                      | Remove the Feature Configured on a Line Key, on page 15  |
| Added a new task on contact search in multiple directories.                                                                    | Search for a Contact in Multiple Directories, on page 69 |
| Updated the topic on profile account setup to support-<br>resync profile with the SIP credentials or the login<br>credentials. | Set up the Profile Account, on page 105                  |

# **New and Changed for Firmware Release 11.2(2)**

| Revisions                                                                                                    | New and Changed Sections                                                                                    |
|----------------------------------------------------------------------------------------------------|----------------------------------------------------------------------------------------------------|
| Added a new topic to introduce the phone buttons and harware of Cisco IP Phone 6821 Multiplatform Phones                     | •                                                                                                    |
| Added a new topic for the hearing-impaired<br>accessibility features of Ciseo IP Phone 6821<br>Multiplatform Phones          | Cisco IP Phone 6821 Multiplatform Phones<br>Hearing-Impaired Accessibility Features, on page 24             |
| Added a new topic for the vision-impaired and blind<br>accessibility features of Cisco IP Phone 6821<br>Multiplatform Phones | Cisco IP Phone 6821 Multiplatform Phones<br>Vision-Impaired and Blind Accessibility Features, on<br>page 29 |
| Added a new topic for the mobility-impaired<br>accessibility features of Cisco IP Phone 6821<br>Multiplatform Phones         | Cisco IP Phone 6821 Multiplatform Phones<br>Mobility-Impaired Accessibility Features, on page<br>37         |
| Updated the topic with the information of Cisco IP<br>Phone 6821 Multiplatform Phones                                        | The Cisco IP Phone 6800 Series Multiplatform<br>Phones, on page 1                                           |
| Updated the topic with the softkeys, line, and feature<br>buttons of Ciseo IP Phone 6821 Multiplatform Phones                | Softkey, Line, and Feature Buttons, on page 21                                                              |
| Updated the topic with the navigation information of Cisco IP Phone 6821 Multiplatform Phones                                | Navigation, on page 21                                                                                      |

# **New and Changed for Firmware Release 11.2(1)**

| Revisions                                                                                                 | New or Changed Sections                                         |
|----------------------------------------------------------------------------------------------------|-----------------------------------------------------------------|
| Added a new topic to support multiple locations<br>(anywhere) for a BroadWorks XSI user                   | Add Multiple Locations for a BroadWorks XSI User,<br>on page 89 |
| Updated the topic with the new <b>Display recents from</b><br>option to support XSI call logs improvement | View Your Recent Calls, on page 79                              |

| Revisions                                                                                                    | New or Changed Sections                                         |
|----------------------------------------------------------------------------------------------------|-----------------------------------------------------------------|
| Added a new topic to support XSI call logs<br>improvement                                                                                      | View Calls Logs from BroadWorks XSI Server, on page 80          |
| Updated the topic with the new Missed softkey to support XSI call logs improvement.                                                            | Return a Recent Call, on page 80                                |
| Added a new topic to support DND and call forward indication for a non-selected line                                                           | Silence an Incoming Call, on page 54                            |
| Updated the topic with icons for call forwarding and<br>DND to support DND and call forward indication for<br>a non-selected line              | Forward Calls, on page 59<br>Turn On Do Not Disturb, on page 55 |
| Updated the topic to support XSI caller ID blocking                                                                                            | Block Caller ID , on page 86                                    |
| Added a new topic to support username and password collection on HTTP authentication challenge                                                 | Set up the Profile Account, on page 105                         |
| Updated the menu navigation for ringtone setting to<br>support audio equalizers to customize audio for<br>handset and headset (acoustic audio) | Change the Ringtone, on page 90                                 |
| Added a new topic to support audio equalizers to<br>eustomize audio for handset and headset (acoustic<br>audio)                                | Specify an Audio Device for a Call, on page 90                  |
| Updated the topic to support screen saver type lock removal                                                                                    | Change the Screen Saver, on page 91                             |

# New and Changed for Firmware Release 11.1(2)

| Revision                                                                                       | Updated Sections                                                                                                    |
|------------------------------------------------------------------------------------------------|----------------------------------------------------------------------------------------------------|
| Emergency Call Support                                                                         | Make an Emergency Call, on page 50                                                                                                    |
| Reverse Name Lookup                                                                            | Reverse Name Lookup for Incoming and Outgoing<br>Calls, on page 78                                                                                     |
| Add support for key expansion module                                                           | Ciseo 6800 Series Key Expansion Module Setup<br>Overview, on page 125<br>Find Information about the Key Expansion Module<br>of Your Phone, on page 126 |
|                                                                                                | Configure a Speed Dial on a Line Key, on page 52                                                                                                    |
| Added how to change display mode of key expansion module, contrast of key expansion module LCD | Adjust the Contrast of the Key Expansion Module ,<br>on page 127                                                                                       |
|                                                                                                | Change the Display Mode of the Key Expansion<br>Module from the Phone, on page 127                                                                     |

### New and Changed for Firmware Release 11.1(1)

| Feature                         | New or Changed Sections                                    |
|---------------------------------|------------------------------------------------------------|
| Call Center Support             | Call Center Features, on page 64                           |
| Call Recording                  | Record a Call, on page 63                                  |
| Contrast Adjustment Enhancement | Adjust the Phone Screen Brightness or Contrast, on page 92 |
| Power Save Support              | Set up Power Save, on page 104                             |
| Presence                        | Instant Message and Presence Contacts, on page 74          |
|                                 | Change Your Presence State, on page 75                     |
|                                 | Make a Call to an IM and Presence Contact, on page 75      |

# **Phone Setup**

Your administrator sets up your phone and connects it to the network. If your phone is not set up and connected, contact your administrator for instructions.

Cisco IP Phone 6841 Multiplatform Phones and Cisco IP Phone 6861 Multiplatform Phones do not support Power over Ethernet (PoE). Connect the phone using the power adapter to power the phone.

### **Connect to the Network**

You need to connect the phone to the telephone network.

- Wired connection—The phone is plugged into the network using an Ethernet cable.
- Wireless connection The Cisco IP Phone 6861 Multiplatform Phones connect to a Wireless Access Point using Wi-Fi. You need an SSID, security settings, username, and password to connect to the wireless network. For more information, see Wi-Fi Settings, on page 93.

### **Auto Provision Your Phone with Short Activation Code**

After your phone boots up, you see a welcome screen where you can enter the activation code. If you don't have the activation code, contact your administrator.

#### **Before you begin**

Your administrator provides your activation code:

#### Procedure

**Step 1** Press pound (#), and enter your activation code in the field that is provided on the Welcome screen.

| Step 2 | Press Continue.                                                                   |  |
|--------|-----------------------------------------------------------------------------------|--|
|        | The phone completes the provisioning process automatically.                       |  |
| Step 3 | If an error message displays, enter the code again or contact your administrator. |  |

# **Onboard Your Phone with Activation Code**

After your phone boots up, you will see a welcome screen where you can enter the activation code. If you don't have an activation code, contact your administrator.

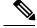

Note

The Cisco IP Phone 6861 Multiplatform Phones don't support onboarding with activation code.

#### **Before you begin**

Your administrator provides you with a 16-digit activation code in the form xxxx-xxxx-xxxx.

|        | Procedure                                                                                                    |  |
|--------|----------------------------------------------------------------------------------------------------|--|
| Step 1 | Enter your activation code in the field that is provided on the Welcome screen. You don't need to input the hyphen (-) character when entering the code. |  |
| Step 2 | Press Continue.<br>The phone completes the onboarding process automatically.                                                                             |  |
| Step 3 | If an error message displays, enter the code again or contact your administrator for a new code.                                                         |  |

### Set a Password on Initial Phone Boot Up

The first time your phone boots up, you may be prompted to set a password. If you are not prompted, your administrator has created a password for you.

#### Procedure

| Step 1 | Enter your password in the New password and Reenter new password fields. |
|--------|--------------------------------------------------------------------------|
| Step 2 | Press Save.                                                              |

# Sign into Your Extension from Another Phone (Extension Mobility)

If extension mobility is configured, you can sign into a different phone in your network and have it act the same as your phone. After you sign in, the phone adopts your personal directory number.

#### Before you begin

Your administrator configures provisioning authority.

#### Procedure

Step-1 Press Sign in.

**Step 2** Enter your username and password, then press Sign in.

The password field allows two input methods: alphanumerie and numerie. While you type in the password, you see the **Options** softkey on the phone. Use this softkey to change the current password input type. Select **Input all** for alphanumerie input and select **Input num** for numeric entry. Your administrator configures the password input method on the phone web page.

# **Sign out of Your Extension from Another Phone**

Procedure

Press Sign out.

# Sign in to a Phone as a Guest

Your phone has a guest account when your administrator enables hoteling on your phone. You can then sign in to a different phone in your network as a guest.

#### **Procedure**

Step 1 Press Sign in.

**Step 2** Enter your user ID and password.

The password field uses two types of input methods; alphanumeric and numeric. While you type in the password, you see **Options** softkey on the phone. You can use this softkey to change the current password input type. Select **Input all** for alphanumeric input and select **Input num** for numeric entry.

| Step 3 | Press Save.                                                                                                    |
|--------|----------------------------------------------------------------------------------------------------|
|        |                                                                                                    |
| Note   | An administrator can set up a phone to make emergency calls. Whenever you sign in as a guest to a registered phone, the phone transfers a request to obtain the location of the phone. The location is sent to the emergency services when you make an emergency call. |
|        |                                                                                                    |

### Sign Out of a Phone as a Guest

#### **Procedure**

Step 1Press Guest Out.Step 2Press Sign Out.

# Set the Profile Rule on the Phone

#### **Procedure**

| Step 1 | Press Applications                             |
|--------|------------------------------------------------|
| Step 2 | Select Device administration > Profile rule.   |
| Step 3 | Enter the profile rule using the phone keypad. |
| Step 4 | Press Resyne.                                  |

# **Coworker Line Status**

Your administrator can set up line Busy Lamp Field (BLF) keys on your phone to monitor coworkers' lines. This feature is useful if you routinely handle calls for colleagues and need to see if they are available to answer calls. A BLF occupies a Line key and features an LED that changes color to indicate the status of the monitored line.

The following table describes the LED status:

#### Table 2: BLF Key LED Status

| LED Color | Meaning                          |
|-----------|----------------------------------|
| Green     | The monitored line is available. |

| LED Color    | Meaning                         |
|--------------|---------------------------------|
| Red          | The monitored line is busy.     |
| Blinking red | The monitored line is ringing.  |
| Amber        | Error in BLF key configuration. |

Your administrator performs the necessary setup on the server and for the phone to allow you to monitor the desired lines.

You can configure monitoring on your phone in two ways:

- · You can configure monitoring of an individual user's line.
- If your administrator has set up a BLF list for you, you can activate or deactivate monitoring of the entire list. The BLF list is the list of users whose lines you can monitor. The phone monitors each user on a separate line key. The phone assigns available line keys for monitoring, automatically.

With the appropriate configuration, you can use the BLF keys to call the monitored line (speed dial), and to answer incoming calls to the monitored line (call pickup).

When the configuration is complete, the icon in the BLF key label indicates the combination of features configured on the key:

|                | BLF       | BLF and<br>Speed Dial | BLF and<br>Call<br>Park | BLF and Call<br>Pickup | BLF, Speed Dial,<br>and Call Pickup | BLF, Speed<br>Dial, and<br>Call Park | BLF, Call<br>Pickup, and Call<br>Park | BLF, Speed Dial,<br>Call Pickup, and<br>Call Park |
|----------------|-----------|-----------------------|-------------------------|------------------------|-------------------------------------|--------------------------------------|---------------------------------------|---------------------------------------------------|
| Idle           | 0         | 0                     | 0                       | لر                     | Ξ <b>(</b>                          | Ξ <b>(</b>                           | ل                                     | Ξ <b>(</b>                                        |
| Alerting       | •         | <b>⊒</b>              | •                       | لر                     | لر                                  | <b>=(</b>                            | ل                                     | لر                                                |
| In use         | •         | <b>⊒</b>              | •                       | لر                     | Ξ <b>(</b>                          | Ξ <b>(</b>                           | د                                     | Ξ <b>(</b>                                        |
| Call<br>parked | -         | -                     | 1                       | -                      | -                                   | •                                    | •                                     | •                                                 |
| Error          | $\otimes$ | ⊗                     | ⊗                       | $\bigotimes$           | ⊗                                   | ⊗                                    | ⊗                                     | ⊗                                                 |

Table 3: Busy Lamp Field Icons

### Activate or Deactivate Monitoring of the BLF List

If your administrator has configured a Busy Lamp Field (BLF) list for you, you can activate or deactivate monitoring of the entire BLF list. The phone monitors each user on a separate line key. When you activate monitoring, the phone assigns available line keys in sequence to monitor the BLF list entries.

The phone may use line keys both on the phone and any Key Expansion Module attached to the phone, or only the Key Expansion Module. This is controlled by your administrator.

The BLF list keys function in the same way as individual BLF keys. See Coworker Line Status, on page 11 for details. When you activate monitoring, the phone starts showing the status of the monitored lines on the BLF list keys. You can use each BLF list key to call the monitored line (speed dial), and to answer incoming ealls to the monitored line (call pickup).

Note

The sequential order of the users in the BLF list is set by your administrator. The corresponding BLF list keys always maintain this sequential order. You can choose to configure another feature such as speed dial on a BLF list key at any time. However, it renders the line key unavailable for the BLF list.

Whenever you make any change to line key configurations, the phone redoes the BLF list key assignment taking the change into account. The phone only assigns available line keys, and in the same sequential order, every time. This can result in changes in the positions of BLF list keys.

The phone monitors as many users as possible with the available line keys. Your administrator can make more line keys available for monitoring the list by removing features configured on line keys. See Remove the Feature Configured on a Line Key, on page 15 for details.

#### **Before you begin**

Your administrator configures the BLF list.

#### Procedure

| Ston 1 | Dress Applications  | <b>Q</b> |
|--------|---------------------|----------|
|        | 1 1000 Applications |          |

**Step 2** Select User preferences > Attendant console preferences > BLF list.

 When BLF list is set to Show, monitoring is activated. The phone shows the status of the monitored lines on the BLF list keys.

• When BLF list is set to Hide, monitoring is deactivated.

Step 3 Press Set.

### **Configure Monitoring of an Individual Line**

You can configure a line key to monitor a coworker's line status. When you add speed dial to the configuration, you can use the line key to call the monitored line. When you add call pickup to the configuration, you can use the line key to answer incoming calls to the monitored line. The line key functions as a Busy Lamp Field (BLF) key. See Coworker Line Status, on page 11 for details.

You can select any available line key to configure this feature. You can also select any line key that is functioning as a speed-dial key or as a BLF key. Your configuration will override any existing configuration for the key.

If your administrator has configured a BLF list for you, you can only monitor the lines of people who are in the list.

Your phone may already be monitoring the entire list. See Activate or Deactivate Monitoring of the BLF List, on page 12 for details. You can still configure an individual key to monitor a line. However, the phone will then no longer monitor the line automatically as part of the list. If you remove the individual BLF key configuration, the phone resumes monitoring the line automatically as part of the list. Note that the phone adjusts the BLF list key assignment every time it has to add or remove a line for automatic monitoring. This results in changes in the positions of BLF list keys.

#### **Before you begin**

- Your administrator performs the necessary setup to allow you to monitor the concerned line.
- Your administrator allows configuring the BLF feature options on line keys.
- The line key on which you want to configure this feature is not configured as an extension.

#### Procedure

- **Step 1** Press and hold down the line key for two seconds.
- **Step 2** On the Select feature screen, select one of these options:
  - If you just want to use the key to monitor a line, select **BLF presence**.
  - If you want to use the key to monitor a line and also speed-dial the monitored line, select **BLF** + **Speed dial**.
  - If you want to use the key to monitor a line and also answer incoming calls to the monitored line, select BLF + Call pickup.
  - If you want to use the key for all the three functions, select BLF + Speed dial + Call pickup.
- **Step 3** Enter the user ID of the person whose line you want to monitor, in the User ID field.
  - Note You must enter the user ID. The user ID may not be the person's name or extension. Consult your administrator if you need assistance.

If your administrator has configured a BLF list for you, you can select the user whose line you want to monitor from the list:

a) Select Search BLF list.

Users whose names appear in grey in the list are ones that your phone is already monitoring on individually configured BLF keys.

b) Select the user whose line you want to monitor.

The user ID appears in the User ID field.

If you select a user who is already monitored on an individually configured key, the new configuration overrides the previous configuration to monitor the user.

#### Step 4 Press Save.

L

### **Remove the Feature Configured on a Line Key**

You can remove the feature configured on a line key.

If your phone is monitoring a Busy Lamp Field (BLF) list, removing the feature configured on a line key makes the line key available for monitoring the BLF list. This can change the positions of BLF list keys. See Activate or Deactivate Monitoring of the BLF List, on page 12 for details.

Note You cannot remove some features configured by your administrator.

#### Procedure

| Step 1 | Press and hold down the line key for two seconds. |
|--------|---------------------------------------------------|
| Step 2 | On the Select feature screen, select None.        |
| Step 3 | When prompted to confirm, press OK.               |

# **Phone Web Page**

You can customize some phone settings with the phone web page, which you access from your computer. Your administrator gives you the page URL, your user ID, and password.

In the phone web page, you can control features, line settings, and phone services for your phone.

- · Phone features include speed dial, do not disturb, and your personal address book.
- Line settings affect a specific phone line (directory number) on your phone. Line settings can include eall forwarding, visual and audio message indicators, ring patterns, and other line-specific settings.

The following table describes some specific features that you configure using the phone web page.

| Features                      | Description                                                                                                    |
|-------------------------------|----------------------------------------------------------------------------------------------------|
| Call forward                  | You specify the number that will receive calls when call forward is enabled on the phone. Use the phone web page to set up more complicated call forward functions, for example, when your line is busy. |
| Speed dial                    | You assign phone numbers to speed-dial numbers so that you can quickly call that person.                                                                                                    |
| Ringtone                      | You assign a ringtone to a specific line.                                                                                                    |
| Personal directory<br>contact | You add a contact to your personal directory with phone web page.                                                                                                    |

#### **Related Topics**

Speed Dial, on page 51 Forward Calls, on page 59

### **Speed-Dial Numbers**

When you dial a number on your phone, you enter a series of digits. When you set up a speed-dial number, the speed-dial number must contain all the digits you need to make the call. For example, if you need to dial 9 to get an outside line, you enter the number 9 and then the number you want to dial.

You can also add other dialed digits to the number. Examples of additional digits include a meeting access code, an extension, a voicemail password, an authorization code, and a billing code.

The dial string can contain the following characters:

- 0 to 9
- Pound (#)
- Asterisk (\*)
- Comma (,)—This is the pause character, and gives a 2 second delay in the dialing. You can have several commas in a row. For example, two commas (,,) represent a pause of 4 seconds.

The rules for dial strings are:

- Use the comma to separate the parts of the dial string.
- An authorization code must always precede a billing code in the speed-dial string.
- A single comma is required between the authorization code and the billing code in the string.
- A speed-dial label is required for speed dials with authorization codes and additional digits.

Before you configure the speed dial, try to dial the digits manually at least once to ensure that the digit sequence is correct.

Your phone does not save the authorization code, billing code, or extra digits from the speed dial in the call history. If you press **Redial** after you connect to a speed-dial destination, the phone prompts you to enter any required authorization code, billing code, or additional digits manually.

#### Example

To set up a speed-dial number to call a person at a specific extension, and if you need an authorization code and billing code, consider the following requirements:

- You need to dial 9 for an outside line.
- You want to call **5556543**.
- You need to input the authorization code 1234.
- You need to input the billing code 9876.
- · You must wait for 4 seconds.
- After the call connects, you must dial the extension 56789#.

In this scenario, the speed-dial number is 95556543, 1234, 9876, , 56789#.

# **Phone Hardware and Buttons**

# **Cisco IP Phone 6821 Multiplatform Phones Buttons and Hardware**

The following figure shows the Cisco IP Phone 6821 Multiplatform Phones.

Figure 2: Cisco IP Phone 6821 Multiplatform Phones

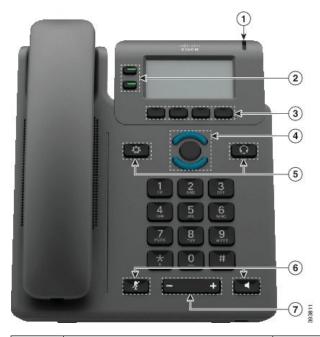

| 1 | Light strip                                   | Indicates whether you have an incoming call (flashing red)<br>or a new voice message (steady red).                                                                                                    |
|---|-----------------------------------------------|----------------------------------------------------------------------------------------------------|
| 2 | Programmable feature buttons and line buttons | Access your phone lines, features, and call sessions.<br>For more information, see Softkey, Line, and Feature<br>Buttons, on page 21.                                                                          |
| 3 | Softkey buttons                               | Access functions and services such as Conference and<br>Transfer.<br>For more information, see Softkey, Line, and Feature<br>Buttons, on page 21.                                                              |
| 4 | Navigation cluster                            | Navigation ring and <b>Select</b> button. Scroll through menus, highlight items, and select the highlighted item.                                                                                              |
| 5 | Applications and Headset                      | Applications Access call history, user preferences, phone settings, and phone model information.<br>Headset Toggle the headset on or off. When a headset is active, a headset icon is displayed in the header. |

0

| 6 | Mute and Speakerphone | MuteToggle the microphone on or off. When the<br>microphone is muted, a mute icon flashes on the screen.SpeakerphoneToggle the speakerphone on or off. |
|---|-----------------------|----------------------------------------------------------------------------------------------------|
| 7 | Volume button         | Adjust the handset, headset, and speakerphone volume (off hook) and the ringer volume (on hook).                                                       |

# Cisco IP Phone <del>6841,</del> 6851<del>, and 6861</del> Multiplatform Phones Buttons and Hardware

The following figure shows the Cisco IP Phone 6841.

Figure 3: Cisco IP Phone 6841, 6851, and 6861 Multiplatform Phones Buttons and Features

|   |                                               | 2<br>3<br>4<br>5<br>6                                                                                                    |
|---|-----------------------------------------------|----------------------------------------------------------------------------------------------------|
|   | 87                                            | 393.625                                                                                                    |
| 1 | Handset and Handset light strip               | Indicates whether you have an incoming call (flashing red)<br>or a new voice message (steady red).                                    |
| 2 | Programmable feature buttons and line buttons | Access your phone lines, features, and call sessions.<br>For more information, see Softkey, Line, and Feature<br>Buttons, on page 21. |
| 3 | Softkey buttons                               | Access functions and services.<br>For more information, see Softkey, Line, and Feature<br>Buttons, on page 21.                        |

| 4 | Navigation cluster                      | Navigation ring and <b>Select</b> O button. Scroll through menus, highlight items, and select the highlighted item. |
|---|-----------------------------------------|----------------------------------------------------------------------------------------------------|
| 5 | Hold/Resume, Conference, and Transfer   | Hold/Resume Place an active call on hold and resume the held call.                                                  |
|   |                                         | Conference 📟 Create a conference call.                                                                              |
|   |                                         | Transfer Transfer a call.                                                                                           |
| 6 | Speakerphone, Mute, and Headset         | <b>Speakerphone Toggle</b> the speakerphone on or off. When the speakerphone is on, the button is lit.              |
|   |                                         | <b>Mute</b> Toggle the microphone on or off. When the microphone is muted, the button is lit.                       |
|   |                                         | <b>Headset</b> Toggle the headset on or off. When the headset is on, the button is lit.                             |
| 7 | Contacts, Applications, and<br>Messages | Contacts Access personal and corporate directories.                                                                 |
|   | Micssages                               | Applications Access call history, user preferences, phone settings, and phone model information.                    |
|   |                                         | Messages Autodial your voice messaging system.                                                                      |
| 8 | Volume button                           | +                                                                                                    |
|   |                                         | Adjust the handset, headset, and speakerphone volume (off hook) and the ringer volume (on hook).                    |

# **Cisco IP Phone 6871 Multiplatform Phones Buttons and Hardware**

The following figure shows the Cisco IP Phone 6871.

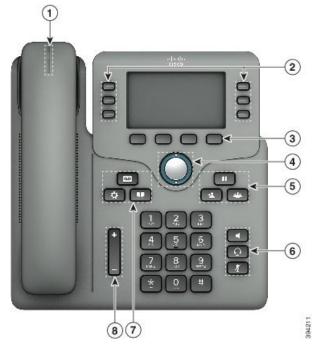

Figure 4: Cisco IP Phone 6871 Multiplatform Phones Buttons and Features

| + | Handset and Handset light strip                  | Indicates whether you have an incoming call (flashing red)<br>or a new voice message (steady red).                                    |
|---|--------------------------------------------------|----------------------------------------------------------------------------------------------------|
| 2 | Programmable feature buttons and line<br>buttons | Access your phone lines, features, and eall sessions.<br>For more information, see Softkey, Line, and Feature<br>Buttons, on page 21. |
| 3 | Softkey buttons                                  | Access functions and services.<br>For more information, see Softkey, Line, and Feature<br>Buttons, on page 21.                        |
| 4 | Navigation cluster                               | Navigation ring and Select O button. Seroll through menus, highlight items, and select the highlighted item.                          |
| 5 | Hold/Resume, Conference, and<br>Transfer         | Hold/Resume Place an active call on hold and resume the held call.                                                                    |
|   |                                                  | Conference Create a conference call.<br>Transfer Transfer a call.                                                                     |

| 6 | Speakerphone, Mute, and Headset         | Speakerphone Toggle the speakerphone on or off.<br>When the speakerphone is on, the button is lit.<br>Mute Toggle the microphone on or off. When the<br>microphone is muted, the button is lit.<br>Headset Toggle the headset on or off. When the<br>headset is on, the button is lit. |
|---|-----------------------------------------|----------------------------------------------------------------------------------------------------|
| 7 | Contacts, Applications, and<br>Messages | Contacts Access personal and corporate directories.<br>Applications Access call history, user preferences,<br>phone settings, and phone model information.<br>Messages Autodial your voice messaging system.                                                                           |
| 8 | Volume button                           | Adjust the handset, headset, and speakerphone volume (off hook) and the ringer volume (on hook).                                                                                                    |

### **Navigation**

Use the outer ring of the Navigation cluster to scroll through menus and between lines. Use the inner **Select** button of the Navigation cluster to select items.

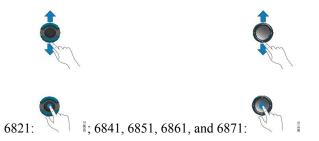

If a menu item has an index number, you can enter the index number with the keypad to select the item.

### Softkey, Line, and Feature Buttons

You can interact with the features on your phone in several ways:

- Softkeys, located below the screen, give you access to the function displayed on the screen above the softkey. The softkeys change depending on what you are doing at the time. The **More** ... softkey shows you that more functions are available.
- Feature and line buttons give you access to phone features and phone lines. On the Cisco IP Phone 6821, these are the buttons on the left side of the screen. On the Cisco IP Phone 6841, 6851, 6861, and 6871, these are the buttons on either side of the screen.

- Feature buttons—Used for features such as **Speed dial** or **Call pickup**, and to view your status on another line.
- Line buttons—Used to initiate or answer a call or resume a held call. You can also use a line key to open and close the call session window, and to navigate through the call session window. Open the call session window to see the calls on the line.

Feature and line buttons illuminate to indicate status:

- Green—Line is idle.
- Gor Red, steady—Line is active or in use.
- 🚍 or 🚍 Red, flashing—Line is on hold or there is an inbound call.
- Gor Amber, steady—Line is unregistered (cannot be used).

Some functions can be set up as softkeys or as feature buttons. You can also access some functions with softkeys or the associated hard button.

The Cisco IP Phone 6821 has a limited number of hard buttons. You use the softkeys to access most call features.

### **Phone Screen Features**

The phone screen shows information about your phone such as directory number, active call and line status, softkeys, speed dials, placed calls, and phone menu listings. The screen is made up of three sections: the header row, the middle section, and the footer row.

Figure 5: Cisco IP Phone <del>6841 and</del> 6851 Screen

|      | 9:44 PM  | arupiS  | SomSok  | 04    | /23 |
|------|----------|---------|---------|-------|-----|
|      | 241333   | 32256   | 24049   | 88118 | e.  |
| (2)→ | ± 240498 | 88118   |         |       |     |
| 3 —  | Redial   | Recents | Forward | •00   | )   |

The Cisco IP Phone 6821 has a similar layout but in a more compact format.

| 1 | At the top of the screen is the header row. The header row displays the phone number, current date and time, as well a number of icons. The icons display when features are active. |
|---|----------------------------------------------------------------------------------------------------|
| 2 | The middle of the phone screen displays the information associated with the line and feature buttons on the phone.                                                                  |
|   | When you select a line which has more than two registered lines, a black box highlight around the selected line is displayed. There will be no highlight for an active call.        |
|   | Active and incoming call screen supports more than 21 characters. The Cisco IP Phone can display 15 digits on the phone screen when line is inactive.                               |
| 3 | The bottom row of the screen contains the softkey labels. Each label indicates the action for the softkey button below the screen.                                                  |

#### **Clean the Phone Screen**

#### Procedure

If your phone screen gets dirty, wipe it with a soft, dry cloth.

**Caution** Do not use any liquids or powders on the phone because they can contaminate the phone components and cause failures.

### **Differences Between Phone Calls and Lines**

We use the terms *lines* and *calls* in very specific ways to explain how to use your phone.

- Lines—Each line corresponds to a directory number or intercom number that others can use to call you. You have as many lines as you have directory numbers and phone line icons.
- Calls—Each line can support multiple calls. By default, your phone supports two connected calls per line, but your administrator can adjust this number according to your needs.

Only one call can be active at any time; other calls are automatically placed on hold.

Here is an example: If you have two lines and each line supports four calls, then you could have up to eight connected calls at one time. Only one of those calls is active and the other seven are held calls.

# **Energy Savings**

Your administrator can reduce the amount of power that the phone screen uses when you're not using your phone. Level of energy-saving that your administrator can set up:

• Power Save—The backlight or screen turns off when the phone has been inactive for a period of time.

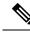

Note The Cisco IP Phone 6821 Multiplatform Phones does not support Power Save.

# Additional Help and Information

If you have questions about the functions available on your phone, contact your administrator.

The Cisco website (https://www.cisco.com) contains more information about the phones and call control systems.

• For quick start guides and end-user guides in English, follow this link:

https://www.cisco.com/c/en/us/support/collaboration-endpoints/ ip-phone-6800-series-multiplatform-firmware/products-user-guide-list.html • For guides in languages other than English, follow this link:

https://www.cisco.com/c/en/us/support/collaboration-endpoints/ ip-phone-6800-series-multiplatform-firmware/tsd-products-support-translated-end-user-guides-list.html

· For licensing information, follow this link:

https://www.cisco.com/c/en/us/support/collaboration-endpoints/ ip-phone-6800-series-multiplatform-firmware/products-licensing-information-listing.html

### **Accessibility Features**

The Cisco IP Phone 6800 Series Multiplatform Phones provide accessibility features for the blind, and the visually, hearing, and mobility impaired. Because many of these features are standard, they can be used by users with disabilities without requiring any special configuration.

In this document, the term *phone support pages* refers to the web pages that users can access to set up certain features.

Cisco is committed to designing and delivering accessible products and technologies to meet the needs of your organization. You can find more information about Cisco and its commitment to accessibility at this URL: http://www.cisco.com/go/accessibility

#### **Cisco IP Phone 6821 Multiplatform Phones Hearing-Impaired Accessibility Features**

Your phone comes with standard accessibility features that require little or no setup.

```
Figure 6: Cisco IP Phone 6821 Multiplatform Phones Hearing-Impaired Accessibility Features
```

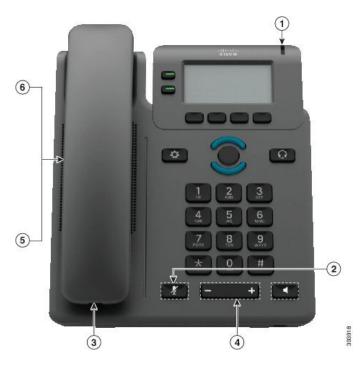

| <del>ltem</del> | Accessibility Feature                             | Description                                                                                                    |
|-----------------|---------------------------------------------------|----------------------------------------------------------------------------------------------------|
| +               | Visual message-waiting indicator                  | This lighted strip is visible from all angles. Your phone also provides an audible message-waiting indicator.                                                                                                    |
| 2               | Visual notification of the phone state-           | Use the <b>Mute</b> button to toggle the microphone on or off.<br>When the microphone is muted, the mute icon flashes on<br>the screen                                                                                                    |
| 3               | Inline-amplifier support (handset)                | Cisco IP Phone handsets support third-party inline<br>amplifiers. You attach an amplifier to the handset and<br>cord and it sits between the handset and the IP phone.                                                                                                    |
| 4               | Adjustable ringtone, pitch, and volume            | <ul> <li>Select Applications &gt; User preferences.</li> <li>Adjust the volume level for the phone ring. While<br/>the handset is in the eradle and the headset and<br/>speakerphone buttons are off, press Volume to raise</li> </ul>                                                                         |
|                 |                                                   | Speakerphone stations are on, press volume to faile<br>or lower the volume.           Your administrator can also change your settings.                                                                                                    |
| 5               | Hearing aid compatible (HAC) handset              | Supports these accessibility features:<br>Hearing aid compatible.                                                                                                    |
|                 |                                                   | <ul> <li>Magnetic coupling of the hearing aid.</li> <li>Federal Communications Commission (FCC)<br/>loudness requirements for the Americans with<br/>Disabilities Act (ADA).</li> <li>Section 508 loudness requirements, which are met<br/>by using industry-standard inline handset amplifiers.</li> </ul>    |
| 6               | Acoustic coupled TTY and TDD<br>support (handset) | <ul> <li>Ciseo IP Phones support these TTY and TDD features:</li> <li>Acoustic or direct connect TTYs from industry-leading manufacturers.</li> <li>Real-time text transmission over phone lines.</li> <li>Hearing and voice carry over phones (HCO/VCO).</li> <li>VoIP network operating at G.711.</li> </ul> |
|                 |                                                   | For information about setting up TTY, contact your administrator.                                                                                                    |

#### Table 4: Hearing-Impaired Accessibility Features

# Cisco IP Phone 6841, 6851, and 6861 Hearing-Impaired Accessibility Features

Your phone comes with standard accessibility features that require little or no setup.

To check which phone model you have, press **Applications** and select **Status** > **Product information**. The **Product name** field shows your phone model.

Figure 7: Hearing-Impaired Accessibility Features—Cisco IP Phone 6841 Multiplatform Phones Shown

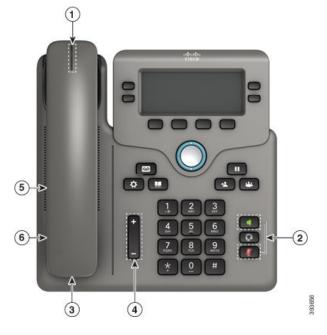

Table 5: Hearing-Impaired Accessibility Features

| ltem | Accessibility Feature                         | Description                                                                                                    |
|------|-----------------------------------------------|----------------------------------------------------------------------------------------------------|
| 1    | Visual message-waiting indicator<br>(handset) | This lighted strip is visible from all angles. Your phone also provides an audible message-waiting indicator.                                                          |
| 2    | Visual notification of the phone state        | • Toggle the <b>Mute</b> and <b>Speakerphone</b> buttons on and off to indicate the phone state.                                                                       |
|      |                                               | • Use the <b>Mute</b> button to toggle the microphone on or off. When the microphone is muted, the button is lit.                                                      |
|      |                                               | • Use the <b>Speakerphone</b> button to toggle the speakerphone on or off. When the speakerphone is on, the button is lit.                                             |
| 3    | Inline-amplifier support (handset)            | Cisco IP Phone handsets support third-party inline<br>amplifiers. You attach an amplifier to the handset and<br>cord and it sits between the handset and the IP phone. |

| ltem | Accessibility Feature                  | Description                                                                                                    |
|------|----------------------------------------|----------------------------------------------------------------------------------------------------|
| 4    | Adjustable ringtone, pitch, and volume | • Select Applications > User preferences.                                                                                                    |
|      |                                        | • Adjust the volume level for the phone ring. While<br>the handset is in the cradle and the headset and<br>speakerphone buttons are off, press <b>Volume</b> to raise<br>or lower the volume. |
|      |                                        | Your administrator can also change your settings.                                                                                                    |
| 5    | Hearing aid compatible (HAC) handset   | Supports these accessibility features:                                                                                                    |
|      |                                        | • Hearing-aid compatible.                                                                                                    |
|      |                                        | • Magnetic coupling of the hearing aid.                                                                                                    |
|      |                                        | • Federal Communications Commission (FCC)<br>loudness requirements for the Americans with<br>Disabilities Act (ADA).                                                                          |
|      |                                        | • Section 508 loudness requirements, which are met by using industry-standard inline handset amplifiers.                                                                                      |
| 6    | Acoustic coupled TTY and TDD           | Cisco IP Phones support these TTY and TDD features:                                                                                                    |
|      | support (handset)                      | <ul> <li>Acoustic or direct connect TTYs from<br/>industry-leading manufacturers.</li> </ul>                                                                                                  |
|      |                                        | • Real-time text transmission over phone lines.                                                                                                    |
|      |                                        | • Hearing and voice carry over phones (HCO/VCO).                                                                                                    |
|      |                                        | • VoIP network operating at G.711.                                                                                                    |
|      |                                        | For information about setting up TTY, contact your administrator.                                                                                                    |

# **Cisco IP Phone 6871 Multiplatform Phones Hearing-Impaired Accessibility Features**

Your phone comes with standard accessibility features that require little or no setup.

To check which phone model you have, press **Applications** and select **Status** > **Product information**. The **Product name** field shows your phone-model.

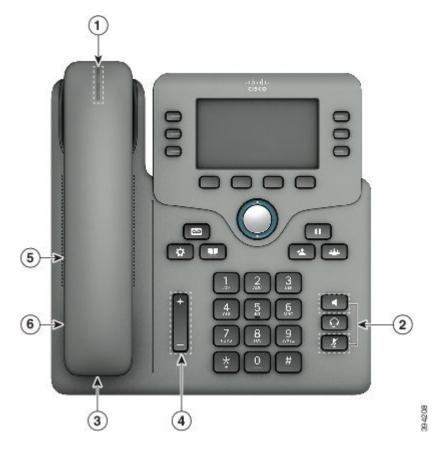

Figure 8: Cisco IP Phone 6871 Multiplatform Phones Hearing-Impaired Accessibility Features

Table 6: Hearing-Impaired Accessibility Features

| ltem | Accessibility Feature                         | Description                                                                                                    |
|------|-----------------------------------------------|----------------------------------------------------------------------------------------------------|
| +    | Visual message-waiting indicator<br>(handset) | This lighted strip is visible from all angles. Your phone also provides an audible message-waiting indicator.                                                          |
| 2    | Visual notification of the phone state        | Toggle the Mute and Speakerphone buttons on and<br>off to indicate the phone state.                                                                                    |
|      |                                               | <ul> <li>Use the Mute button to toggle the microphone on<br/>or off. When the microphone is muted, the button<br/>is lit.</li> </ul>                                   |
|      |                                               | <ul> <li>Use the Speakerphone button to toggle the<br/>speakerphone on or off. When the speakerphone is<br/>on, the button is lit.</li> </ul>                          |
| 3    | Inline-amplifier support (handset)            | Cisco IP Phone handsets support third-party inline<br>amplifiers. You attach an amplifier to the handset and<br>cord and it sits between the handset and the IP phone. |

| <del>ltem</del> | Accessibility Feature                  | Description                                                                                                    |
|-----------------|----------------------------------------|----------------------------------------------------------------------------------------------------|
| 4               | Adjustable ringtone, pitch, and volume | Select Applications > User preferences.                                                                                                    |
|                 |                                        | <ul> <li>Adjust the volume level for the phone ring. While<br/>the handset is in the eradle and the headset and<br/>speakerphone buttons are off, press Volume to raise<br/>or lower the volume.</li> </ul> |
|                 |                                        | Your administrator can also change your settings.                                                                                                    |
| <del>5</del>    | Hearing aid compatible (HAC) handset   | Supports these accessibility features:                                                                                                    |
|                 |                                        | Hearing-aid compatible.                                                                                                    |
|                 |                                        | Magnetic coupling of the hearing aid.                                                                                                    |
|                 |                                        | <ul> <li>Federal Communications Commission (FCC)<br/>loudness requirements for the Americans with<br/>Disabilities Act (ADA).</li> </ul>                                                                    |
|                 |                                        | <ul> <li>Section 508 loudness requirements, which are met<br/>by using industry-standard inline handset amplifiers.</li> </ul>                                                                              |
| 6               | Acoustic coupled TTY and TDD           | Cisco IP Phones support these TTY and TDD features:                                                                                                    |
|                 | support (handset)                      | <ul> <li>Acoustic or direct connect TTYs from<br/>industry-leading manufacturers.</li> </ul>                                                                                                    |
|                 |                                        | Real-time text transmission over phone lines.                                                                                                    |
|                 |                                        | Hearing and voice carry over phones (HCO/VCO).                                                                                                    |
|                 |                                        | VoIP network operating at G.711.                                                                                                    |
|                 |                                        | For information about setting up TTY, contact your administrator.                                                                                                    |

# **Cisco IP Phone 6821 Multiplatform Phones Vision-Impaired and Blind Accessibility Features**

Your phone comes with standard accessibility features that require little or no setup.

## Figure 9: Cisco IP Phone 6821 Multiplatform Phones

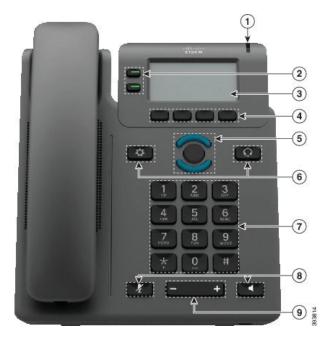

Table 7: Vision-Impaired and Blind Accessibility Features

| <del>ltem</del> | Accessibility Feature                                                                      | <b>Description</b>                                                                                                    |
|-----------------|--------------------------------------------------------------------------------------------|----------------------------------------------------------------------------------------------------|
| +               | High-contrast visual and audible alert of an incoming call                                 | Alerts you to an incoming call. The light<br>strip flashes during incoming calls and<br>stays lit when a voicemail message is<br>received.                                                                                                    |
| 2               | Line and feature buttons<br>The line and feature buttons are on the left of the<br>sereen. | Use line buttons to start, answer, or switch<br>to a call on a particular line.<br>Features, such as speed dial, line status,<br>privacy, do not disturb (DND), and service<br>URLs, can be assigned to feature buttons.<br>Your administrator sets up programmable<br>feature buttons on your phone.<br>Colors indicate your phone's status:<br>• Green Line is idle.<br>• Red, steady Line is active or in<br>use.<br>• Red, flashing Line is on hold<br>or there is an inbound call.<br>• Amber, steady Line is<br>unregistered (cannot be used). |

| <del>ltem</del> | Accessibility Feature                                                                                                    | <b>Description</b>                                                                                                    |
|-----------------|----------------------------------------------------------------------------------------------------|----------------------------------------------------------------------------------------------------|
| 3               | Back-lit grayscale LCD sereen with adjustable contrast                                                                                                    | Allows you to adjust your phone screen's contrast.                                                                                                    |
| 4               | Softkeys<br>These are large buttons just below the LCD.                                                                                                    | Provide access to special functions. The functions are displayed on the LCD.                                                                                                    |
| 5               | Navigation Cluster (includes the Navigation<br>buttons and the Select button)The Navigation cluster is located in the center of<br>the phone below the softkeys.                                                                         | Use the Navigation up and down buttons<br>to move up and down in the phone LCD.<br>The Select button is in the center of the<br>Navigation cluster.                                                                                                    |
| 6               | <ul> <li>Applications and Headset button</li> <li>These two large buttons are located on either side of the Navigation eluster.</li> <li>The Applications button is on the left.</li> <li>The Headset button is on the right.</li> </ul> | Use the Applications to access functions<br>on your phone.<br>Use the Headset button to toggle the<br>headset on or off.                                                                                                    |
| 7               | Standard 12-key layout                                                                                                    | Allows you to use existing or familiar key positions. Key 5 has a nib.                                                                                                    |
| 8               | <ul> <li>The Mute and Speakerphone buttons are<br/>located on either side of the volume button.</li> <li>The Mute button is on the left and the<br/>Speakerphone button is on the right.</li> </ul>                                      | <ul> <li>Provide audible notification of the phone state:</li> <li>Toggle the Mute, and Speakerphone buttons on and off to indicate the phone state.</li> <li>Use the Mute button to toggle the microphone on or off. When the microphone is muted, the mute icon flashes on the screen. When you turn on Mute, your phone beeps once; when you turn off Mute, your phone beeps twice.</li> <li>Use the Speakerphone button to toggle the speakerphone on or off.</li> </ul> |
| 9               | Volume key<br>This key is located below the keypad.                                                                                                    | Allows you to increase or decrease the ring<br>volume or the sound through the handset,<br>headset, or speakerphone.<br>Press right on the rocker key to increase<br>the volume. Press left on the rocker key to<br>decrease the volume.                                                                                                    |

# Cisco IP Phone 6841, 6851, and 6861 Vision-Impaired and Blind Accessibility Features

Your phone comes with standard accessibility features that require little or no setup.

To check which phone model you have, press **Applications** and select **Status** > **Product information**. The **Product name** field shows your phone model.

Figure 10: Vision-Impaired and Blind Accessibility Features—Cisco IP Phone 6841 Multiplatform Phones Shown

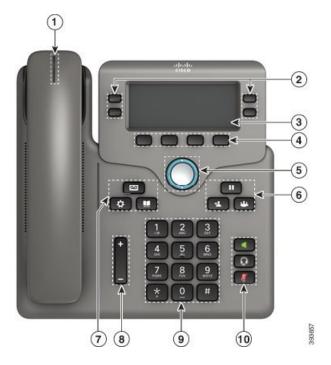

Table 8: Vision-Impaired and Blind Accessibility Features

| ltem | Accessibility Feature                                      | Description                                                                                                    |
|------|------------------------------------------------------------|----------------------------------------------------------------------------------------------------|
| 1    | High-contrast visual and audible alert of an incoming call | Alerts you to an incoming call. The handset<br>light strip flashes during incoming calls<br>and stays lit when a voicemail message is<br>received. |

| ltem | Accessibility Feature                                                                                                    | Description                                                                                                    |
|------|----------------------------------------------------------------------------------------------------|----------------------------------------------------------------------------------------------------|
| 2    | Line and feature buttons<br>The line and feature buttons are on the left and<br>right sides of the screen.                                                                                                    | Use line buttons to start, answer, or switch to a call on a particular line.                                                    |
|      |                                                                                                    | Features, such as speed dial, line status, privacy, do not disturb (DND), and service URLs, can be assigned to feature buttons. |
|      |                                                                                                    | Your administrator sets up programmable feature buttons on your phone.                                                          |
|      |                                                                                                    | Colors indicate your phone's status:                                                                                            |
|      |                                                                                                    | • Creen—Line is idle.                                                                                                    |
|      |                                                                                                    | • E Red, steady—Line is active or in use.                                                                                       |
|      |                                                                                                    | • Red, flashing—Line is on hold or there is an inbound call.                                                                    |
|      |                                                                                                    | • Amber, steady—Line is unregistered (cannot be used).                                                                          |
| 3    | Back-lit grayscale LCD screen with adjustable contrast                                                                                                    | Allows you to adjust your phone screen's contrast.                                                                              |
| 4    | • These are large buttons just below the LCD.                                                                                                    | Provide access to special functions. The functions are displayed on the LCD.                                                    |
| 5    | Navigation Cluster (includes the Navigation ring<br>and the <b>Select</b> button)                                                                                                    | Use the Navigation ring to move up and down in the phone LCD. The <b>Select</b> butto                                           |
|      | The Navigation cluster is located in the center of the phone.                                                                                                    | is in the center of the Navigation cluster.                                                                                     |
| 6    | Hold button, Transfer button, and Conference button                                                                                                    | Allow you to use these functions on your phone.                                                                                 |
|      | • These three large buttons are located to the right of Navigation cluster.                                                                                                    |                                                                                                    |
|      | • In this group of buttons, the <b>Hold</b> button is<br>the single button in the top row. Below the<br><b>Hold</b> button, the <b>Transfer</b> button is on the<br>left, and the <b>Conference</b> button is on the right |                                                                                                    |

| ltem | Accessibility Feature                                                                                                    | Description                                                                                                    |
|------|----------------------------------------------------------------------------------------------------|----------------------------------------------------------------------------------------------------|
| 7    | Messages button, Applications button, and Contacts button                                                                                                    | Allow you to easily access your messages, applications, and contacts.                                                                                                    |
|      | • These three large buttons are located to the left of the Navigation cluster.                                                                                                    |                                                                                                    |
|      | • In this group of buttons, the <b>Messages</b> button<br>is the single button in the top row. Below the<br><b>Messages</b> button, the <b>Applications</b> button is<br>on the left, and the <b>Contacts</b> button is on the<br>right. |                                                                                                    |
| 8    | <b>Volume</b> key<br>This key is located to the left of the keypad.                                                                                                    | Allows you to increase or decrease the ring volume or the sound through the handset, headset, or speakerphone.                                                                                                  |
|      |                                                                                                    | Press up on the rocker key to increase the volume. Press down on the rocker key to decrease the volume.                                                                                                    |
| 9    | Standard 12-key layout                                                                                                    | Allows you to use existing or familiar key positions. Key 5 has a nib.                                                                                                    |
| 10   | • Headset, Speakerphone, and Mute buttons located to the right of the keypad.                                                                                                    | Provide audible notification of the phone state:                                                                                                    |
|      | • The <b>Speakerphone</b> button is on the top, the <b>Headset</b> button is in the middle, and the <b>Mute</b> button is on the bottom.                                                                                                 | • Toggle the <b>Headset</b> , <b>Mute</b> , and <b>Speakerphone</b> buttons on and off to indicate the phone state.                                                                                             |
|      |                                                                                                    | • Use the <b>Headset</b> button to toggle the headset on or off. When the headset is on, the button is lit.                                                                                                    |
|      |                                                                                                    | • Use the <b>Mute</b> button to toggle the microphone on or off. When the microphone is muted, the button is lit. When you turn on Mute, your phone beeps once; when you turn off Mute, your phone beeps twice. |
|      |                                                                                                    | • Use the <b>Speakerphone</b> button to toggle the speakerphone on or off. When the speakerphone is on, the button is lit.                                                                                      |

# **Cisco IP Phone 6871 Multiplatform Phones Vision-Impaired Accessibility Features**

Your phone comes with standard accessibility features that require little or no setup.

To check which phone model you have, press **Applications** and select **Status > Product information**. The **Product name** field shows your phone model.

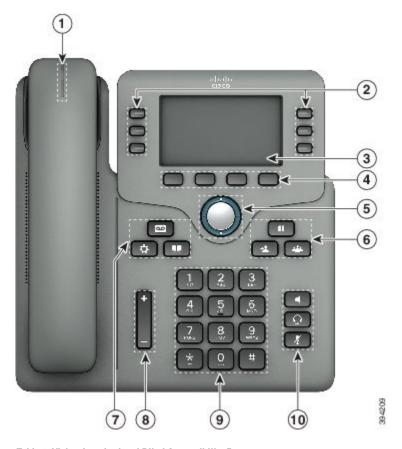

Figure 11: Cisco IP Phone 6871 Multiplatform Phones Vision Impaired and Blind Accessibility Features

Table 9: Vision-Impaired and Blind Accessibility Features

| ltem | Accessibility Feature                                      | <del>Description</del>                                                                                                    |
|------|------------------------------------------------------------|----------------------------------------------------------------------------------------------------|
| +    | High-contrast visual and audible alert of an incoming call | Alerts you to an incoming call. The handset<br>light strip flashes during incoming calls<br>and stays lit when a voicemail message is<br>received. |

|   | Accessibility Feature                                                                                                    | <b>Description</b>                                                                                                    |
|---|----------------------------------------------------------------------------------------------------|----------------------------------------------------------------------------------------------------|
| 2 | Line and feature buttons<br>The line and feature buttons are on the left and<br>right sides of the sereen.                                                                                                    | Use line buttons to start, answer, or switch to a call on a particular line.         Features, such as speed dial, line status, privacy, do not disturb (DND), and service URLs, can be assigned to feature buttons.         Your administrator sets up programmable feature buttons on your phone.         Colors indicate your phone's status:         Green         Line is idle.         Red, steady         Line is on hold or there is an inbound call.         Amber, steady         Line is unregistered (cannot be used). |
| 3 | Back-lit color LCD screen with adjustable brightness                                                                                                    | Allows you to adjust your phone screen's brightness.                                                                                                    |
| 4 | Softkeys <ul> <li>These are large buttons just below the LCD.</li> </ul>                                                                                                    | Provide access to special functions. The functions are displayed on the LCD.                                                                                                    |
| 5 | Navigation Cluster (includes the Navigation ring<br>and the Select button)           The Navigation cluster is located in the center of<br>the phone.                                                                                                    | down in the phone LCD. The Select button                                                                                                    |
| 6 | <ul> <li>Hold button, Transfer button, and Conference button</li> <li>These three large buttons are located to the right of Navigation cluster.</li> <li>In this group of buttons, the Hold button is the single button in the top row. Below the Hold button, the Transfer button is on the left, and the Conference button is on the right</li> </ul> | Allow you to use these functions on your phone.                                                                                                    |

|    | Accessibility Feature                                                                                                    | <b>Description</b>                                                                                                    |
|----|----------------------------------------------------------------------------------------------------|----------------------------------------------------------------------------------------------------|
| 7  | Messages button, Applications button, and<br>Contacts button<br>• These three large buttons are located to the                                                                                               | Allow you to easily access your messages,<br>applications, and contacts.                                                                                                    |
|    | left of the Navigation eluster.                                                                                                    |                                                                                                    |
|    | • In this group of buttons, the Messages button<br>is the single button in the top row. Below the<br>Messages button, the Applications button is<br>on the left, and the Contacts button is on the<br>right. |                                                                                                    |
| 8  | Volume key<br>This key is located to the left of the keypad.                                                                                                    | Allows you to increase or decrease the ring<br>volume or the sound through the handset,<br>headset, or speakerphone.                                                                                                    |
|    |                                                                                                    | Press up on the rocker key to increase the volume. Press down on the rocker key to decrease the volume.                                                                                                    |
| 9  | Standard 12-key layout                                                                                                    | Allows you to use existing or familiar key positions. Key 5 has a nib.                                                                                                    |
| 10 | Headset, Speakerphone, and Mute buttons     located to the right of the keypad.                                                                                                    | Provide audible notification of the phone state:                                                                                                    |
|    | • The <b>Speakerphone</b> button is on the top, the<br>Headset button is in the middle, and the <b>Mute</b><br>button is on the bottom.                                                                      | <ul> <li>Toggle the Headset, Mute, and<br/>Speakerphone buttons on and off to<br/>indicate the phone state.</li> </ul>                                                                                                    |
|    |                                                                                                    | <ul> <li>Use the Headset button to toggle the<br/>headset on or off. When the headset<br/>is on, the button is lit.</li> </ul>                                                                                                    |
|    |                                                                                                    | <ul> <li>Use the Mute button to toggle the<br/>microphone on or off. When the<br/>microphone is muted, the button is lit.<br/>When you turn on Mute, your phone<br/>beeps once; when you turn off Mute,<br/>your phone beeps twice.</li> </ul> |
|    |                                                                                                    | <ul> <li>Use the Speakerphone button to<br/>toggle the speakerphone on or off.</li> <li>When the speakerphone is on, the<br/>button is lit.</li> </ul>                                                                                         |

# **Cisco IP Phone 6821 Multiplatform Phones Mobility-Impaired Accessibility Features**

Your phone comes with standard accessibility features that require little or no setup.

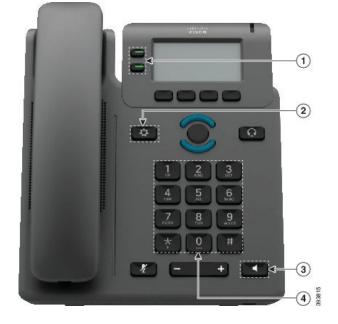

Figure 12: Cisco IP Phone 6821 Multiplatform Phones Mobility Impaired Accessibility Features

Table 10: Mobility-Impaired Accessibility Features

| ltem | Accessibility Feature               | Description                                                                                                   |
|------|-------------------------------------|----------------------------------------------------------------------------------------------------|
| +    | Lighted buttons                     | Allow you to access the following features:                                                                   |
|      |                                     | Phone lines and intercom lines (line buttons)                                                                 |
|      |                                     | <ul> <li>Speed-dial numbers (speed-dial buttons, including<br/>the speed-dial line status feature)</li> </ul> |
|      |                                     | <ul> <li>Web-based services, such as a personal address<br/>book</li> </ul>                                   |
|      |                                     | Phone features, such as privacy                                                                               |
|      |                                     | Indicate your phone's status:                                                                                 |
|      |                                     | • Green Line is idle.                                                                                         |
|      |                                     | • Red, steady Line is active or in use.                                                                       |
|      |                                     | • Bred, flashing Line is on hold or there is an inbound call.                                                 |
|      |                                     | • Amber, steady—Line is unregistered (cannot be used).                                                        |
| 2    | Large button to access Applications | Allow you to easily access your phone applications.<br>Additional features are available with the softkeys.   |
| 3    | Built-in speakerphone               | Press the button to turn speakerphone on or off.                                                              |

| ltem | Accessibility Feature                                                  | <b>Description</b>                                                                                                    |
|------|------------------------------------------------------------------------|----------------------------------------------------------------------------------------------------|
| 4    | Taetile-diseernible buttons and<br>functions, including a nib on Key 5 | Allow you to easily locate your phone's keys. For<br>example, Key 5 has a nib, which you can use to locate<br>other key positions. |

# Cisco IP Phone 6841, 6851, and 6861 Mobility-Impaired Accessibility Features

Your phone comes with standard accessibility features that require little or no setup.

To check which phone model you have, press **Applications** and select **Status** > **Product information**. The **Product name** field shows your phone model.

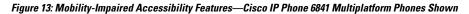

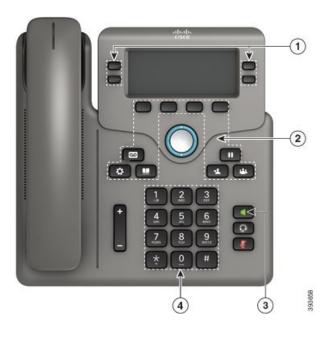

| ltem | Accessibility Feature                                                                                                    | Description                                                                                                    |
|------|----------------------------------------------------------------------------------------------------|----------------------------------------------------------------------------------------------------|
| 1    | Lighted buttons                                                                                                    | Allow you to access the following features:                                                                                        |
|      |                                                                                                    | • Phone lines and intercom lines (line buttons)                                                                                    |
|      |                                                                                                    | • Speed-dial numbers (speed-dial buttons, including the speed-dial line status feature)                                            |
|      |                                                                                                    | • Web-based services, such as a personal address book                                                                              |
|      |                                                                                                    | • Phone features, such as privacy                                                                                                  |
|      |                                                                                                    | Indicate your phone's status:                                                                                                    |
|      |                                                                                                    | • 🔲 Green—Line is idle.                                                                                                    |
|      |                                                                                                    | • 🚍 Red, steady—Line is active or in use.                                                                                          |
|      |                                                                                                    | • E Red, flashing—Line is on hold or there is an inbound call.                                                                     |
|      |                                                                                                    | • Amber, steady—Line is unregistered (cannot be used).                                                                             |
| 2    | Large buttons to access <b>Applications</b> ,<br><b>Messages</b> , <b>Contacts</b> , <b>Hold</b> , <b>Transfer</b> ,<br>and <b>Conference</b> | Allow you to easily access your phone applications, voice messages, corporate and personal directories, and calling features.      |
| 3    | Built-in speakerphone                                                                                                    | Indicates whether the speakerphone is on or off. When<br>the speakerphone is on, the button is lit.                                |
| 4    | Tactile-discernible buttons and functions, including a nib on Key 5                                                                           | Allow you to easily locate your phone's keys. For<br>example, Key 5 has a nib, which you can use to locate<br>other key positions. |

#### Table 11: Mobility-Impaired Accessibility Features

# **Cisco IP Phone 6871 Multiplatform Phones Mobility-Impaired Accessibility Features**

Your phone comes with standard accessibility features that require little or no setup.

To check which phone model you have, press **Applications** and select **Status > Product information**. The **Product name** field shows your phone model.

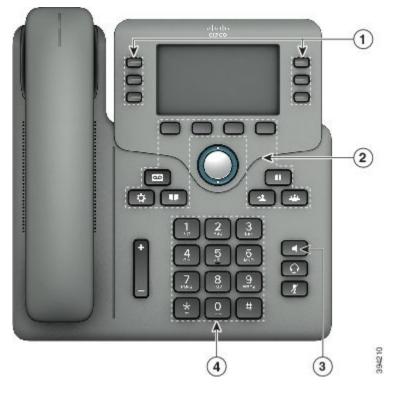

Figure 14: Cisco IP Phone 6871 Multiplatform Phones Mobility-Impaired Accessibility Features

Table 12: Mobility-Impaired Accessibility Features

| <del>ltem</del> | Accessibility Feature | <b>Description</b>                                                                                            |
|-----------------|-----------------------|----------------------------------------------------------------------------------------------------|
| +               | Lighted buttons       | Allow you to access the following features:                                                                   |
|                 |                       | <ul> <li>Phone lines and intercom lines (line buttons)</li> </ul>                                             |
|                 |                       | <ul> <li>Speed-dial numbers (speed-dial buttons, including<br/>the speed-dial line status feature)</li> </ul> |
|                 |                       | <ul> <li>Web-based services, such as a personal address<br/>book</li> </ul>                                   |
|                 |                       | Phone features, such as privacy                                                                               |
|                 |                       | Indicate your phone's status:                                                                                 |
|                 |                       | • 💭 Green—Line is idle.                                                                                       |
|                 |                       | • E Red, steady—Line is active or in use.                                                                     |
|                 |                       | <ul> <li>Red, flashing—Line is on hold or there is an<br/>inbound call.</li> </ul>                            |
|                 |                       | <ul> <li>Amber, steady—Line is unregistered (cannot<br/>be used).</li> </ul>                                  |
|                 |                       |                                                                                                    |

| ltem | Accessibility Feature                                               | Description                                                                                                    |
|------|---------------------------------------------------------------------|----------------------------------------------------------------------------------------------------|
| 2    |                                                                     | Allow you to easily access your phone applications,<br>voice messages, corporate and personal directories, and<br>calling features. |
| 3    | Built-in speakerphone                                               | Indicates whether the speakerphone is on or off. When the speakerphone is on, the button is lit.                                    |
| 4    | Tactile-discernible buttons and functions, including a nib on Key 5 | Allow you to easily locate your phone's keys. For<br>example, Key 5 has a nib, which you can use to locate<br>other key positions.  |

# **Third-Party Accessibility Applications**

Cisco works closely with partners to provide solutions that complement the accessibility and usability of Cisco products and solutions. There are third-party applications such as real-time captioning on Cisco IP Phones, Text Telephones for the Deaf (TDD/TTY), Real Time Text (RTT), hearing/voice carry over (HCO/VCO), audible caller ID, inline amplifiers for handsets for louder call sound, "busy lights", audio/visual emergency notifications through Cisco IP Phones (supporting users with disabilities), etc.

For more information about third-party applications, contact your administrator.

# Troubleshooting

You may experience issues related to the following scenarios:

- Your phone cannot communicate with the call control system.
- The call control system has communication or internal problems.
- · Your phone has internal problems.

If you experience problems, your administrator can help troubleshoot the root cause of the problem.

## **Find Information About Your Phone**

Your administrator may ask for information about your phone. This information uniquely identifies the phone for troubleshooting purposes.

The phone contains all unique device identifier (UDI) information. The UDI is composed of three data elements associated with the phone. The data elements are:

- Product Identifier (PID)
- Version Identifier (VID)
- Serial Number (SN)

You can also find the information about your phone by going to Info > Status > Product Information on the phone web interface.

## Procedure

| Step 1 | Press Applications | \$ |
|--------|--------------------|----|
|--------|--------------------|----|

## **Step 2** Select **Status** > **Product Information**.

You can view the following information:

Product name— Name that represents the Cisco IP Phone.

Serial number — Serial number of the Cisco IP Phone.

MAC address-Hardware address of the Cisco IP Phone.

Software version—Version number of the Cisco IP Phone firmware.

Hardware version—Version number of the Cisco IP Phone hardware.

VID-Version ID of the Cisco IP Phone.

**Certificate**—Status of the client certificate, which authenticates the Cisco IP Phone for use in the ITSP network. This field indicates if the client certificate is properly installed in the phone.

**Customization**—For an RC unit, this field indicates whether the unit has been customized or not. Pending indicates a new RC unit that is ready for provisioning. If the unit has already retrieved its customized profile, this field displays the Customization state as Acquired.

**Step 3** Press **Back** to return to the Applications screen.

## View the Customization State on the Phone

After the RC download from the EDOS server completes, you can view the customization state of a phone on the screen.

Here are the descriptions of the remote customization states:

- Open—The phone has booted for the first time and is not configured.
- Aborted-Remote Customization is aborted due to other provisioning, for example, DHCP options.
- Pending—The phone can not download the profile from the EDOS server.
- Custom-Pending-The phone has downloaded a redirect URL from the EDOS server.
- Acquired—In the profile downloaded from the EDOS server, there is a redirect URL for provision configuration. If the redirect URL download from the provisioning server is successful, this state is displayed.
- Unavailable—Remote customization has stopped because the EDOS server responded with an empty provisioning file and the HTTP response was 200 OK.

## Procedure

Step 1 Press Applications

**Step 2** Select Status > Product information > Customization.

Step 3 Press Back.

# **View the Network Status**

## Procedure

| Step 1<br>Step 2 | Press Applications .<br>Select Status > Network Status.                                                                                                    |
|------------------|----------------------------------------------------------------------------------------------------|
| •                | You can view the following information:                                                                                                    |
|                  | • Network type—Indicates the type of Local Area Netwrok (LAN) connection that the phone uses.                                                                                           |
|                  | • Network status—Indicates if the phone is connected to a network.                                                                                                    |
|                  | • IPv4 status—IP address of the phone. You can see information on IP address, Addressing type, IP status, Subnet mask, Default router, Domain Name Server (DNS) 1, DNS 2 of the phone.  |
|                  | • IPv6 status —IP address of the phone. You can see information on IP address, Addressing type, IP status, Subnet mask, Default router, Domain Name Server (DNS) 1, DNS 2 of the phone. |
|                  | • VLAN ID—VLAN ID of the phone.                                                                                                    |
|                  | • MAC address—Unique Media Access Control (MAC) address of the phone.                                                                                                    |
|                  | • Host name—Displays the current host name assigned to the phone.                                                                                                    |
|                  | • Domain—Displays the network domain name of the phone. Default: cisco.com                                                                                                    |
|                  | • Switch port link—Status of the switch port.                                                                                                    |
|                  | • Switch port config—Indicates speed and duplex of the network port.                                                                                                    |
|                  | • PC port config—Indicates speed and duplex of the PC port.                                                                                                    |
|                  | • PC port link—Indicates speed and duplex of the PC port.                                                                                                    |
| View the Phone   | Status                                                                                                    |
|                  | Procedure                                                                                                    |
| •                |                                                                                                    |

Step 1 Press Applications

**Step 2** Select Status > Phone Status > Phone Status.

You can view the following information:

- Elapsed time—Total time elapsed since the last reboot of the system
- Tx (Packets)—Transmitted packets from the phone.

• Rx (Packets)—Received packets from the phone.

# View the Status Messages on the Phone

## Procedure

| Step 1<br>Step 2 | Press Applications .<br>Select Status > Status messages. |                                                                                              |
|------------------|----------------------------------------------------------|----------------------------------------------------------------------------------------------|
|                  | You can                                                  | view a log of the various phone statuses since provisioning was last done.                   |
|                  | Note                                                     | Status messages reflect UTC time and are not affected by the timezone settings on the phone. |
| Step 3           | Press Ba                                                 | ck.                                                                                          |

# **View the Line Status**

Procedure

| Step 1 | Press Applications                                 |
|--------|----------------------------------------------------|
| Step 2 | Select Status > Phone status > Line status.        |
|        | You can view the status of each line on the phone. |

# **View 802.1X Transaction Status**

## Procedure

- Step 1 Press Applications
- Step 2
   Select Network configuration > Ethernet configuration > 802.1X authentication > Transaction status.

You can view the following information:

- Transaction status
- Protocol

# **View the Reboot History**

|                 | Procedure                                                                                                    |
|-----------------|----------------------------------------------------------------------------------------------------|
| Step 1          | Press Applications                                                                                                    |
| Step 2          | Select Status > Reboot history.                                                                                                    |
|                 | You can view the details of the date and time whenever the phone has rebooted, no matter why the phone rebooted.                        |
| Report All Phor | ne Issues                                                                                                    |
|                 | You can use the Problem Reporting Tool (PRT) to collect and send phone logs, and to report problems to your administrator.              |
|                 | Procedure                                                                                                    |
| Step 1          | Press Applications                                                                                                    |
| Step 2          | Select Status > Report problem.                                                                                                    |
| Step 3          | Enter the date that you experienced the problem in the <b>Date of problem</b> field. The current date appears in this field by default. |
| Step 4          | Enter the time that you experienced the problem in the <b>Time of problem</b> field. The current time appears in this field by default. |
| Step 5          | Select Problem description.                                                                                                    |
| Step 6          | Select a description from the displayed list.                                                                                           |
| Step 7          | Press Submit.                                                                                                    |
|                 |                                                                                                    |

# View Wi-Fi Status Messages on the Phone

You can view messages about the Wi-Fi connection status of your phone. The messages can help you diagnose Wi-Fi connection problems. The messages contain:

- · connection time and MAC address of the AP
- disconnection time and diagnostic code
- connection failure time
- time that weak signal of the AP continues over 12 seconds
- the status of firmware memory when the free memory is less than 50K
- the status of losing AP beacon when the phone can't receive signal from the AP
- the status of no response for Wi-Fi authentication or association requests
- the status of TX failure

• the status of WPS connection failure

#### Procedure

Step 1 Press Applications

Step 2 Select Status > Wi-Fi messages.

- **Step 3** Use the outer ring of the navigation cluster to scroll through the messages.
- **Step 4** Press **Details** to view more details of the selected message.
- **Step 5** (Optional) Press **Clear** to delete all the messages.

## Factory Reset the Phone from Phone Web Page

You can restore your phone to its original manufacturer settings from the phone web page. After you reset the phone, you can reconfigure it.

#### Procedure

Enter the URL in a supported web browser and click Confirm Factory Reset

## Identify Phone Issues with a URL in the Phone Web Page

When the phone doesn't work or doesn't register, a network error or any miseonfiguration might be the cause. To identify the cause, add a specific IP address or a domain name to the phone admin page. Then, try to access so that the phone can ping the destination and display the cause.

## Procedure

In a supported web browser, enter a URL that consists of your phone IP address and the destination IP that you want to ping. Enter the URL using the format:

http:/<Phone IP>/admin/ping?<ping destination>, where:

<<u>Phone IP> = actual IP address of your phone.</u>

/admin = path to the access admin page of your phone.

constant on > = any IP address or domain name that you want to ping.

The ping destination allows only alphanumeric characters, '-', and "\_" (underscores). Otherwise the phone shows an error on the web page. If the *<ping destination>* includes spaces, the phone uses only the first part of the address as the pinging destination.

For example, to ping the 192.168.1.1 address:

http://<Phone IP>/admin/ping?192.168.1.1

## Lost Phone Connectivity

Sometimes your phone loses its connection to the phone network. When this connection is lost, your phone displays a message.

If you are on an active call when the connection is lost, the call continues. But, you don't have access to all normal phone features because some functions require information from the call control system. For example, your softkeys might not work as you expect.

When the phone reconnects to the call control system, you'll be able to use your phone normally again.

# Get More Information When Your Phone Displays a Provisioning Failure Message

If your phone displays the message Verify your provisioning settings or contact your service provider, you have a configuration problem. This message will display only immediately after the phone boots up. You will not see this message after the phone is registered to a call server.

This message applies to all MPP Phones.

#### Procedure

| Step 1 | Press one of these options:                  |  |
|--------|----------------------------------------------|--|
|        | • Details—display a list of status messages. |  |
|        | • Cancel—return to the main phone screen.    |  |

- **Note** If you cancel a provisioning alert, the phone doesn't show another provisioning alert until the phone has rebooted.
- **Step 2** Highlight the relevant status message from the list, and press one of these options:
  - Details—display the entire status message.
  - Clear—delete the complete message list.
- **Step 3** Contact your administrator to help you resolve the issue. If your administrator has given you access, you can also view the messages on the phone web page.

On the phone web page, go to Info > Download Status > Provisioning Status

# **Cisco One-Year Limited Hardware Warranty Terms**

Special terms apply to your hardware warranty and services that you can use during the warranty period.

Your formal Warranty Statement, including the warranties and license agreements applicable to Cisco software, is available on Cisco.com at this URL: https://www.cisco.com/go/hwwarranty.

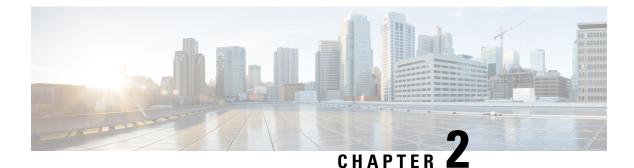

# Calls

- Make Calls, on page 49
- Answer Calls, on page 53
- Mute Your Call, on page 56
- Hold Calls, on page 56
- Forward Calls, on page 59
- Forward a Call in Specific Situations with the Phone Web Page, on page 60
- Transfer Calls, on page 60
- Conference Calls and Meetings, on page 61
- Page a Group of Phones (Multicast Paging), on page 62
- Multiple Lines, on page 62
- Record a Call, on page 63
- Call Center Features, on page 64

# **Make Calls**

Your phone works just like a regular phone. But we make it easier for you to make calls.

## **Related Topics**

Make a Call to an IM and Presence Contact, on page 75

# Make a Call

Use your phone just like any other phone to make a call.

# Make a Call with the Speakerphone

Use your speakerphone for hands-free calling. Keep in mind that your coworkers might be able to hear your call too.

## Procedure

**Step 1** Enter a number using the keypad.

Step 2 Press Speakerphone

# Make a Call with a Headset

Use your headset for hands-free calling that won't disturb your coworker and gives you some privacy.

## Procedure

Step 1 Plug in a headset.
Step 2 Enter a number using the keypad.
Step 3 Press Headset Ω.

# **Redial a Number**

You can call the most recently dialed phone number.

## Procedure

| Step 1 | (Optional) Select a line.                                                                                                    |
|--------|----------------------------------------------------------------------------------------------------|
| Step 2 | Press Redial.                                                                                                    |
| Step 3 | Select the call record from the Placed calls list and press Call.                                                              |
|        | You can also access the <b>Placed calls</b> list from <b>Information and settings</b> > <b>Recents</b> > <b>Placed calls</b> . |

# **Make an Emergency Call**

Use your phone to make an emergency call, similar to any other call. When you dial the emergency number, your emergency services get your phone number and location so that they can assist you.

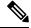

Note If your call disconnects, the emergency services can call you back.

## Before you begin

Your phone must be set up to obtain your physical location. Emergency services personnel need your location to find you when you make an emergency call.

Calls

L

## Procedure

Enter the emergency number and lift the handset.

# **Speed Dial**

Speed Dial allows you to press a button, enter a preset code, or select a phone screen item to place a call. You can configure the speed dial from the phone screen and also from the phone web page.

You can edit, delete, and validate a speed-dial code.

#### **Related Topics**

Phone Web Page, on page 15 Speed-Dial Numbers, on page 16

# Assign a Speed-Dial Code from the Phone Screen

You can configure a speed-dial index from your phone screen. You can also assign a speed-dial code from the phone web page.

## Procedure

| Step 1 | Press Applications                                                                                                    |
|--------|----------------------------------------------------------------------------------------------------|
| Step 2 | Select Speed dials.                                                                                                    |
| Step 3 | Scroll to an unassigned speed-dial index.                                                                                                 |
| Step 4 | Press Edit and do one of the following:                                                                                                   |
|        | <ul> <li>Enter the name and number.</li> <li>Select Option &gt; Select from contact to select a contact from the address book.</li> </ul> |
| Step 5 | Press Save.                                                                                                    |

# Make a Call with a Speed-Dial Code

## Before you begin

Set up speed-dial codes on the phone web page or from your phone screen.

## Procedure

Enter the speed-dial code and press Call.

## Configure a Speed Dial on a Line Key

You can press any idle line key on your phone and set up speed dial on it. The speed-dial icon, the name, and the extension number are displayed on your phone screen next to the line key. You can also verify this change by checking the **Extended Function** field on the web page. After you configure the speed dial on a line key, you can press the line key to modify the speed-dial information and assign a new phone number and name. You can press the line key that has speed-dial configured to speed dial a number.

You can configure your key expansion module line key as a speed dial key and you can press that line key to speed dial a number. Your administrator configures the key expansion module line key as a speed dial key from the phone web page.

## Before you begin

Go to the web page and disable the line key that will become the speed dial key.

#### Procedure

| Step 1 | Press any idle line key on your phone for at least two seconds.                                                 |
|--------|----------------------------------------------------------------------------------------------------|
| Step 2 | In the <b>Speed-Dial</b> window, add the speed-dial name and phone number to call when you press this line key. |
| Step 3 | Click Save.                                                                                                    |

## Remove a Speed Dial from a Line Key

You can press a line key on your phone and delete speed dial assigned to it. The speed dial on the line key is removed. Check the phone web page to confirm that the speed dial is removed.

#### Procedure

| <b>Step 1</b> Press a line key that has a speed dial configured for at least two seconds | 5. |
|------------------------------------------------------------------------------------------|----|
|------------------------------------------------------------------------------------------|----|

**Step 2** Press **Option** > **Delete** in the **Speed-Dial** window on the phone screen.

## Use the Line in Focus for Speed-Dial Calls

You can configure a line key to perform a speed dial either with a Voice Profile ID (VID) or without a VID. When both are configured, VID has a higher priority. The call is routed to that line.

If a line key is configured without VID, you can configure a speed-dial key to use the line in focus.

## Procedure

**Step 1** Configure a speed-dial key without using VID.

- **Step 2** Change the focus to the line that you prefer.
- **Step 3** Press the speed-dial key to make a call.

If the existing number of calls on the line in focus is equal to the value set in the **Call Appearances Per Line** field in the phone web page, the speed-dial call is made from the next available line.

## Use the Line in Focus to Check Speed-Dial Calls

If a line key is configured without VID, you can perform a check to confirm whether the call is made with the line in focus.

## Procedure

| Step 1 | Configure a | speed-dial k | key without | using VID. |
|--------|-------------|--------------|-------------|------------|
|--------|-------------|--------------|-------------|------------|

- **Step 2** Change the focus to the line that you prefer.
- **Step 3** Press the speed-dial key to make a call.

The call is made with the line in focus.

# **Dial an International Number**

You can dial international calls when you prefix the phone number with a plus (+) sign.

#### Procedure

| Step 1 | Press and hold <b>star (*)</b> for at least 1 second.<br>The plus (+) sign is displayed as the first digit in the phone number. |
|--------|----------------------------------------------------------------------------------------------------|
| Step 2 | Enter the phone number.                                                                                                    |
| Step 3 | Press <b>Call</b> or wait 10 seconds after the last key press to automatically place the call.                                  |

# Secure Calls

Your administrator can take steps to protect your calls from tampering by people outside your company. When a lock icon is displayed on your phone during a call, your phone call is secure. Depending upon how your phone is configured, you may have to sign on before you make a call or before a security tone plays over your handset.

# **Answer Calls**

Your Cisco IP Phone works just like a regular phone. But we make it easier for you to answer calls.

# **Answer a Call**

## Procedure

Press the flashing red line button.

# **Answer Call Waiting**

When you're on an active call, you know that a call is waiting when you hear a single beep and the line button flashes red.

#### Procedure

**Step 1** (Optional) If you have more than one call waiting, select an incoming call.

**Step 2** Press the line button.

# **Decline a Call**

You can send an active or ringing call to your voicemail system or to a preset phone number.

## Procedure

Decline a call by performing one of the following actions:

- Press Decline.
- If you have multiple incoming calls, highlight the incoming call and press Decline.

# Silence an Incoming Call

You can silence an incoming call when you are busy and don't want to be disturbed. The phone stops ringing, but you get a visual alert, and, can answer the phone call.

#### Before you begin

Your administrator configures the Ignore softkey on your phone.

## Procedure

Silence the incoming call by any of the methods:

• Press the **Ignore** softkey. When you press this softkey, the softkey disappears from the phone screen, and is restored again during the next incoming call.

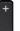

• Press the Volume 🗖 button down. If you press this button again, the ringer volume decreases.

The ringer volume is restored during the next incoming call.

# **Turn On Do Not Disturb**

Use Do Not Disturb (DND) to silence your phone and ignore incoming call notifications when you need to avoid distractions. However, you will always receive paging and emergency calls, even when DND is turned on.

When you enable DND, your incoming calls forward to another number, such as your voicemail, if it is set up.

When DND is turned on, **Do not disturb** is displayed in the top bar of the phone screen.

When you enable DND, by default, it affects all lines on your phone. You can also enable DND on a specific line from the **Preferences** menu.

When a line key has both feature key sync and DND enabled, the DND icon  $\bigotimes$  is displayed next to the line key label.

#### Procedure

**Step 1** Press **DND** to turn on DND.

If the DND softkey is grayed on the phone screen, contact your administrator.

**Step 2** Press **Clr DND** to turn off DND.

#### **Related Topics**

Phone Web Page, on page 15 Turn on Do Not Disturb for a Specific Line, on page 87

# Turn On or Turn Off DND Using a Star Code

You can turn on or turn off the do not disturb feature by dialing the respective star codes that are configured for your phone. The administrator enters the star codes in the **DND Act Code** and **DND Deact Code** fields respectively on the phone web page.

#### Procedure

**Step 1** To turn on DND, dial the star code provided by your administrator.

**Step 2** To turn off DND, dial the star code provided by your administrator.

# Answer a Coworker's Phone (Call Pickup)

If you share call handling tasks with your coworkers, you can answer a call that is ringing on a coworker's phone. First, your administrator has to assign you to at least one call pickup group.

## Answer a Call Within Your Group (Pickup)

You can answer a call that rings on another phone within your call pickup group. If multiple calls are available for pickup, you'll answer the call that has been ringing for the longest time.

### Procedure

| Step 1 | (Optional) Press the line button.                                                        |
|--------|------------------------------------------------------------------------------------------|
| Step 2 | Press <b>PickUp</b> to transfer an incoming call within your pickup group to your phone. |

# **Mute Your Call**

While you are on a call, you can mute the audio so that you can hear the other person, but they cannot hear you.

When you mute the Cisco IP Phone 6821 Multiplatform Phones, a mute icon flashes on the screen. When you mute the Cisco IP Phone 6841 and 6851 Multiplatform Phones, the **Mute** button lights red.

### Procedure

Step 1 Press Mute

**Step 2** Press **Mute** again to turn mute off.

# **Hold Calls**

# **Put a Call on Hold**

You can put an active call on hold and then resume the call when you're ready.

# Procedure Step 1 Press Hold <sup>10</sup> or Hold. Step 2 To resume a call from hold, press Hold <sup>10</sup> or Resume.

# Answer a Call Left on Hold for Too Long

Your phone is configured to provide cues that let you know when you have left a call on hold for too long:

- · Flashing red line button
- Flashing message indicator on the handset
- Visual notification on the phone screen
- Ringing notification on the phone if a hold reminder is configured with phone web page

### Procedure

Press Hold **•••** or **Resume** to resume the held call.

# Swap Between Active and Held Calls

You can easily switch between active and held calls.

## Procedure

Press the line button for the held call, then press **Resume** to resume that call and place the other call on hold automatically.

# **Call Park**

You can use your phone to park a call. You can then retrieve the call either from your phone or another phone, such as a phone at a coworker's desk or in a conference room.

A parked call is monitored by your network so you won't forget about it. If the call remains parked for too long, you hear an alert. You can then answer, decline to answer, or ignore the call on your original phone. You can also continue retrieving it from another phone.

If you don't answer the call within a certain length of time, it's routed to voicemail or another destination, as set by your administrator.

# Place a Call on Hold with Call Park

You can park an active call that you answered on your phone and then use another phone in the call control system to retrieve the call.

You can also park a call on your own phone. If so, then you may not hear a recording.

You can park only one call at the call park number.

## Before you begin

Your call must be active.

#### Procedure

| Step 1 | Press <b>Park</b> .<br>Your phone plays a recorded message that asks for the number of the parked call. |
|--------|----------------------------------------------------------------------------------------------------|
| Step 2 | (Optional) If you have call park configured on a key expansion module, press the call park line key.    |
| Step 3 | Enter the number and press <b>Pound (#)</b> .                                                           |
| Step 4 | (Optional) Communicate the parked number to the person retrieving the call.                             |

# **Retrieve a Call on Hold with Call Park**

You can pick up a parked call from anywhere in your network.

#### Before you begin

You need the number that was used to park the call.

#### Procedure

| Step 1 | Press Unpark.                                                                                                    |
|--------|----------------------------------------------------------------------------------------------------|
| Step 2 | (Optional) Press the line key that has busy lamp field with call pickup configured to retrieve a call on hold.                                                                                                    |
| Step 3 | (Optional) If you have call park configured on a key expansion module, press the call park line key.                                                                                                    |
| Step 4 | Enter the number where the call is parked followed by <b>Pound (#)</b> .<br>You can also enter <b>Pound (#)</b> to retrieve the parked call. If you retrieve a call parked on your own phone, you may not need to enter a number. |

# Park and Unpark a Call with One Line Key

If your administrator has configured a Busy Lamp Field (line status) list with the **prk** function for you, you can park and unpark active calls. See Coworker Line Status, on page 11 for the idle and Parked call icons.

This feature doesn't apply to phone Cisco IP Phone 7811.

58

### Before you begin

Activate or Deactivate Monitoring of the BLF List, on page 12

## Procedure

**Step 1** Press the line key that monitors the user to park an active call.

**Step 2** To unpark a call, do one of three things:

- Press the monitored user that displays the parked call.
- Press the extension line key, then press the monitored user that displays the parked call.
- Use the navigation button to focus on the extension line key, then press the monitored user that displays the parked call.

# **Forward Calls**

You can forward calls from any line on your phone to another number. Call forward is phone-line specific. If a call reaches you on a line where call forwarding is not enabled, the call rings as usual.

If a line is enabled with feature key sync and call forward on it, the call forward  $\sum$  icon is displayed next to the line key label.

There are two ways of forwarding your calls:

- Forward all calls
- Forward calls in special situations, such as when the phone is busy or there is no answer.

Verify that your calls are forwarded by looking for the call forwarding  $\sum$  icon in the line label or on the middle top of the phone screen.

#### Procedure

Step 1 Press Forward all or Forward.

If the Forward all softkey is grayed or doesn't display on the screen, contact your administrator.

- **Step 2** Do any of the following: Enter the target number exactly as you would dial it from your phone, or select an entry from your list of recent calls or contacts.
  - Enter the target number, to which you want to forward incoming calls from this phone line.
  - Press the Contacts softkey and select a contact from your contact directories.
  - Press Redial and select an entry from the Placed calls list.
- **Step 3** Press **Call** to forward all calls to the specified number.

#### **Related Topics**

Forward a Call in Specific Situations with the Phone Web Page, on page 60 Phone Web Page, on page 15

# Forward a Call in Specific Situations with the Phone Web Page

Use the phone web page to set up your phone to forward all calls during specific situations, such as when your phone is busy.

You can also set up call forward from your user preferences.

#### Procedure

**Step 1** On the phone web page, click User Login > Voice > User.

- **Step 2** Under Call Forward section, set the Cfwd Settings to Yes and enter a phone number for each of the call forwarding services that you want to enable:
  - Cfwd All Dest—Forwards all calls.
  - Cfwd Busy Dest—Forwards calls only if the line is busy.
  - Cfwd No Ans Dest Forwards calls only if the line is not answered.
  - · Cfwd No Ans Delay Assigns a response delay time.

If your administrator disables the feature key synchronization (FKS) on your phone, you can enter the value as number of seconds after which call needs to be forwarded.

If your administrator enables feature key synchronization (FKS) on your phone, you can enter the value as number of rings after which call needs to be forwarded.

#### Step 3 Click Submit All Changes.

#### **Related Topics**

Phone Web Page Preferences, on page 106 Phone Web Page, on page 15

# **Transfer Calls**

You can transfer an active call to another person.

# Transfer a Call to Another Person

When you transfer a call, you can stay on the original call until the other person answers. This gives you an opportunity to talk privately with the other person before you remove yourself from the call. If you don't want to talk, transfer the call before the other person answers.

You can also swap between both callers to consult with them individually before you remove yourself from the call.

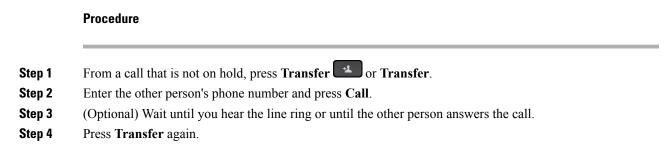

## **Consult Before You Complete a Transfer**

Before you transfer a call, you can talk to the person that you're transferring the call to.

#### Before you begin

You have an active call that needs to be transferred.

#### Procedure

| Step 1 | From a call that is not on hold, press <b>Transfer</b> or <b>Transfer</b> .  |
|--------|------------------------------------------------------------------------------|
| Step 2 | Enter the phone number for the party you want to call and press Call.        |
| Step 3 | When the other person answers, you can talk to them.                         |
| Step 4 | (Optional) Press the line key to return to the held call.                    |
| Step 5 | (Optional) Press the line key to return to the transfer target phone number. |
| Step 6 | Press Transfer or Transfer again.                                            |

# **Conference Calls and Meetings**

You can talk with several people in a single call. You can dial another person and add them to the call. If you have multiple phone lines, you can join two calls across two lines. The conference ends when all participants hang up.

## Add Another Person to a Call

### Procedure

Step 1 From an active call, press Conference and or Conf.

**Step 2** Enter the phone number for the party you want to add and press **Call**.

Step 3 Press Conference or Conf.

## **Conference with a Star Code**

Press **Conference** or **Conf** only once to combine many active calls into a conference and talk to several people in a single call.

### Before you begin

Your administrator has added a star code to the **Conference** or **Conf** from the phone web page.

### Procedure

| Step 1 | Make a call from a line and wait for an answer.                                                                                                |
|--------|----------------------------------------------------------------------------------------------------|
| Step 2 | Use the same line to call another number and wait for an answer. You can use the same line to call other numbers.                              |
| Step 3 | Press Conference e or Conf only once.                                                                                                    |
|        | All numbers are added to the conference call and you see the star code that represents the conference bridge URL with one of the active calls. |

# Page a Group of Phones (Multicast Paging)

Your administrator can configure your phone as a part of a paging group. In a paging group, your phone can automatically answer pages from other Multiplatform phones in the phone system. Each paging group has a unique number associated with it. Your administrator gives you the configured paging group numbers. When your phone is paged, you hear three short beeps. The phone establishes one-way audio between you and the phone that called you. You do not have to accept the page.

### Procedure

Dial the number of the paging group.

# **Multiple Lines**

If you share phone numbers with other people, you could have multiple lines on your phone. When you have multiple lines, you have more calling features available to you.

## **Answer the Oldest Call First**

You can answer the oldest call available on all your phone lines, including Hold Reversion and Park Reversion calls that are in an alerting state. Incoming calls always have priority over Held or Park Reversion calls.

When working with multiple lines, you typically press the line button for the incoming call you want to answer. If you just want to answer the oldest call regardless of line, press **Answer**.

### View All Calls on Your Phone

You can view a list of all your active calls—from all your phone lines—sorted in chronological order, oldest to newest.

The list of all calls is useful if you have multiple lines or if you share lines with other users. The list displays all your calls together.

## **Shared Lines**

You can share a single phone number with one or more of your coworkers. For example, as an administrative assistant, you might be responsible for screening calls for the person that you support.

When you share a phone number, you can use that phone line just like you would any other line, but you should be aware of these special characteristics about shared lines:

- The shared phone number appears on all phones that share the number.
- If your coworker answers the call, the shared line button and the session button are solid red on your phone.
- If you put a call on hold, your line button is solid red and the session button pulses red. Your coworker's line button is also solid red and the session button pulses red.

### Add Yourself to a Call on a Shared Line

You or your coworker can join a call on the shared line. Your administrator needs to enable the feature on your phone.

If a user with whom you share a line has privacy turned on, you can't see their line settings and you can't add yourself to their call.

### Procedure

Step 2 Press Barge, BargeSilent, or BargeSint.

# **Record a Call**

When you're on an active call, you can record it. You might hear a notification tone as you record the call.

During a recording, you see different icons in different recording state. You see the icons on the Calls screen and also on the line key on which you are recording a call.

#### **Table 13: Recording Icons**

| Icon    | Meaning               |
|---------|-----------------------|
| $\odot$ | Recording in progress |
| ۲       | Recording paused      |

### Before you begin

Setup an account with Dubber and link it to your Cox Business account by following the instructions at https://www.dubber.net/cox/

| Step 1 | Press <b>Record</b> while on an active call.                                                       |
|--------|----------------------------------------------------------------------------------------------------|
| Step 2 | (Optional) While recording is in progress, you can press PauseRec or Pause to pause the recording. |
| Step 3 | (Optional) Press ResumeRec or Resume to resume the recording.                                      |
| Step 4 | (Optional) Press <b>StopRec</b> or <b>Stop</b> to stop the recording.                              |
| Step 5 | Press End Call to end the call.                                                                    |

# **Call Center Features**

Your administrator configures your phone as a call center phone.

### Sign In as a Call Center Agent

When you're ready to start your work as a call center agent, you sign into the phone and set your status.

- Step 1 Press AgtSgnIn or AgtIn.
- Step 2 Press Agt status.
- Step 3 Highlight the Available status.
- Step 4 Press Select.

## Sign Out as a Call Center Agent

When you're ready to end your work as a call center agent, change your status and sign out of the phone. After you sign out, you won't receive more call center calls.

If you're on a call and know that you will sign off as soon as the call completes, change your status to Wrap-up.

### Procedure

Press AgtSgnOut or AgtOut.

## **Change Your Status as a Call Center Agent**

From time to time, you may need to take a brief break. To do that, change your status so that calls will not ring on your phone.

#### Procedure

| Step 1 | Press Agt status.                 |
|--------|-----------------------------------|
| Step 2 | Highlight the Unavailable status. |
| Step 3 | Press Select.                     |
| Step 4 | Press Agt status.                 |
| Step 5 | Highlight the Available status.   |
| Step 6 | Press Select.                     |
| Step 7 | Highlight the Wrap-up status.     |
| Step 8 | Press Select.                     |
|        |                                   |

## Accept a Call Center Call

When you sign into the phone as a call center agent and your phone status is set to available, your phone are ready to accept call center calls. Before you answer a call, you see information about the call.

| •        | When you receive a call, you will see the call information page, press <b>Back</b> to exit and then press <b>Answer</b> to accept it. |
|----------|----------------------------------------------------------------------------------------------------|
| Step 2 F | Press Call Info to see the call details.                                                                                              |
| Step 3 A | At the end of the call, press <b>End call</b> .                                                                                       |

## Hold an Agent Call

When you are on a call center call, you can put the caller on hold and return to the call. While the call is held for a long time, you will hear a reminder tone and a ring splash on the phone screen.

#### Procedure

| Step 1 | Press Hold.                                                                  |
|--------|------------------------------------------------------------------------------|
| Step 2 | When you are ready to return, select the held call and press <b>Resume</b> . |

## Set a Disposition Code While on a Call Center Call

You can assign a disposition code to an active customer call or after you set your status to Wrap-up after a call. Disposition codes are quick labels that you apply to call records to describe a call. It is an easy way to label calls and keep track of customer contact history so that no details about the call are missed.

#### Before you begin

Your administrator enables your phone to add a disposition code.

#### Procedure

| Step 1 | Press | Disp | code. |
|--------|-------|------|-------|
|--------|-------|------|-------|

Step 2 Press Ok.

## Trace a Call

You can trace an active call and the last incoming call in any agent status.

### Before you begin

Your administrator enables your phone to trace a call.

### Procedure

From an active call or after a call, press Trace.

### **Escalate a Call to a Supervisor**

When you need to escalate a call, you can add your supervisor to a conference call with you and your caller.

### Before you begin

Your administrator enables emergency escalation on your phone.

### Procedure

**Step 1** From an active call, press **Emergency**.

**Step 2** In the **Emergency Escalation** window, click **OK**.

You can enter preferred emergency escalation number, or you can leave it empty if you do not have any supervisor preference. You will not see any emergency escalation number.

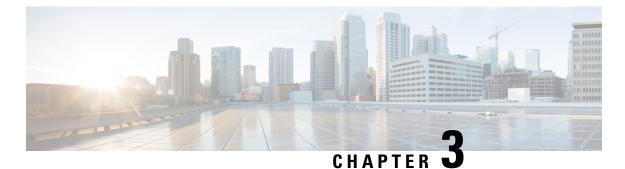

# Contacts

- Search for a Contact in Multiple Directories, on page 69
- Corporate Directory, on page 70
- Broadsoft Directory, on page 71
- LDAP Directory, on page 74
- Instant Message and Presence Contacts, on page 74
- Personal Address Book, on page 76
- Reverse Name Lookup for Incoming and Outgoing Calls, on page 78

# **Search for a Contact in Multiple Directories**

You can search for a contact in multiple directories simultaneously. The phone searches for the contact in the following locations if Broadsoft directories are configured:

- All Broadsoft directories
  - Enterprise directory
  - Group directory (included in the Enterprise directory)
  - Enterprise Common directory
  - Group Common directory
  - Personal directory
- The LDAP directory, if it is configured
- · Your personal address book

From the search results, you can view the contact's details, add the contact to your personal address book, and call the contact. You can also edit the number before making the call.

- **Step 1** Do one of the following actions:
  - 6821: Press Applications 🔅, and select Directories.

|        | • Other phones in 6800 series: Press <b>Contacts</b>                                                    |
|--------|----------------------------------------------------------------------------------------------------|
| Step 2 | Select All.                                                                                             |
| Step 3 | Enter the name of the contact that you want to find.                                                    |
|        | The phone searches for first or last names that include your search string anywhere in the name.        |
| Step 4 | Press Search.                                                                                           |
|        | The search results show both full and partial name matches.                                             |
| Step 5 | (Optional) To view a contact's details, highlight the contact in the search results, and press Details. |
| Step 6 | (Optional) To add a contact to the personal address book on the phone, follow these steps:              |
|        | a) While viewing the contact details, press <b>Option</b> .                                             |
|        | b) Select Add Contact.                                                                                  |
|        | c) Enter the contact details and press <b>Save</b> .                                                    |
| Step 7 | (Optional) To call a contact, highlight the contact in the search results, and press Call.              |
| Step 8 | (Optional) To change the number to be dialed and then make a call to a contact, follow these steps:     |
|        | a) Highlight the contact in the search results, and press Edit call.                                    |
|        | b) Edit the number as necessary.                                                                        |
|        | c) Press Call.                                                                                          |
|        |                                                                                                    |

# **Corporate Directory**

You can look up a coworker's number from your phone, which makes it easier to give them a call. Your administrator sets up and maintains the directory.

Your phone supports three types of corporate directories—Lightweight Directory Access Protocol (LDAP) Directory, Broadsoft Directory, and a Cisco XML Directory.

## **Dial a Contact in the Corporate Directory**

| Do one of the following actions:                         |
|----------------------------------------------------------|
| • 6821: Press Applications (20), and select Directories. |
| • Other phones in 6800 series: Press <b>Contacts</b>     |
| Select the directory name that you have defined.         |
| Select a search criteria.                                |
| Enter your search criteria and press Submit.             |
| Select the contact and press Call.                       |

# **IP Centrex Directory**

You can search and view your personal, group, and enterprise contacts in your IP Centrex Directory, which makes it easier to give them a call. Your administrator configures the IP Centrex Directory in your phone.

## Search for a Contact in Your IP Centrex Directory

### Before you begin

Your administrator set the **Directory Type** as Enterprise, Group, or Personal on the phone administration web page.

### Procedure

| Do one of the following actions:                                                                                                    |
|----------------------------------------------------------------------------------------------------|
| <ul> <li>6821: Press Applications , and select Directories.</li> <li>Other phones in 6800 series: Press Contacts .</li> </ul>                              |
|                                                                                                    |
| Select BroadSoft directory.                                                                                                    |
| Select a search criteria.                                                                                                    |
| • In BroadSoft Enterprise or Group directory, you can search a contact by Last Name, First Name, User ID, Number, Extension, Department, or Email address. |
| • In BroadSoft Personal directory, you can search a contact by Name or Number.                                                                             |
| Enter your search criteria, and press <b>Submit</b> .                                                                                                    |

## **Edit Your Contact Type in Your Broadsoft Directory**

| ł | Do one of the following actions:                                                        |
|---|-----------------------------------------------------------------------------------------|
|   | • 6821: Press Applications , and select Directories.                                    |
|   | Other phones in 6800 series: Press Contacts                                             |
|   | Select the Broadsoft directory.                                                         |
|   | Press Option.                                                                           |
|   | Select Edit settings.                                                                   |
|   | Select the Type field.                                                                  |
|   | You can select Enterprise, Group, or Personal as your Broadsoft Directory contact type. |
|   |                                                                                         |

**Step 6** Press Save to apply the change.

# Edit Your BroadSoft Directory Name

### Procedure

| Step 1            | Do one of the following actions:                                                                                              |
|-------------------|----------------------------------------------------------------------------------------------------|
|                   | <ul> <li>6821: Press Applications , and select Directories.</li> <li>Other phones in 6800 series: Press Contacts .</li> </ul> |
| <del>Step 2</del> | Select the Broadsoft directory.                                                                                               |
| Step 3            | Press Option.                                                                                                    |
| <del>Step 4</del> | Select Edit Settings.                                                                                                    |
| <del>Step 5</del> | Edit the Directory Name field.                                                                                                |
| Step 6            | Press Save to apply the change.                                                                                               |

# **Edit the Server Name of Your BroadSoft Directory**

| • 6821: Press Applications 🔅, and select Directories. |
|-------------------------------------------------------|
| • Other phones in 6800 series: Press Contacts         |
| Select the Broadsoft directory.                       |
| Press Option.                                         |
| Select Edit Settings.                                 |
| Select Host Server.                                   |
| Press Edit and modify the server entry.               |
| Edit the Host Server field.                           |
| Press Save to apply the change.                       |

## Edit User ID of Your BroadSoft Directory

### Procedure

| Step 1 | Do one of the following actions:                               |
|--------|----------------------------------------------------------------|
|        | • 6821: Press Applications 🖾, and select Directorics.          |
|        | • Other phones in 6800 series: Press Contacts                  |
| Step 2 | Select the IP Centrex directory.                               |
| Step 3 | Press Option.                                                  |
| Step 4 | Select Edit Settings.                                          |
| Step 5 | Select UserID.                                                 |
| Step 6 | Press Edit and modify the user id of your Broadsoft Directory. |
| Step 7 | Press Apply to save the change.                                |
| Step 8 | Edit the User ID field.                                        |
| Step 9 | Press Save to apply the change.                                |

# Edit Your BroadSoft Directory Password

| <del>tep 1</del>  | Do one of the following actions:                     |
|-------------------|------------------------------------------------------|
| •                 | • 6821: Press Applications , and select Directories. |
|                   | • Other phones in 6800 series: Press Contacts        |
| Step 2            | Select the Broadsoft directory.                      |
| Step 3            | Press Option.                                        |
| Step 4            | Select Edit Settings.                                |
| <del>Step 5</del> | Scleet Password.                                     |
| <del>Step 6</del> | Press Edit and modify the entry.                     |
| Step 7            | Press Apply to save the change.                      |
| Step 8            | Edit the Password field.                             |
| Step 9            | Press Save to apply the change.                      |

# **LDAP Directory**

The Ciseo IP Phone supports Lightweight Directory Access Protocol (LDAP) v3. You can search for a specified LDAP directory for a name, phone number, or both. LDAP-based directories, such as Microsoft Active Directory 2003 and OpenLDAP-based databases, are supported.

## Search for a Contact in Your LDAP Directory

### **Procedure**

| Step 1 | Do one of the following actions:                                                                        |
|--------|----------------------------------------------------------------------------------------------------|
|        | • 6821: Press Applications , and select Directories.<br>• Other phones in 6800 series: Press Contacts . |
| Step 2 | Select LDAP directory.                                                                                  |
| Step 3 | Enter your search criteria.<br>You can search by first name and last name of a contact.                 |
| Step 4 | Press Submit.                                                                                           |

# **Instant Message and Presence Contacts**

Instant message and presence (IM&P) contacts display their presence information. You can see if the person is available, busy, or unavailable, or if the person does not want to be disturbed.

You use the UC-One Communicator to manage your lists of contacts. Your phone gets your lists of contacts from the UC-One Communicator server.

When you use the phone, the phone sends status information to the UC-One Communicator.

### Presence

Your company may use the "UC-One Communicator" service and integrate it with the phone. You can use this service to display the status of your contacts.

On the phone, your status is displayed on the status line of the phone. You see one of the following:

- Available
- Away
- Do Not Disturb
- Offline

For more information on the "UC-One Communicator" service, see the Broadsoft documentation.

## **Make a Call to an IM and Presence Contact**

When you call someone on your IM&P contacts, their presence state is displayed in your call history.

### **Procedure** Step 1 Do one of the following actions: • 6821: Press Applications 🙆, and select Directories. Other phones in 6800 series: Press Contacts Step 2 Select IM&P. Step 3 Select a directory. Step 4 Select an entry. The entry shows the status of your contact. Step 5 (Optional) Press Detail to view the contact details and press Back to return to the contacts list. Step 6 Press Call.

## **Change Your Presence State**

Because the phone is always available, you need to set your presence manually on the phone.

| Do one of the following actions:                                                                                                    |
|----------------------------------------------------------------------------------------------------|
| • 6821: Press Applications , and select Directories.                                                                                                    |
| • Other phones in 6800 series: Press Contacts                                                                                                    |
| Press Presence.                                                                                                    |
| Select your presence from the list.                                                                                                    |
| Available You can take a call.                                                                                                    |
| <ul> <li>Away—You have stepped away from the phone for a short time.</li> </ul>                                                                            |
| <ul> <li>Do not disturb — You don't want to take a call.</li> </ul>                                                                                        |
| <ul> <li>Offline — You are not available to take calls. Typically, you use this presence when you leave the phone<br/>for long periods of time.</li> </ul> |
|                                                                                                    |

# **Personal Address Book**

## Add a New Contact to Your Personal Address Book

### Procedure

| Do one of the following actions:                        |  |
|---------------------------------------------------------|--|
| • 6821: Press Applications , and select Directories.    |  |
| • Other phones in 6800 series: Press <b>Contacts</b>    |  |
| Select Personal address book.                           |  |
| Press Add.                                              |  |
| Enter first name, last name, and number.                |  |
| Enter a name and at least one phone number.             |  |
| Select a custom ringtone for the contact.               |  |
| Press Save to add the entry to your personal directory. |  |

## Add a New Contact to Your Personal Address Book with Phone Web Page

### Procedure

| Step 1 | On the phone web page, select User Login > Personal Directory. |
|--------|----------------------------------------------------------------|
| Step 2 | Click Add to Personal Directory.                               |
| Step 3 | Add last name, first name, and number.                         |
| Step 4 | Click Submit All Changes.                                      |
|        |                                                                |

## **Search for a Contact in Your Personal Address Book**

Procedure

Step 1 Do one of the following actions:
6821: Press Applications , and select Directories.
Other phones in 6800 series: Press Contacts .

Step 2 Select Personal address book.

Step 3Select Option > Search.Step 4Enter the address entry to search for, and press Submit.You can only search by name (case insensitive). Search by number is not supported.

## **Call a Contact in Your Personal Address Book**

| Procedure                                                     |
|---------------------------------------------------------------|
| Do one of the following actions:                              |
| • 6821: Press Applications , and select Directories.          |
| • Other phones in 6800 series: Press <b>Contacts</b>          |
| Select Personal address book and search for an entry.         |
| Select the personal address book entry that you want to dial. |
| Press Call.                                                   |

## **Edit a Contact in Your Personal Address Book**

### Procedure

| tep 1            | <ul> <li>Do one of the following actions:</li> <li>6821: Press Applications , and select Directories.</li> <li>Other phones in 6800 series: Press Contacts .</li> </ul> |
|------------------|----------------------------------------------------------------------------------------------------|
| Step 2           | Select <b>Personal address book</b> and search for an entry.                                                                                                    |
| step 3<br>Step 4 | Select the entry you want to change.<br>Modify the entry information.                                                                                                   |
| itep 5           | Press Save to modify a phone number.                                                                                                    |

# **Remove a Contact from Your Personal Address Book**

### Procedure

**Step 1** Do one of the following actions:

• 6821: Press Applications (2), and select Directories.

- Other phones in 6800 series: Press Contacts **[11]**.
- Step 2 Select Personal address book.
- Step 3 Select Search address entry.
- **Step 4** Select the address entry and press **Option** > **Delete** to delete the entry.

# **Reverse Name Lookup for Incoming and Outgoing Calls**

Reverse name lookup searches for the name of a number in an incoming, outgoing, conference, or transferred call. The reverse name lookup acts when the phone cannot find a name using the service provider directory, Call History, or your contacts. Reverse name lookup needs a valid LDAP Directory or XML Directory configuration.

The reverse name lookup searches the phone's external directories. When a search succeeds, the name is placed in the call session and in the call history. For simultaneous, multiple phone calls, reverse name lookup searches for a name to match the first call number. When the second call connects or is placed on hold, reverse name lookup searches for a name to match the second call.

Reverse name lookup is enabled by default.

Reverse name lookup searches the directories in the following order:

- 1. Phone contacts
- 2. Call History
- 3. LDAP Directory
- 4. XML Directory

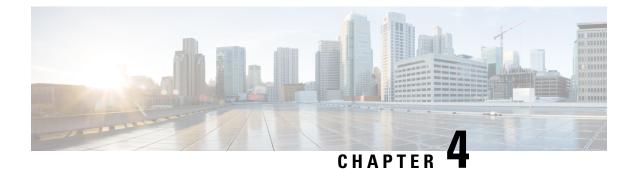

# **Recent Calls**

- Recent Calls List, on page 79
- View Your Recent Calls, on page 79
- View Calls Logs from BroadWorks XSI Server, on page 80
- Return a Recent Call, on page 80
- Clear the Recent Calls List, on page 81
- Create a Contact from a Recents Record, on page 81
- Delete a Call Record, on page 82
- Delete All Call Records, on page 82

# **Recent Calls List**

Use the Recents list to see the 180 most recent individual calls and call groups.

If your Recents list reaches the maximum size, the next new entry overwrites the oldest entry in the list.

# **View Your Recent Calls**

Check to see who's called you recently.

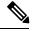

**Note** Each line has missed call badging. You can view the number of missed calls per line on the phone screen. The maximum missed call badge is 99. When you view either the All calls or Missed calls list on the phone screen for a particular line, the missed call badge for the selected line gets cleared.

The missed call badge and the actual number of missed calls may be different due to a display limit of 180 calls for the Recents list. This limit consists of outgoing calls, missed calls, and incoming calls. Also, there can be some old missed calls that get added to the count for the missed call badge. This can get overwritten in the Recents list.

### Procedure

**Step 1** Select a line to view.

### Step 2 Press Applications

Step 3 Select Recents.

**Step 4** Choose to view all recent calls, or to view a certain kind of recent call.

- All Calls
- · Missed Calls
- Received Calls
- Placed Calls
- · Display recents from

To view calls in the **Display recents from** option, see View Calls Logs from BroadWorks XSI Server, on page 80.

# View Calls Logs from BroadWorks XSI Server

You can view a separate list for the BroadWorks XSI server call logs and for the local call logs, depending on your selection.

### **Before you begin**

Your administrator adds the Display recents from menu on your phone.

#### Procedure

| Step 1 | Select a line to view.                                                |
|--------|-----------------------------------------------------------------------|
| Step 2 | Press Applications                                                    |
| Step 3 | Select Recents.                                                       |
| Step 4 | Select Display recents from and choose one of the options.            |
|        | Server: Displays call logs stored on and transferred from the server. |
|        | Phone: Displays call logs stored on the phone.                        |
| Step 5 | Click Set.                                                            |
|        |                                                                       |

You can view all calls, missed calls, received calls, and placed calls list.

# **Return a Recent Call**

Procedure

Step 1 Pr

Press Recents.

| Step 2 | Select the call record that you want to dial.                   |
|--------|-----------------------------------------------------------------|
| Step 3 | (Optional) Press Edit call to edit the call record.             |
| Step 4 | Press the required line button or press Call to place the call. |

# **Clear the Recent Calls List**

### Procedure

| Step 1 | Select a line to view.                                                                                                    |
|--------|----------------------------------------------------------------------------------------------------|
| Step 2 | Press Applications                                                                                                    |
| Step 3 | Select Recents.                                                                                                    |
| Step 4 | Select a list that you want to delete.                                                                                          |
|        | <ul> <li>All Calls</li> <li>Missed Calls</li> <li>Received Calls</li> <li>Placed Calls</li> <li>Display recents from</li> </ul> |
| Step 5 | Press Option and select Delete all.                                                                                             |
| Step 6 | Press <b>OK</b> .                                                                                                    |

# **Create a Contact from a Recents Record**

- **Step 1** Display a Recents record.
- Step 2 Press Option.
- Step 3 Press Add contact.

# **Delete a Call Record**

Procedure

| Step 1 | Press Applications                                                         |
|--------|----------------------------------------------------------------------------|
| Step 2 | Select <b>Recents</b> .                                                    |
| Step 3 | Choose to view all recent calls, or to view a certain kind of recent call. |
|        | • All Calls                                                                |
|        | Missed Calls                                                               |
|        | Received Calls                                                             |
|        | Placed Calls                                                               |
|        | Display recents from                                                       |
| Step 4 | Highlight the individual record or call group that you want to delete.     |
| Step 5 | Press Option.                                                              |
| Step 6 | Select <b>Delete entry</b> .                                               |
| Step 7 | Press OK.                                                                  |
|        |                                                                            |

# **Delete All Call Records**

You can delete all call history records on your phone.

- Step 1 Press Applications
- Step 2 Select Recents.
- Step 3 Select All calls.
- **Step 4** Press **Option** and select **Delete all**.
- Step 5 Press OK.

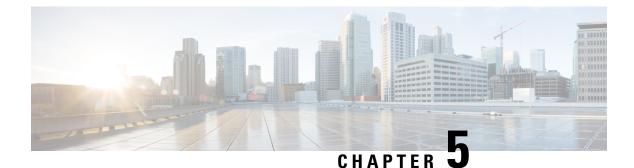

# Voicemail

- Your Voicemail Account, on page 83
- Check for New Voice Messages, on page 84
- Access Voicemail, on page 84
- Access Audio Voicemail, on page 84

# **Your Voicemail Account**

You can access your voice messages directly from your phone. But your administrator must set up your voicemail account, and may also set up your phone to access the voicemail system.

The **Messages** button or the **Messages** softkey on your phone acts as a speed dial into the voicemail system.

When you aren't at your desk, you can call your voicemail system to access your voicemail. Your administrator can give you the voicemail system phone number.

Because each voicemail system is different, we can't tell you how to use your voicemail system. For information about your voicemail commands, see the voicemail system user documentation or contact your administrator.

## Set up Voicemail on Your Phone

If your administrator has not set up your voicemail phone number on your phone, you can set it up yourself.

| Step 1 | Press Application | IS CT |
|--------|-------------------|-------|
|--------|-------------------|-------|

- **Step 2** Select User preferences > Call preferences.
- **Step 3** Enter your voicemail phone number in **Voice mail**.
- Step 4 Press Set.

## **Check for New Voice Messages**

To find out if you have new voicemail messages, look for one of these signs:

- The light strip on your handset is solid red.
- The number of missed calls and voicemail messages is displayed on your screen. If you have more than 99 new messages, a plus (+) sign is displayed.
- An exclamation mark (!) indicates urgent voicemail messages.

You will also hear a stutter tone played from your handset, headset, or speakerphone when you use a phone line. This stutter tone is line-specific. You only hear it when you use a line that has voice messages.

# **Access Voicemail**

### Procedure

Step 1Press MessagesImage: Or MessagesStep 2Follow the voice prompts.

# **Access Audio Voicemail**

Depending upon how your administrator has set up your phone, you can retrieve your voicemail without viewing a list of messages. This option is useful if you prefer a list of voicemail messages, but you occasionally access your messages without the visual prompts.

- **Step 1** In the screen, press the **Audio** softkey.
- **Step 2** When prompted, enter your voicemail credentials.

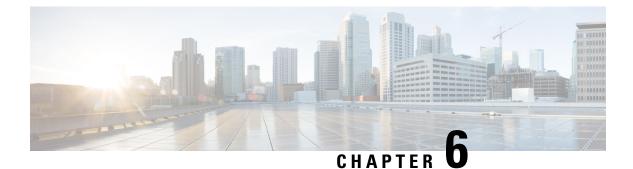

# **Settings**

- Settings Overview, on page 85
- User Preferences Menu, on page 85
- Wi-Fi Settings, on page 93
- Device Administration Settings, on page 103
- Phone Web Page Preferences, on page 106
- Restart Your Phone, on page 109

# **Settings Overview**

You can customize your phone in a number of ways:

- From the menus on the phone, accessed from the **Applications** button. The common settings menus are:
  - User preferences
  - Device administration
- From the phone web page.

# **User Preferences Menu**

You can customize many settings for your phone from the User preferences menu. The menu groups settings according to functions.

## **Call Preferences**

The User preferences > Call preferences menu allows you to set the way your phone handles calls.

### Forward Calls in Specific Situations from Your Phone

You can set up your phone so that calls are forwarded during specific situations, such as when your phone is busy.

#### Before you begin

Call forwarding must be enabled on your phone before you can forward your calls in specific situations.

#### Procedure

- Step 1 Press Applications
- **Step 2** Select User preferences > Call preferences.
- **Step 3** Select **On** for **Call forwarding** to enable call forwarding.
- **Step 4** Enter a phone number for each of the call forwarding services that you want to enable:
  - (6821) Forward all—Forwards all incoming calls to a target phone number.
  - (6841, 6851, and 6861) Forward all number—Forwards all incoming calls to a target phone number.
  - (6821) Forward busy—Forwards all incoming calls to a target phone number when the primary line is active.
  - (6841, 6851, and 6861) Forward busy number—Forwards all incoming calls to a target phone number when the primary line is active.
  - (6821) Forward no answer—Forwards an incoming call that is not answered.
  - (6841, 6851, and 6861) Forward no answer number—Forwards an incoming call that is not answered.
  - Fwd no answer delay—Assigns a response delay time.

If your administrator disables the feature key synchronization (FKS) on your phone, you can enter the value as number of seconds after which call needs to be forwarded.

If your administrator enables feature key synchronization (FKS) on your phone, you can enter the value as number of rings after which call needs to be forwarded.

Step 5 Press Set.

### Set up Voicemail on Your Phone

If your administrator has not set up your voicemail phone number on your phone, you can set it up yourself.

#### Procedure

- Step 1 Press Applications
- **Step 2** Select User preferences > Call preferences.
- **Step 3** Enter your voicemail phone number in **Voice mail**.
- Step 4 Press Set.

### Block Caller ID

You can block your caller identification to prevent your name and phone number from being displayed on the receiver's screen when you make a call. This feature helps you to maintain privacy.

### Before you begin

Your administrator enables Block CID feature on your phone.

Your administrator enables Block CID feature on the XSI BroadWorks server.

### Procedure

| Step 1 | Press Applications                                                                                                    |
|--------|----------------------------------------------------------------------------------------------------|
| Step 2 | Select User preferences > Call preferences.                                                                                                    |
| Step 3 | Select Block caller ID.                                                                                                    |
| Step 4 | Press Select to toggle caller ID blocking on or off.                                                                                                    |
|        | If your administrator enables the block caller ID feature on the XSI Broadwords server, your phone retrieves the value from the server and you see the value that your administrator sets on the server. You can then modify the value from the <b>Block caller ID</b> menu on the phone. |
| Step 5 | Press <b>Set</b> to save the change.                                                                                                    |

### **Block an Anonymous Call**

You can block an incoming call that does not have caller information.

### Procedure

| Step 1 | Press Applications                                                                                                    |
|--------|----------------------------------------------------------------------------------------------------|
| Step 2 | Select User preferences > Call preferences > Block anonymous call.                                                            |
| Step 3 | Select <b>On</b> if you want to block the call that does not have caller information, or select <b>Off</b> to allow the call. |
| Step 4 | Press Set to save the setting.                                                                                                |

### Turn on Do Not Disturb for a Specific Line

Set do not disturb (DND) to silence your phone and suppress incoming call notifications when you need to avoid distractions. You can suppress all incoming call notifications or you can suppress a specific caller notification.

### Procedure

| Step 1 | Select a phone line using the Navigation cluster.         |
|--------|-----------------------------------------------------------|
| Step 2 | Press Applications 🔅.                                     |
| Stop 2 | Salast User must sugge S Call must sugge S Da not disturb |

Step 3Select User preferences > Call preferences > Do not disturb.

Note If the Do not disturb menu doesn't display on the screen, contact your administrator.

Step 4 Select On to turn on DND or select Off to turn off DND.Step 5 Press Set to save the setting.

### **Control the Call Waiting Tone**

When you are talking with someone and get another call, you can set the phone to give a call waiting tone.

### Procedure

- Step 1 Press Applications
- **Step 2** Select User preferences > Call preferences > Call waiting.
- Step 3 Press On you want the call waiting tone, or press Off if you don't want the call waiting tone.
- **Step 4** Select **Set** to apply the changes.

### Secure a Call

You can encrypt calls to protect them from eavesdroppers. You can set up the secure call feature on all outbound calls or for a specific call.

### Procedure

| Step 1 | Press Applications                                                                                      |
|--------|----------------------------------------------------------------------------------------------------|
| Step 2 | Select User preferences > Call preferences > Secure call.                                               |
| Step 3 | Select <b>On</b> to enable secure call feature or select <b>Off</b> to disable the secure call feature. |
| Step 4 | Press <b>Set</b> to save the setting.                                                                   |

### Set Up an Auto Answer Page

| Step 1 | Press Applications                                                                                |
|--------|---------------------------------------------------------------------------------------------------|
| Step 2 | Select User preferences > Call preferences > Auto answer page.                                    |
| Step 3 | Select <b>On</b> to enable the Auto answer page or select <b>Off</b> to disable Auto answer page. |
| Step 4 | Press <b>Set</b> to save the changes.                                                             |

### **Enable the Missed Call Shortcut**

When you turn on the Missed call shortcut, you can use **Call rtn** softkey to call the person whose call you missed.

### Procedure

| Step 1 | Press Applications                                                                 |
|--------|------------------------------------------------------------------------------------|
| Step 2 | <u>Select User preferences &gt; Call preferences &gt; Missed call shortcut.</u>    |
| Step 3 | Press On if you want to the shortcut, or press Off if you don't want the shortcut. |
| Step 4 | Select Set to apply the changes.                                                   |

### **Add Multiple Locations for a BroadWorks XSI User**

You can add multiple locations to your phone extension. This allows an incoming call to seamlessly be moved from your phone to other mobile phones or desk phones that are added to your extension.

#### **Before you begin**

Your administrator has enabled the Anywhere feature on the extension.

### **Procedure**

| <del>Step 1</del> | Press Applications                                                                         |
|-------------------|--------------------------------------------------------------------------------------------|
| Step 2            | Select User preferences > Call preferences.                                                |
| Step 3            | Select Anywhere.                                                                           |
| Step 4            | (Optional) Select a line if BroadWorks Anywhere is configured on multiple lines.           |
| Step 5            | Add contact number and name in the Locations screen.                                       |
|                   | Maximum length of a name that you can enter is 25. You can also keep the Name field empty. |
|                   | Maximum length of a number that you can enter is 20.                                       |
| <del>Step 6</del> | Enable or disable the location.                                                            |
| <del>Step 7</del> | Press Save to add the locations to the Locations list.                                     |
|                   |                                                                                            |

## **Audio Preferences**

The User preferences > Audio preferences menu allows you to customize ringtones and how you prefer to answer calls.

### Specify an Audio Device for a Call

You can connect an analog headset and a USB headset simultaneously to your phone. However, you can use only one headset at time.

When you connect multiple headsets to the phone, you can choose the audio device to use for a call. Your choice applies when you place or answer a call with a line key or the corresponding softkey.

### Procedure

- Step 1 Press Applications
- **Step 2** Select User preferences > Audio preferences > Preferred audio device.
- **Step 3** Press **Select** to choose one of the options:
  - None—Selects the last used audio device.
  - Speaker—Selects the speakerphone as the audio device.
  - Headset—Selects a headset as the audio device. A headset priority order is:
    - USB (highest)
    - Bluetooth (medium)
    - analog headset (lowest)
  - Headset-Selects a headset as the audio device.
  - **Bluetooth**—Selects Bluetooth as the audio device. The priority order is Bluetooth (highest), USB (medium), and analog headset (lowest).
- **Step 4** Press **Set** to save the selection.

### Change the Ringtone

You can set a ringtone for an incoming call.

#### Procedure

- Step 1 Press Applications
- **Step 2** Select User preferences > Ringtone > Ext (n) Ring tone, where n= extension number.
- **Step 3** Scroll through the list of ringtones and press **Play** to hear a sample.
- **Step 4** Press **Select** and then **Set** to save a selection.

## **Screen Preferences**

The User preferences > Screen preferences menu allows you to set your phone screen display options.

### Change the Screen Saver

You can enable your phone screen saver, and specify its appearance and the amount of time for the phone to be idle before the screen saver appears.

#### Procedure

- Step 1 Press Applications
- **Step 2** Select User preferences > Screen preferences > Screen saver.
- **Step 3** Select **On** to turn on screen saver and select **Off** to turn it off.
- **Step 4** Select **Screen saver settings** to choose the settings:

• Screen saver type—Choose one of the following options:

- Clock—Displays a rounded clock with the wallpaper in the background.
- Download Picture—Displays a picture pushed from the phone web page.
- Logo: Displays a logo as the phone screensaver. This image is added in the Logo URL field of the pone web page.
- **Trigger interval**—Enter the number of seconds that the phone remains idle before the screen saver turns on.
- **Refresh interval**—Enter the number of seconds before the screen saver should refresh (if, for example, you chose a rotation of pictures).

Step 5 Press Set.

### Set the Backlight Timer

You can adjust the length of time that the phone screen is bright before it automatically dims.

#### Procedure

Step 1 Press Applications

**Step 2** Select User preferences > Screen preferences > Backlight timer.

- **Step 3** Press **Select** to scroll through the list and select a duration for which the backlight remains on:
  - 10 seconds
  - 20 seconds
  - 30 seconds
  - · Always On
  - Off

**Step 4** Press **Set** to apply the selection.

### Adjust the Phone Screen Brightness or Contrast

### Procedure

| Step 1 | Press Applications                                                                                              |
|--------|----------------------------------------------------------------------------------------------------|
| Step 2 | Select User preferences > Screen preferences, then select Contrast level or Display brightness (For 6871 only). |
| Step 3 | Press the Navigation cluster up or down to increase or decrease the contrast or brightness.                     |
| Step 4 | Press Save.                                                                                                    |

### Set the Phone Wallpaper

You can select the wallpaper (background) for the phone screen.

### Procedure

| Step 1 | Press Applications .                                                   |
|--------|------------------------------------------------------------------------|
| Step 2 | Select User preferences > Screen preferences > Wallpaper.              |
| Step 3 | Press <b>Select</b> to scroll through the list and select a wallpaper. |
| Step 4 | Press <b>Set</b> to apply the selection.                               |

## **Attendant Console Preferences**

The User preferences > Attendant console preferences menu allows you to customize how calls display.

### **Change the Display Mode**

| Step 1 | Press Applications                                                      |
|--------|-------------------------------------------------------------------------|
| Step 2 | Select User preferences > Attendant console preferences > Display mode. |
|        | The following options are available:                                    |
|        | • Name                                                                  |

- Ext
- Both

**Step 3** Choose the display mode and press **Set**.

# Wi-Fi Settings

Wi-Fi settings are available only on Cisco IP phone 6861 Multiplatform Phones.

You can customize Wi-Fi settings for your phone from the Wi-Fi configuration menu under the Network configuration menu on the phone. Some of the Wi-Fi settings are also available on the phone web page.

### **Connect the Phone to a Wireless Network at the First Boot**

The phone automatically scans for available Wi-Fi networks in any of the following situations:

when the phone first boots up without a network connection.

• when the phone isn't connected to a network after a factory reset.

A list of available Wi-Fi networks is displayed after the Wi-Fi scan process completes.

#### Procedure

**Step 1** Select a Wi-Fi network from the list.

You see the following options:

• Scan The phone scans again for available networks.

- Setup Opens the Setup Wi-Fi page.
- Skip You see the message If you skip this step, you will need to configure the network manually. If you confirm to skip the Connect to Wi-Fi page, the Wi-Fi Scan softkey displays.
- Step 2 Press Setup and complete the fields.
- Step 3 Press Connect.

## **Trigger Wi-Fi Scan with Softkey**

You can use the Wi-Fi Scan softkey to scan for available wireless networks. The softkey displays on the phone sereen in any of the following situations:

- when you skip the Wi-Fi connection at the first boot with no wired network connection
- · whenever the phone loses network connection and the phone Wi-Fi is turned on

| Note | The Wi-Fi Scan softkey doesn't display if Wi-Fi type is set to WPS.                                                                                                    |  |  |
|------|----------------------------------------------------------------------------------------------------|--|--|
|      | Procedure                                                                                                    |  |  |
| 1    | Press the <b>Wi-Fi Scan</b> softkey when it displays on the phone screen.<br>The message <u>Wireless</u> scan in progress displays. After the scan completes, a list of networks is<br>displayed. You see the following options: |  |  |
|      | Scan Scans again for available networks.                                                                                                    |  |  |
|      | Select Opens the Setup Wi-Fi page.                                                                                                    |  |  |
|      | • Cancel Closes the network list.                                                                                                    |  |  |
| 2    | Select a Wi-Fi network from the list.                                                                                                    |  |  |
| 3    | Press Select and complete the fields.                                                                                                    |  |  |
|      | (Optional) Press Save to save the setups as a Wi-Fi profile. You can connect to this network later with the profile.                                                                                                    |  |  |
| 5    | Press Connect.                                                                                                    |  |  |

## Turn the Wi-Fi On or Off from Your phone

You can enable or disable the wireless LAN of your phone from the **Wi-Fi configuration** menu. By default, the wireless LAN on your phone is enabled.

### Procedure

- Step 1 Press Applications
- **Step 2** Select Network configuration > Wi-Fi configuration > Wi-Fi .
- **Step 3** Press the Select button, to turn the Wi-Fi on or off.
- **Step 4** Press Set to save the changes.

## Turn the Wi-Fi On or Off from the Phone Web Page

You can enable or disable the wireless LAN of your phone from the phone web page. You turn on the Wi-Fi so that the phone connects to a wireless network automatically or manually. By default, the wireless LAN on your phone is enabled.

### Procedure

| <del>Step 1</del> | On the phone web page, select User Login > Advanced > Voice > System.    |
|-------------------|--------------------------------------------------------------------------|
| Step 2            | Go to the Wi-Fi Settings section and set the Phone-wifi-on field to Yes. |
| <del>Step 3</del> | Click Submit All Changes.                                                |

# **Connect the Phone to a Wi-Fi Manually**

When you set up a Wi-Fi profile, it provides you the options to connect the phone manually to a wireless network. You can establish the connection from the **Wi-Fi profile** screen or from the **Setup Wi-Fi** screen.

The top most Wi-Fi profile in the Wi-Fi profile screen gets connected automatically when the phone provisions.

#### Before you begin

- Turn on the Wi-Fi of your phone.
- · Disconnect your phone with the wired network.

#### Procedure

| Ston 1 | Proce Annlingtions  | 쮸 |
|--------|---------------------|---|
| JUCP I | 1 ICSS Applications |   |

- Step 2 Select Network configuration > Wi-Fi configuration > Wi-Fi profile.
- Step 3 In the Wi-Fi profile screen, do any of the actions to connect to Wi-Fi.
  - Select any of the configured Wi-Fi profile and click Connect.
  - Press Sean and select one wireless in the Connect to Wi-Fi screen. In the Setup Wi-Fi screen, enter values in the fields and press Connect.

See the **Profile Parameter** table in the Set Up a Wi-Fi Profile from the Phone, on page 97 for the field values.

## **Connect Your Phone to a Wireless Network with WPS**

Wi-Fi Protected Setup (WPS) provides an easier way to connect your phone to a wireless network. With WPS, you don't need to enter detailed settings for the access point to connect as you do with the connection through Wi-Fi profile. You can either use the WPS button on your access point or the PIN code to connect to the network through WPS.

The WPS option is available only in the menu on the phone screen. On the phone web page, you can only configure your phone to connect to a wireless network using Wi-Fi profile.

#### Before you begin

Enable WPS on your access point.

#### **Procedure**

| Step 1            | Press Applications                                                                                                    |
|-------------------|----------------------------------------------------------------------------------------------------|
| Step 2            | Select Network configuration > Wi-Fi configuration > Wi-Fi type.                                                                                               |
| Step 3            | Press the navigation key to switch the Wi-Fi type to WPS.                                                                                                    |
| <del>Step 4</del> | Press Set.<br>Push-button configuration and PIN configuration display under Wi-Fi type. Follow either one of the<br>following steps to connect to the network. |
| Step 5            | Connect to the network using the WPS button on your access point.                                                                                              |
|                   | a) Select Push-button configuration.                                                                                                    |
|                   | b) Press the WPS button on your access point.                                                                                                    |
|                   | The button name may vary on your access point.                                                                                                    |
|                   | e) Press Continue on your phone.                                                                                                    |
| <del>Step 6</del> | Connect to the network using a PIN code.                                                                                                    |
|                   | a) Select <b>PIN configuration</b> .<br>An 8-digit PIN code displays on your phone sereen.                                                                     |
|                   | b) Go to the web page of your access point and enter the PIN code.                                                                                             |
|                   | The procedure of entering PIN code may vary on your access points. See the respective user guide of your access point for more details.                        |

Upon either a successful connection or a connection failure, the connection status displays on your phone sereen.

## Connect to a Wi-Fi Network When Your Phone Displays a Connection Failure Message

If your phone supports Wi-Fi, it provides status information if it doesn't have a network connection when it boots up. You see the message Verify your internet settings or contact your service provider.

### **Before you begin**

The phone must not be connected to an Ethernet cable.

### **Procedure**

### **Step 1** Press Wi-Fi Scan.

A list of Wi-Fi networks displays.

### **Step 2** Press one of these options:

• Scan to scan for networks again.

|        | • Sek                                | eet to configure the highlighted network.                                                                                                    |
|--------|--------------------------------------|----------------------------------------------------------------------------------------------------|
| Step 3 | Highligh                             | at a network from the list.                                                                                                    |
| Step 4 | Press Se                             | <del>leet.</del>                                                                                                    |
| Step 5 | Select one of the following options: |                                                                                                    |
|        | • Cai                                | neel go back to the previous screen.                                                                                                    |
|        | • Sav                                | e save the network with the information you input.                                                                                                  |
|        | • <del>Co</del> i                    | nneet connect to the selected network.                                                                                                    |
| Step 6 | Press Co                             | mneet.                                                                                                    |
|        | Note                                 | The steps above also apply if your phone loses its network connection any time after it has booted up, and it's not connected to an Ethernet cable. |

# Set Up a Wi-Fi Profile from the Phone

You can add maximum of four Wi-Fi profiles. You can use this profile to connect your phone to a Wi-Fi network.

# Procedure

| Step 1 | Press Applications                                                                              |
|--------|-------------------------------------------------------------------------------------------------|
| Step 2 | Select Network configuration > Wi-Fi configuration > Wi-Fi profile.                             |
| Step 3 | In the Wi-Fi profile screen, move to a row in the list on which you want to set up the profile. |
| Step 4 | Press the Select button.                                                                        |
|        | You can also press Options and then select Edit.                                                |

**Step 5** In the Edit profile screen, set the parameters as mentioned in the Profile Parameters table.

#### Table 14: Profile Parameters

| Parameter          | Description                                                                                                    |
|--------------------|----------------------------------------------------------------------------------------------------|
| Security mode      | Allows you to select the authentication method that<br>is used to secure access to the Wi-Fi network.<br>Depending on the method you choose, a password,<br>passphrase, or key field appears so that you can<br>provide the credentials that are required to join this<br>Wi-Fi network. Options are: |
|                    | - Auto                                                                                                    |
|                    | • EAP-FAST                                                                                                    |
|                    | • PEAP-GTC                                                                                                    |
|                    | • PEAP-MSCHAPV2                                                                                                    |
|                    | • <del>PSK</del>                                                                                                    |
|                    | • WEP                                                                                                    |
|                    | • None                                                                                                    |
|                    | Default: None                                                                                                    |
| Network name       | Allows you to enter a name for the SSIDs. This name<br>displays on the phone. Multiple profiles can have the<br>same network name with different security mode. This<br>name displays on the phone.                                                                                                   |
| <del>User ID</del> | Allows you to enter a user ID for the network profile.                                                                                                    |
|                    | This field is available when you set the security mode<br>to Auto, EAP-FAST, PEAP-GTC,<br>PEAP-MSCHAPV2. This is a mandatory field and it<br>allows maximum length of 32 alphanumeric<br>characters.                                                                                                  |
| Password           | Allows you to enter password for the network profile that you create.                                                                                                    |
|                    | This field is available when you set the security mode<br>to Auto, EAP-FAST, PEAP-GTC,<br>PEAP-MSCHAPV2. This is a mandatory field and it<br>allows maximum length of 64 alphanumeric<br>characters.                                                                                                  |
| WEP key            | Allows you to enter password for the network profile that you create.                                                                                                    |
|                    | This field is available when you set the security mode<br>to WEP. This is a mandatory field and it allows<br>maximum length of 32 alphanumeric characters.                                                                                                    |

 

| Parameter      | Description                                                                                                    |
|----------------|----------------------------------------------------------------------------------------------------|
| Passphrase     | Allows you to enter password for the network profile<br>that you create. You need to enter this value when the<br>security mode is PSK. |
| Frequency band | Allows you to select the wireless signal frequency<br>band that is used in the WLAN. Options are:                                       |
|                | • Auto                                                                                                    |
|                | • 2.4 GHz                                                                                                    |
|                | • <del>5 GHz</del>                                                                                                    |
|                | Default: Auto                                                                                                    |

Step 6

Press Save.

# Set Up a Wi-Fi Profile

You can configure a Wi-Fi profile from the phone web page or from remote device profile resyne and then associate the profile to the available Wi-Fi networks. You can use this Wi-Fi profile to connect to a Wi-Fi. You can configure maximum of four profiles.

#### Procedure

| Step 1 | On the phone web page, select User Login > Advanced > Voice > System.               |
|--------|-------------------------------------------------------------------------------------|
| Step 2 | Set the Wi-Fi Profile fields with the information that your administrator provided. |
| Step 3 | Click Submit All Changes.                                                           |
|        |                                                                                     |

If the phone has an active call, you can not save the changes.

# **Delete a Wi-Fi Profile**

You can remove a Wi-Fi profile from the list when the profile is no more required.

## Procedure

| Step 1 | Press Applications                                                             |
|--------|--------------------------------------------------------------------------------|
| Step 2 | Select Network configuration > Wi-Fi configuration > Wi-Fi profile.            |
| Step 3 | In the Wi-Fi profile screen, scleet the Wi-Fi profile that you want to remove. |
| Step 4 | Press Options.                                                                 |

**Step 5** Select **Delete** and then confirm the deletion.

# **Change the Order of a Wi-Fi Profile**

You can determine the position of a Wi-Fi profile in the list. The Wi-Fi profile at the top of the list has the highest priority. When the Wi-Fi is turned on, the phone uses the Wi-Fi profile on the top of the list to connect automatically to a wirless network while provisioning.

#### **Procedure**

**Step 1** If you change the Wi-Fi profile order from the phone, follow these steps:

a) Press Applications

- b) Select Network configuration > Wi-Fi configuration > Wi-Fi profile.
- e) In the Wi-Fi profile screen, select a Wi-Fi of which you want to change the order.
- d) Press Options.
- e) Select Move up or Move down to move the Wi-Fi profile one level up or one level down respectively in the list.

#### **Step 2** If you change the Wi-Fi profile order from the phone web page, follow these steps:

- a) On the phone web page, select User Login > Advanced > Voice > System.
- b) In the Wi-Fi Profile (n) section, set the Wi-Fi Profile Order field to the desired order.
- e) Click Submit All Changes.

# Scan and Save a Wi-Fi Network

You can sean a Wi-Fi profile to get the list of available wireless networks (SSID). The security mode and the network name have the same value of the seanned SSID. You can then edit the fields of any of the wireless networks. When you save the changes, it saves as a Wi-Fi profile in the phone Wi-Fi profile list. You can then use this new Wi-Fi profile to connect the phone to a wireless network.

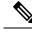

Note

- When the security mode of a wireless network is None, PSK, and WEP, you can't modify the security
  mode. On the Security mode sereen, you only see the security mode that is set for the network. For
  example, if the security mode of a network is PSK, you see only PSK in the Security mode sereen.
  - When you scan a wireless network (SSID) which is the current connected wireless, you can't edit the Network name of this SSID.

#### Procedure

Step 1 Press Applications

- **Step 2** Select Network configuration > Wi-Fi configuration > Wi-Fi profile.
- Step 3 In the Wi-Fi profile screen, press Sean to get all available wireless networks.
- Step 4 (Optional) In the Connect to Wi-Fi screen, press Scan again to resean the list.
- **Step 5** Select a wireless and press Select or the Select button.
- **Step 6** In the Setup Wi-Fi sereen, set the parameters as mentioned in the Profile Parameters table.

# **Parameter Description** Security mode Allows you to select the authentication method that is used to secure access to the Wi-Fi network. Depending on the method you choose, a password, passphrase, or key field appears so that you can provide the credentials that are required to join this Wi-Fi network. Options are: Auto • EAP-FAST • PEAP-GTC • PEAP-MSCHAPV2 • PSK • WEP • None Default: None Network name Allows you to enter a name for the SSIDs. This name displays on the phone. Multiple profiles can have the same network name with different security mode. This name displays on the phone. User ID Allows you to enter a user ID for the network profile. This field is available when you set the security mode to Auto, EAP-FAST, PEAP-GTC, PEAP-MSCHAPV2. This is a mandatory field and it allows maximum length of 32 alphanumerie characters. Password Allows you to enter password for the network profile that you create. This field is available when you set the security mode to Auto, EAP-FAST, PEAP-GTC, PEAP-MSCHAPV2. This is a mandatory field and it allows maximum length of 64 alphanumerie characters.

#### Table 15: Profile Parameters

| Parameter      | Description                                                                                                    |
|----------------|----------------------------------------------------------------------------------------------------|
| WEP key        | Allows you to enter password for the network profile that you create.                                                                                      |
|                | This field is available when you set the security mode<br>to WEP. This is a mandatory field and it allows<br>maximum length of 32 alphanumeric characters. |
| Passphrase     | Allows you to enter password for the network profile<br>that you create. You need to enter this value when the<br>security mode is PSK.                    |
| Frequency band | Allows you to select the wireless signal frequency<br>band that is used in the WLAN. Options are:<br>• Auto<br>• 2.4 GHz<br>• 5 GHz<br>Default: Auto       |

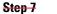

Press Save.

# **View the Wi-Fi Status**

You may experience issues related to Wi-Fi connection. You can gather information from the Wi-Fi status page to help your administrator troubleshoot.

You can also view the status from the phone web page by selecting User Login > Advanced > Info > Status > System Information.

```
Procedure
```

- Step 1 Press Applications
- **Step 2** Select Network configuration > Wi-Fi configuration > Wi-Fi status.

You see the information:

- Wi-Fi status: Displays if the Wi-Fi is connected or disconnected.
- Network name: Indicates the name of the SSID.
- Signal strength: Indicates strength of the network signal.
- MAC address: Indicates MAC address of the phone.
- AP MAC address: Indicates MAC address of the access point (SSID).
- Channel: Indicated the channel on which the Wi-Fi network transmits and receives data.

- Frequency: Indicates the wireless signal frequency band that is used in the Wireless LAN.
- Security mode: Indicates the security mode that is set for the wireless LAN.

# **View Wi-Fi Status Messages on the Phone**

You can view messages about the Wi-Fi connection status of your phone. The messages can help you diagnose Wi-Fi connection problems. The messages contain:

- · connection time and MAC address of the AP
- disconnection time and diagnostic code
- connection failure time
- time that weak signal of the AP continues over 12 seconds
- the status of firmware memory when the free memory is less than 50K
- the status of losing AP beacon when the phone can't receive signal from the AP
- the status of no response for Wi-Fi authentication or association requests
- · the status of TX failure
- the status of WPS connection failure

#### Procedure

| Press Applications                                                           |
|------------------------------------------------------------------------------|
| Select Status > Wi-Fi messages.                                              |
| Use the outer ring of the navigation cluster to scroll through the messages. |
| Press Details to view more details of the selected message.                  |
| (Optional) Press Clear to delete all the messages.                           |
|                                                                              |

# **Device Administration Settings**

You can set some other preferences from the phone in the Device administration menu.

# **Change the Time Format**

You can change the current time format that the phone screen displays.

|                   | Procedure                                                                                                    |
|-------------------|----------------------------------------------------------------------------------------------------|
| <del>Step 1</del> | Press Applications .                                                                                                    |
| <del>Step 2</del> | Select Device administration > Date/Time > Time format.                                                                                                    |
| -                 | To set daylight savings, select <b>Device administration &gt; Date/Time &gt; Daylight savings</b> . Select <b>On</b> to turn on the daylight savings and select <b>Off</b> to turn it off. |
| <del>Step 3</del> | (Optional) Select <b>Device administration &gt; Date/Time &gt; Time zone</b> .                                                                                                    |
| <del>Step 4</del> | Select a time format and press <b>Set</b> to apply the changes.                                                                                                    |

# **Change the Date Format**

You can change the date format that you want to see on your phone screen.

# Procedure Step 1 Press Applications Step 2 Select Device administration > Date/Time > Date format. Step 3 Select a date format and press Set to apply the changes.

# Set Language

Depending upon how your phone is configured, you may be able to change the language used by your phone.

#### Procedure

- Step 1 Press Applications
- **Step 2** Select **Device administration** > **Language**.
- **Step 3** Select a language from the list of available languages.
- Step 4 Select Save.

# Set up Power Save

You can put your phone into power save mode when your phone is idle. If your phone is not idle, you can't turn power save on and you see a message on the screen.

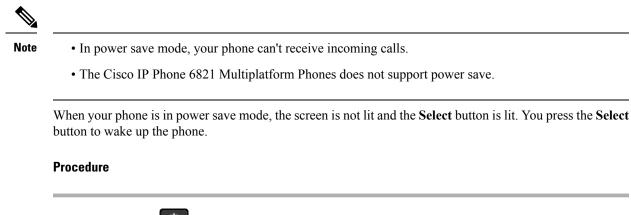

- Step 1 Press Applications
- **Step 2** Select **Device administration** > **Power save**.
- Step 3 Select OK.

# Set Password

Reset your phone password regularly to maintain network security. Keep all passwords in a safe place to avoid theft.

#### **Before you begin**

You must have your existing password.

#### Procedure

- Step 1 Press Applications
- **Step 2** Select Device administration > Set password.
- **Step 3** Enter your current password in the Old password field.
- **Step 4** Enter your new password in the New password and the Reenter new password fields.
- Step 5 Select Save.

# Set up the Profile Account

You need to enter the authentication credentials to resynchronize your phone with the provisioning profile when prompted with the **Profile account setup** screen.

If you missed the **Profile account setup** sereen, you can also access it from the phone menu or the **Setup** softkey if available.

If the phone fails to sign in, contact your administrator.

| <b>Before</b> | <del>you begin</del>                                                                                                    |
|---------------|----------------------------------------------------------------------------------------------------|
|               | Iministrator specifies the profile authentication type on your phone and provides you with the<br>ication credentials.                                                    |
| Proced        | ure                                                                                                    |
| Press A       | pplications                                                                                                    |
| Your us       | Device administration > Profile account setup.<br>sername and password are automatically filled. These fields are blank if your username and password<br>st added before. |
| Press S       | ign in to save your username and password.                                                                                                    |
| Note          | If any of the Username field or the Password field is empty, the phone displays a grey Sign in<br>softkey and you can't press the softkey.                                |
| (Optior       | nal) Enter a new username and password if you want to login with another set of credentials.                                                                              |
|               | Your ac<br>authent<br>Proced<br>Press A<br>Select I<br>Your us<br>were no<br>Press S<br>Note                                                                              |

# **Phone Web Page Preferences**

You can customize some settings from the phone web pages.

## **Related Topics**

Phone Web Page, on page 15

# **Assign a Ring Tone with the Phone Web Page**

# Procedure

| Step 1 | On the phone web page, select User Login > Voice > Ext(n), where (n) is the number of an extension.                                  |
|--------|----------------------------------------------------------------------------------------------------|
| Step 2 | In Call Feature Settings area, choose a ringtone from the Default Ring drop-down list.                                               |
|        | If you don't want to specify a ringtone for the phone line, choose No ring. Your phone doesn't ring when receiving an incoming call. |
| Step 3 | Click Submit All Changes.                                                                                                    |

# **Turn on DND from the Phone Web Page**

# **Procedure**

| Step 1            | On the phone web page, select User Login > Voice > User.                                          |
|-------------------|---------------------------------------------------------------------------------------------------|
| <del>Step 2</del> | Under Supplementary Services, set DND Settings to Yes.                                            |
|                   | You can turn on DND on for all lines if your administrator hasn't enabled feature key syne (FKS). |
| Step 3            | Click Submit All Changes.                                                                         |

# **Configure the Screen Saver with the Phone Web Interface**

You can configure a screen saver for the phone. When the phone is idle for a specified time, it enters screen saver mode.

Any button press returns the phone to normal mode.

# **Procedure**

Step 1

On the phone web page, select Voice > User.

Step 2

In the Sereen section, set up the fields as described in the following table.

| Parameter           | Description                                                                                                    |
|---------------------|----------------------------------------------------------------------------------------------------|
| Screen Saver Enable | Select Yes to enable a screen saver on the phone.<br>When the phone is idle for a specified time, it enters<br>screen saver mode. |
|                     | <del>Default: No</del>                                                                                                    |
| Screen Saver Type   | Types of screen saver. Options you can choose:                                                                                    |
|                     | <ul> <li>Clock — Displays a digital clock on a plain<br/>background.</li> </ul>                                                   |
|                     | <ul> <li>Download Picture — Displays a picture pushed<br/>from the phone webpage.</li> </ul>                                      |
|                     | <ul> <li>Logo: Displays a logo on the phone screen. Add<br/>a logo image in the Logo URL field.</li> </ul>                        |
| Screen Saver Wait   | Amount of idle time before screen saver displays.                                                                                 |
|                     | Enter the number of seconds of idle time to elapse before the screen saver starts.                                                |
|                     | <del>Default: 300</del>                                                                                                    |

| Parameter            | Description                                                                                                    |
|----------------------|----------------------------------------------------------------------------------------------------|
| Picture Download URL | URL locating the (.png) file to display on the phone screen background. If you select picture as as screensaver type, this image displays as a screensaver on the phone screen.           When you enter an incorrect URL to download a new wallpaper, the phone fails to upgrade to the newer wallpaper and displays the existing downloaded wallpaper. If the phone does not have any wallpaper downloaded carlier, it displays a gray screen. |
| Logo URL             | Enter a URL or path for the location where the logo                                                                                                    |
|                      | image is saved. If you select logo as as screensaver<br>type, this image displays as a screensaver on the phone<br>screen.                                                                                                    |

Step 3 Click Submit All Changes.

# Adjust the Backlight Timer from Phone Web Page

#### **Procedure**

| Step 1 | On the phone web page, select User Login > Advanced > Voice > User.   |
|--------|-----------------------------------------------------------------------|
| Step 2 | Under Sereen, select a duration for the Back Light Timer parameter.   |
| Step 3 | In the LCD Contrast field, enter a number for the desired brightness. |

# Add a Logo as a Phone Background

To add a logo icon as your phone sereen background, add it from phone web page.

## **Procedure**

| <del>Step 1</del> | On the phone web page, select User Login > Voice > User.                                                                                                    |
|-------------------|----------------------------------------------------------------------------------------------------|
| <del>Step 2</del> | In the Screen section, select Logo from the Phone Background field and in the Logo URL field enter a URL or path for the location where the logo image is saved.                            |
| <del>Step 3</del> | Click Submit All Changes.                                                                                                    |
|                   | After the logo is added in the phone background, if you select <b>Default</b> from the <b>Phone Background</b> list and save the changes, the logo icon on the phone sereen will disappear. |

# **Restart Your Phone**

You may have to reboot your phone for a software upgrade or other changes to take effect. Your settings or other customizations do not change.

# Procedure

| Step 1 | Press Applications                                              |
|--------|-----------------------------------------------------------------|
| Step 2 | Select Device administration > Restart.                         |
| Step 3 | Select <b>OK</b> to confirm that you want to reboot your phone. |

**Restart Your Phone** 

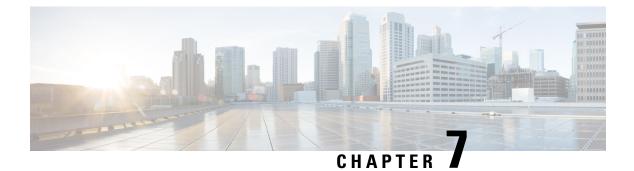

# Accessories

- Supported Accessories, on page 111
- Headsets, on page 112
- Cisco 6800 Series Key Expansion Module Setup Overview, on page 125
- Wall Mount Kit, on page 128

# **Supported Accessories**

The Cisco IP Phone 6800 Series Multiplatform Phones supports both Cisco and third-party accessories.

Table 16: Accessory Support for the Cisco IP Phone 6800 Series Multiplatform Phones

| Accessory                                            | Туре                    | <del>6821</del> | <del>6841</del> | 6851                                                 | <del>6861</del> | <del>6871</del> |
|------------------------------------------------------|-------------------------|-----------------|-----------------|------------------------------------------------------|-----------------|-----------------|
| Cisco Accesso                                        | ries                    | 1               | I               | I                                                    | 1               | L               |
| Cisco IP<br>Phone 6800<br>Key<br>Expansion<br>Module | Add-on<br>module        | Not supported   | Not supported   | Supported<br>Supports one<br>key expansion<br>module | Not supported   | -Not supported  |
| Cisco IP<br>Phone 6800<br>Wall Mount<br>Kit          |                         | Not supported   | Supported       | Supported                                            | Supported       | Supported       |
| Cisco Headset<br>520 Series                          | USB                     | Not supported   | Not supported   | Not supported                                        | Not supported   | Supported       |
| Cisco Headset                                        | Standard RJ9            | Supported       | Supported       | Supported                                            | Supported       | Supported       |
| 530 Series                                           | USB Adapter             | Not supported   | Not supported   | Not supported                                        | Not supported   | Supported       |
| Cisco Headset<br>560 Series                          | Standard RJ9<br>and AUX | Not supported   | Not supported   | Not supported                                        | Not supported   | Supported       |
|                                                      | USB                     | Not supported   | Not supported   | Not supported                                        | Not supported   | Supported       |

| Accessory     | Туре               | <del>6821</del> | <del>6841</del> | 6851          | <del>6861</del> | <del>6871</del> |
|---------------|--------------------|-----------------|-----------------|---------------|-----------------|-----------------|
| Third-Party A | Accessories        |                 | 1               |               |                 | ·               |
| Headsets      | Analog             | Supported       | Supported       | Supported     | Supported       | Supported       |
|               | Analog<br>Wideband | Supported       | Supported       | Supported     | Supported       | Supported       |
|               | USB                | Not supported   | Not supported   | Not supported | Not supported   | Supported       |
| Microphone    | External           | Not supported   | Not supported   | Not supported | Not supported   | Not supported   |
| Speakers      | External           | Not supported   | Not supported   | Not supported | Not supported   | Not supported   |

# Headsets

Check with the headset manufacturer to confirm whether you can use it with your Cisco phone.

If you plug a headset into the phone during an active call, the audio path automatically changes to the headset.

# Important Headset Safety Information

A

High Sound Pressure—Avoid listening to high volume levels for long periods to prevent possible hearing damage.

When you plug in your headset, lower the volume of the headset speaker before you put the headset on. If you remember to lower the volume before you take the headset off, the volume will start lower when you plug in your headset again.

Be aware of your surroundings. When you use your headset, it may block out important external sounds, particularly in emergencies or in noisy environments. Don't use the headset while driving. Don't leave your headset or headset cables in an area where people or pets can trip over them. Always supervise children who are near your headset or headset cables.

# **Cisco Headsets 500 Series**

You can use the Cisco Headset 500 Series with your Cisco IP Phone 6871 Multiplatform Phones. The Cisco Headset 500 Series offers a more enhanced experience with:

- In-call indicators: LEDs on an ear plate
- Simplified call controls
- Customized audio

The supported headsets are:

- Cisco Headset 520 Series
- Cisco Headset 531 and 532

• Cisco Headset 560 Series (Standard Base and Multibase)

# **Cisco Headset 521 and 522**

The Cisco Headsets 521 and 522 are two wired headsets that have been developed for use on Cisco IP Phones and devices. The Cisco Headset 521 features a single earpiece for extended wear and comfort. The Cisco Headset 522 features two earpieces for use in a noisy workplace.

Both headsets feature a 3.5-mm connector for use on laptops and mobile devices. An inline controller with a USB connector is also available for use on the Cisco IP Phone 6871 Multiplatform Phones. The controller is an easy way to answer your calls, and to access basic phone features such as hold and resume, mute, and volume control.

The Cisco Headsets 521 and 522 require Multiplatform Firmware Release 11.2(3) or later version. Upgrade your phones to the latest firmware before using these headsets.

To check your phone model and the firmware version, press **Applications** and select **Status > Product information**. The **Product name** field shows your phone model. The **Software version** field shows the installed load where you can get the firmware version.

#### **Cisco Headset 521 and 522 Buttons and LED**

Your controller buttons are used for basic call features.

Figure 15: Cisco Headset 521 and 522 Controller

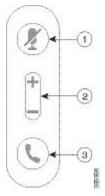

The following table describes the Cisco Headset 521 and 522 controller buttons.

Table 17: Cisco Headset 521 and 522 Controller Buttons

| Number | Name                                    | Description                        |
|--------|-----------------------------------------|------------------------------------|
| 1      | Mute button 🖉                           | Toggle the microphone on and off.  |
| 2      | Volume button ( <b>+</b> and <b>-</b> ) | Adjust the volume on your headset. |

| Number | Name                | Description                                                                           |
|--------|---------------------|---------------------------------------------------------------------------------------|
| 3      | Call button <b></b> | Use to manage calls:                                                                  |
|        |                     | • Press once to answer an incoming call.                                              |
|        |                     | • Press and hold for 2 seconds to end a call.                                         |
|        |                     | • Press twice to reject an incoming call.                                             |
|        |                     | • Press once to put an active call on hold. Press again to retrieve a call from hold. |

# Cisco Headset 531 and 532

The Cisco Headset 530 Series are two headsets that are developed for Cisco products and services. The 531 headset features a single earpiece, and offers lightweight comfort. The 532 headset features two earpieces for use in a noisy environment or busy office.

The Cisco Headset 531 and 532 use one of two connectors with the Cisco IP Phone 6871 Multiplatform Phones:

- RJ9 connector–Use it with Cisco IP Phones that have a headset port.
- USB headset adapter- Provides enhanced call control.

The Cisco Headset USB Adapter is available for use with the Cisco Headset 531 and 532. With the adapter, you can test your headset, and customize your bass and treble, gain or microphone volume, and sidetone or feedback settings. The adapter also retains your settings if you switch between phones.

The Cisco USB adapter is supported on Cisco IP Phone 6871 Multiplatform Phones. To check your phone model, press **Applications** > **Status** > **Product information**. The **Product name** field shows your phone model.

The Cisco Headset 530 Series require Multiplatform Firmware Release 11.1(2) or a later version. Upgrade your phones to the latest firmware before using these headsets.

# **Cisco Headset 531 and 532 LED and Buttons**

The Cisco Headset USB Adapter for Cisco Headset 530 Series is used for the basic call features.

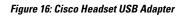

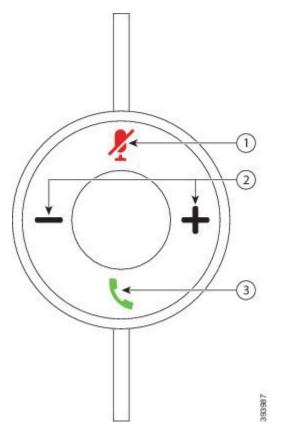

The following table describes the Cisco Headset 531 and 532 USB Adapter buttons.

#### Table 18: Cisco Headset USB Adapter Buttons

| Number | Name                    | Description                                                                                                    |
|--------|-------------------------|----------------------------------------------------------------------------------------------------|
| 1      | Mute button Z           | Toggle the microphone on and off. When Mute on the USB adapter is enabled, the <b>Mute</b> <i>I</i> button on the USB adapter lights up. |
| 2      | Volume button (+ and -) | Adjust the volume on your headset.                                                                                                    |

| Name        | Description                                                                                   |
|-------------|-----------------------------------------------------------------------------------------------|
| Call button | Incoming and active call management depends upon if you have one call or multiple calls.      |
|             | One call:                                                                                     |
|             | • Press once to answer incoming calls.                                                        |
|             | • Press once to put an active call on hold. Press again to retrieve the call from hold.       |
|             | • Press twice to reject an incoming call.                                                     |
|             | Multiple calls:                                                                               |
|             | • Press once to put an active call on hold, and to answer a second incoming call.             |
|             | • Press once to put a current call on hold and press again to resume a call.                  |
|             | • Press and hold for 2 seconds to end the current call and press again to resume a held call. |
|             | • Press and hold for 2 seconds to end an active call, and to answer another incoming call.    |
|             | • Press twice to stay on a current call, and to reject a second incoming call.                |
|             |                                                                                               |

# Cisco Headset 561 and 562

The Cisco Headset 560 Series are two wireless headsets that are developed for Cisco products and services. The Cisco Headset 561 features a single earpiece, and offers lightweight comfort. The Cisco Headset 562 features two earpieces for use in a noisy environment or busy office.

The Cisco Headset 560 Series use a headset base to connect with Cisco IP Phones and charge the headsets. The available options for the base are Standard base and Multibase. The Cisco Headset 560 Series with Standard Base support connection with a single source from a phone or a computer. The Cisco Headset 560 Series with Multibase support multiple sources from phones, computers, and Bluetooth-paired devices and provide an easy and intuitive switch among the connected sources.

You can connect the Cisco Headset 560 Series with any of the following:

- RJ9 and AUX connector (Y-cable)—Supported on Cisco IP Phones 6851, 6861, and 6871 with multiple platforms.
- USB connector—Supported on Cisco IP Phone 6871 with multiple platforms.

The Cisco Headset 560 Series require Multiplatform Firmware Release 11.2(3) and higher. Upgrade your phones to the latest firmware before using these headsets.

To check your phone model and the firmware version, press **Applications** and select **Status** > **Product information**. The **Product name** field shows your phone model. The **Software version** field shows the installed load where you can get the firmware version.

## **Cisco Headset 561 and 562 Buttons and LED**

Your headset buttons are used for basic call features.

Figure 17: Cisco Headset 561 and 562 Headset Buttons

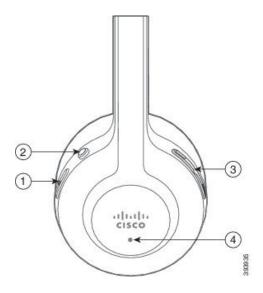

The following table describes the Cisco Headset 561 and 562 Headset buttons.

# Table 19: Cisco Headset 561 and 562 Headset Buttons

| Number | Name                    | Description                                                                                      |
|--------|-------------------------|--------------------------------------------------------------------------------------------------|
| 1      | Power and Call button   | Use to power the headset on and off.                                                             |
|        |                         | Press and hold for 4 seconds to power on/off the headset.                                        |
|        |                         | Incoming and active call management depends upon if you have one call or multiple calls.         |
|        |                         | One call:                                                                                        |
|        |                         | • Press once to answer incoming calls.                                                           |
|        |                         | • Press once to put an active call on hold. Press again to retrieve the call from hold.          |
|        |                         | • Press twice to reject an incoming call.                                                        |
|        |                         | Multiple calls:                                                                                  |
|        |                         | • Press once to put an active call on hold, and to answer a second incoming call.                |
|        |                         | • Press once to put a current call on hold and press again to resume a call.                     |
|        |                         | • Press and hold for 2 seconds to end the current call and press again to resume a held call.    |
|        |                         | • Press and hold for 2 seconds to end an active call, and to answer another incoming call.       |
|        |                         | • Press twice to stay on a current call, and to reject a second incoming call.                   |
| 2      | Mute button 2           | Toggle the microphone on and off. When Mute on the headset is enabled:                           |
|        |                         | • The <b>Mute</b> button on the phone lights up.                                                 |
|        |                         | • The <b>Mute</b> <i>I</i> button on the headset base lights up. (For Multibase only)            |
| 3      | Volume button (+ and -) | Adjust the volume on your headset.                                                               |
| 4      | LED                     | Shows the headset status:                                                                        |
|        |                         | • Blinking red—Incoming call.                                                                    |
|        |                         | • Steady red—Active call.                                                                        |
|        |                         | • Flashing white every 6 seconds—The headset is paired and idle.                                 |
|        |                         | • Blinking white—Firmware upgrade is in process or the headset is pairing with the base station. |

#### Charge Cisco Headset 561 and 562

Use the headset base to charge the headset.

#### Procedure

Place the headset into the socket on the base.

The LEDs on the base station indicate the charging status. When the headset is fully charged, the five LEDs on the base are steady white. If the LEDs don't light up, remove the headset from the base and try again.

# **Upgrade the Headset 500 Series Firmware**

When you connect the headset to the phone, the phone checks the headset firmware version. If a new version is available, the phone prompts you to upgrade your headset. The headset upgrade prompt displays only when you are on the home screen of the idle phone. If the phone is in use when a new version firmware is detected, the upgrade prompt displays when you return to the home screen in idle mode.

Note

If you don't respond to the upgrade prompt, the upgrade automatically starts when the countdown ends.

#### Before you begin

Your administrator configures the upgrade rule for your headset on the phone administration web page.

## Procedure

Step 1 Press Upgrade on the phone when prompted.

The upgrade icon  $( \cdot )$  on the upper-right corner of the phone screen indicates that the headset is upgrading. The time that the upgrade process takes varies with headset models, from 10 to 15 minutes.

#### **Step 2** (Optional) If you want to upgrade your headset later, press **Postpone**.

You will be prompted every 2 hours until you start the upgrade.

# **Cisco Headset 500 Series Setup**

On the phone screen, you can test your headset, customize your bass and treble, gain or microphone volume, and sidetone or feedback settings when:

- The Cisco Headset 520 Series is connected to the phone with the inline USB controller.
- The Cisco Headset 531 and 532 is connected to the phone with the USB adapter.
- The Cisco Headset 560 Series Standard Base or Multibase is connected to the phone with the Y-cable or the USB cable.

You are prompted to set up your headset when you connect it to the phone. If you ignore the headset setup prompt, you can also access it from **Applications** > **Status** > **Accessories**.

**Note** The settings are stored in the inline USB controller, the USB adapter, or the headset base, varying from headset models. A factory reset on the phone does not affect the headset settings.

#### **Adjust Your Headset Bass and Treble**

You can customize your headset by adjusting the bass and treble. If you prefer a headset with more bass, tune it toward the warmer setting. If you prefer more treble, tune it toward the brighter setting.

#### Procedure

| Step 1 | Press Applications                                                 |
|--------|--------------------------------------------------------------------|
| Step 2 | Select Status.                                                     |
| Step 3 | Select Accessories.                                                |
| Step 4 | Navigate to <b>Setup &gt; Speaker &gt; Tuning</b> .                |
| Step 5 | Press the Navigation cluster, left or right, to adjust the tuning. |
| Step 6 | Press Save to apply and retain your setting.                       |
|        |                                                                    |

#### **Adjust Your Headset Microphone Volume**

Microphone volume is also known as gain. You can adjust the gain level when you are on a call with various loud and soft voices. This setting equalizes the voices that you hear in the earpiece by making the loud voices softer, and the quiet voices louder.

#### Procedure

| Step 1 | Press Applications                                               |
|--------|------------------------------------------------------------------|
| Step 2 | Select Status.                                                   |
| Step 3 | Select Accessories.                                              |
| Step 4 | Navigate to <b>Setup &gt; Microphone &gt; Gain</b> .             |
| Step 5 | Press the Navigation cluster, left or right, to adjust the gain. |
| Step 6 | Press Save to apply and retain your setting.                     |
|        |                                                                  |

# **Adjust Your Headset Speaker Feedback**

Feedback, also called sidetone, is the term for hearing your own voice in your headset. You can adjust the sidetone level or turn it off if you find it distracting to hear your own voice during a call.

L

# Procedure

| Step 1 | Press Applications                                                   |
|--------|----------------------------------------------------------------------|
| Step 2 | Navigate to Status > Accessories > Setup > Speaker > Sidetone.       |
| Step 3 | Press the Navigation cluster, left or right, to adjust the sidetone. |
|        | The sidetone default value is low.                                   |
| Step 4 | Press Set to apply and retain your settings.                         |

#### **Test Your Headset Microphone**

You can check if your microphone is working before you begin a call.

## Procedure

| Step 1 | Press Applications 🔅.                                        |  |
|--------|--------------------------------------------------------------|--|
| Step 2 | Select Status.                                               |  |
| Step 3 | Select Accessories.                                          |  |
| Step 4 | Navigate to <b>Setup</b> > <b>Microphone</b> > <b>Test</b> . |  |
| Step 5 | Press <b>Record</b> and speak into the microphone.           |  |

# **Replace Your Cisco Headset Ear Pads**

Your headset's ear pads are an important part of its performance. They provide comfort, grip, and sound enhancement. With time, it's natural for ear pads to wear out, but you can replace them easily.

Note

Cisco Headset 560 Series ear pads are not compatible with the Cisco Headset 520 Series and Cisco Headset 530 Series.

## Procedure

**Step 1** Rotate the old ear pad counterclockwise.

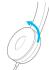

**Step 2** Pull the old ear pad away from the speaker.

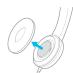

Step 3

Push the new ear pad toward the speaker.

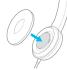

Step 4

Rotate the new ear pad clockwise.

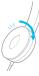

# **Third Party Headsets**

Cisco Systems performs internal testing of third-party headsets for use with Cisco IP Phones. But Cisco does not certify or support products from headset or handset vendors.

Headsets connect to your phone using either the USB or the auxiliary port. Depending upon your headset model, you have to adjust your phone's audio settings for the best audio experience, including the headset sidetone setting.

If you have a third-party headset, and you apply a new sidetone setting, then wait one minute and reboot the phone so the setting is stored in flash.

The phone reduces some background noise that a headset microphone detects. You can use a noise canceling headset to further reduce the background noise and improve the overall audio quality.

If you are considering a third-party headset, we recommend the use of good quality external devices; for example, headsets that are screened against unwanted radio frequency (RF) and audio frequency (AF) signals. Depending on the quality of headsets and their proximity to other devices, such as mobile phones and two-way radios, some audio noise or echo may still occur. Either the remote party or both the remote party and the Cisco IP Phone user may hear an audible hum or buzz. A range of outside sources can cause humming or buzzing sounds; for example, electric lights, electric motors, or large PC monitors.

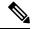

Note

Sometimes, use of a local power cube or power injector may reduce or eliminate hum.

Environmental and hardware inconsistencies in the locations where Cisco IP Phones are deployed mean that no single headset solution is optimal for all environments.

We recommend that customers test headsets in the intended environment to determine performance before making a purchasing decision to deploy on a large scale.

You can use only one headset at a time. The most-recently connected headset is the active headset.

# **Audio Quality**

Beyond physical, mechanical, and technical performance, the audio portion of a headset must sound good to the user and to the party on the far end. Sound quality is subjective, and we cannot guarantee the performance of any headsets. However, various headsets from leading headset manufacturers are reported to perform well with Cisco IP Phones.

For additional information, see https://www.cisco.com/c/en/us/products/unified-communications/uc\_endpoints\_ accessories.html

# **Wired Headsets**

A wired headset works with all Cisco IP Phone features, including the Volume and Mute buttons. These buttons adjust the earpiece volume and mute the audio from the headset microphone.

When you install a wired headset, make sure you press the cable into the channel in the phone.

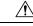

Caution

Failure to press the cable into the channel in the phone can lead to cable damage.

# **Standard Headsets**

You can use a standard headset with your desk phone. Standard headsets plug into the back of the phone with an RJ-type connecter.

# **Connect a Standard Headset**

Standard headsets plug into the back of the phone.

## Procedure

Plug the headset into the jack on the back of the phone and press the cable into the cable channel.

Figure 18: Standard Headset Connection

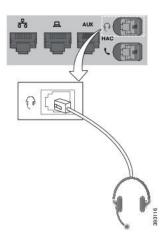

**Caution** Failure to press the cable into the channel in the phone can damage the printed circuit board inside the phone. The cable channel reduces the strain on the connector and the printed circuit board.

# **USB Headsets**

You can use a USB headset for your calls if your phone has a USB port.

For a list of supported headsets, see Unified Communications Endpoint and Client Accessories. USB headsets that are not listed may not function properly if you attach them to the USB port. For more information, see the documentation from your USB headset manufacturer.

# **Connect a USB Headset**

When you use USB headsets with your phone, keep in mind:

- You can use only one headset at a time. The most-recently connected headset is the active headset.
- If you are on an active call and unplug a USB headset, the audio path does not change automatically. You need to press the **Speakerphone** button or pick up the handset.

#### **Procedure**

Plug the USB headset plug into the USB port on the phone.

# **E-Hookswitch Headset**

Electronic Hookswitch headsets use a base station and a wireless headset. The base station plugs into your phone headset jack. After installing the headset, your administrator enables it on the phone web page.

The Cisco IP Phone 6851, 6861, and 6871 Multiplatform Phones support Electronic Hookswitch headsets. The Cisco IP Phone 6821 and 6841 Multiplatform Phones don't support these headsets.

# Swap Headsets While on a Call

You can connect an analog headset and a USB headset simultaneously to your phone. However, you can use only one headset at a time.

When you connect multiple headsets to the phone, you can switch among the headsets during a call by pressing the **Headset** key on the phone. Though the phone is connected to multiple devices, you see a specific headset is selected as the preferred audio device in the following priority order:

- When you connect a USB headset and an analog headset to the phone, you can make your USB headset the preferred audio device.
- When you connect only an analog headset to the phone, you make your analog headset the preferred audio device.

|                   | Procedure                                                |
|-------------------|----------------------------------------------------------|
| <del>Step 1</del> | Before you make or answer a call, press <b>Headset</b> . |
| <del>Step 2</del> | (Optional) If you place a call, dial the number.         |

# **Cisco 6800 Series Key Expansion Module Setup Overview**

The Cisco IP Phone 6800 Key Expansion Module add extra programmable buttons to the phone. The programmable buttons can be set up as speed-dial buttons, or phone feature buttons.

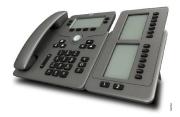

The Cisco IP Phone 6851 Multiplatform Phone supports only one key expansion module. The key expansion module provides 14 lines or programmable buttons, and two pages. Each page contains 14 lines or buttons.

# **Key Expansion Module Buttons and Hardware**

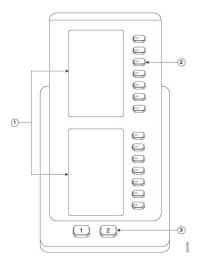

The following table describes the features of the key expansion module.

1 LCD screens—Displays the phone number, name, and icon. Icons indicate the line status and the phone service assigned on that line.

| 2 | Lighted buttons—14 buttons. Each button corresponds to one line (same as on the phone). The lights beneath each button indicate the state of the corresponding line as follows:              |
|---|----------------------------------------------------------------------------------------------------|
|   | • Elight off—Button is not configured.                                                                                                    |
|   | •                                                                                                    |
|   | • Ted steady—Line is in use and has an active call on it or has one parked call.                                                                                                    |
|   | • amber steady/blinking—A configuration error occurred when this feature was being set up.                                                                                                   |
| 3 | Page buttons—2 buttons. The button for page 1 is labeled as <b>1</b> and the button for page 2 is labeled as <b>2</b> . The lights in each button indicate the state of the page as follows: |
|   | • green steady—Page is in view.                                                                                                    |
|   | • light off—Page is not in view.                                                                                                    |
|   | • <b>1</b> amber steady—Page is not in view but has one or more alerting calls on the page.                                                                                                  |

# Find Information about the Key Expansion Module of Your Phone

Your administrator may ask for information about the key expansion module that is added to your phone. This information uniquely identifies the key expansion module for troubleshooting purposes.

## Procedure

- Step 1 Press Applications
- Step 2 Select Status > Accessories.
- Step 3 Select Attendant Console Unit1.
- Step 4 Press Detail.

In the Accessories details screen you see the details:

- Name: Displays the name assigned to the key expansion module.
- Unit enabled: Displays Yes or No if the connected key expansion module is enabled or disabled respectively.
- Unit online: Displays Yes or No if the connected key expansion module is online or offline respectively.
- Hardware version: Displays the hardware version of the key expansion module.
- Software version: Displays the software version installed in the key expansion module.
- VID: Indicates the extension on the calling phone from which the outbound call is sent.
- Serial number: Displays the serial number of the key expansion module.

- Product name: Displays the name that you assigned to the key expansion module.
- **Description**: Displays a description for the key expansion module. For example, Cisco IP Phone 6800 Key Expansion Module.

# View the UDI Information of the Key Expansion Module

You can view the Unique Device Identifier (UDI) information of the key expansion module. The UDI information includes:

- Product name (PID)
- Product Version ID (VID)
- Serial number (SN)

#### Procedure

Step 1 Press Applications

**Step 2** Select Status > Accessories > Attendant console unit n.

# Adjust the Contrast of the Key Expansion Module

You can adjust the key expansion module screen contrast to make the screen easier to read.

# Procedure

| Step 1 | Press Applications                                                                        |
|--------|-------------------------------------------------------------------------------------------|
| Step 2 | Select User Preferences > Attendant console preferences.                                  |
| Step 3 | Select Contrast level.                                                                    |
| Step 4 | Press the Navigation cluster up to increase the contrast, or down to reduce the contrast. |
| Step 5 | Press Save to save the contrast level.                                                    |

# Change the Display Mode of the Key Expansion Module from the Phone

#### Procedure

Step 1 Press Applications

**Step 2** Select User Preferences > Attendant console preferences.

| Step 3 | Select Display mode.                                                        |  |
|--------|-----------------------------------------------------------------------------|--|
| Step 4 | Press the Select button of the Navigation cluster to choose a display mode. |  |
|        | The options are:                                                            |  |
|        | • Both<br>• Name<br>• Ext                                                   |  |
| Step 5 | Press Save to save the display mode.                                        |  |

# Wall Mount Kit

# **Wall Mount Kit Components**

You can mount the phone to a wall.

- The Cisco IP Phone 6821 Multiplatform Phones use a commercially-available wall plate.
- The Cisco IP Phone 6841, 6851, and 6861 Multiplatform Phones use the Cisco IP Phone 6800 Series Multiplatform Phones Wall Mount Kit.

#### Figure 19: Cisco IP Phone 6800 Series Multiplatform Phones Wall Mount Kit

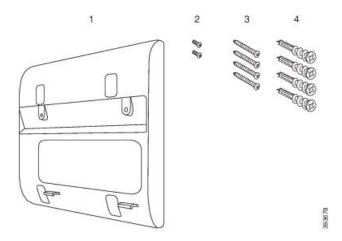

The kit is made up of these components:

- Wall bracket
- Two M3-7L screws
- Four M4-25L screws
- · Four drywall anchors

## **Related Topics**

Install the Cisco IP Phone 6821 Multiplatform Phones on a Wall, on page 129

Install a Cisco IP Phone 6841, 6851, 6861, or 6871 with the Wall Mount Kit, on page 133

# Install the Cisco IP Phone 6821 Multiplatform Phones on a Wall

## **Before you begin**

You can mount the Cisco IP Phone 6821 Multiplatform Phones on the wall with a standard telephone wall plate with an opening for an RJ-45 connector. Cisco recommends that you use Leviton Wall Mount plate (Leviton type number: 4108W-0SP) to wall mount the phone.

The following figure shows a list of items required to mount the phone.

Figure 20: Leviton Wall Mount Plate

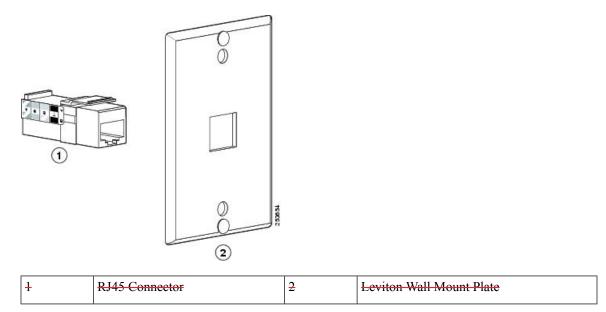

#### Procedure

**Step 1** If you need to use the power adapter, ensure that the adapter will reach from the phone to the electrical outlet.

- **Step 2** Use the manufacturer's instructions to install the wall mount plate and connect the wall mount plate RJ45 connector to the LAN.
- **Step 3** Plug the LAN cable (RJ45 connector) into the phone jack at the base of the phone as shown in the following figure.

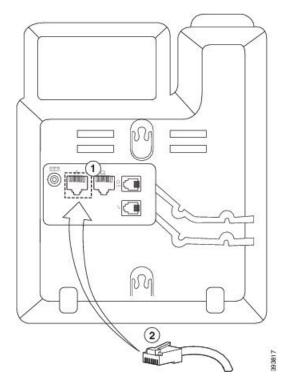

| + | Network Port on the Phone |
|---|---------------------------|
| 2 | RJ45 Connector            |

**Step 4** Plug the RJ45 connector into the wall mount phone jack as shown in the following figure.

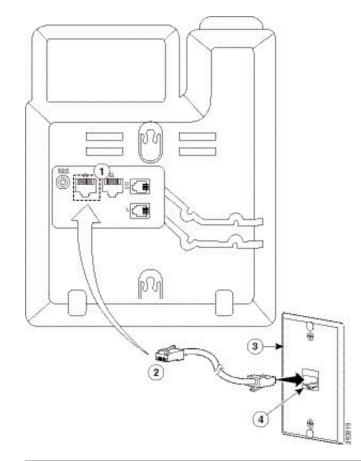

#### Figure 22: RJ45 Connector in the Wall Mount Jack

| + | Network Port on the Phone | 3 | Wall Mount Plate                     |
|---|---------------------------|---|--------------------------------------|
| 2 | RJ45 Connector            | 4 | Network Port on the Wall Mount Plate |

**Step 5** Press the LAN cable into one of the cable channels.

**Step 6** (Optional) If you do not use PoE, plug the power adapter into the phone and the electrical outlet, and press the power cable into the other cable channel.

**Step 7** Slip the mounting holes on the phone over the wall mount pins as shown in the following figure.

## Figure 23: Mounting Holes

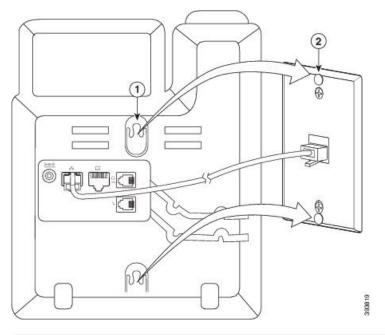

| 1 | Mounting Hole on the Phone             |
|---|----------------------------------------|
| 2 | Wall Mount Pin on the Wall Mount Plate |

# **Step 8** Firmly slide the phone down into place as shown in the following image:

#### Figure 24: Sliding the IP Phone

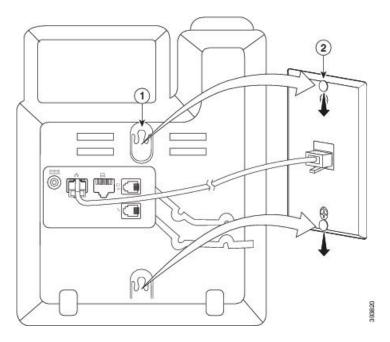

#### **Related Topics**

Adjust the Handset Rest, on page 136

### Install a Cisco IP Phone 6841, 6851, 6861, or 6871 with the Wall Mount Kit

The wall mount kit can be mounted on most surfaces, including concrete, brick, and similar hard surfaces. To mount the kit on concrete, brick, or similar hard surfaces, you must provide the appropriate screws and anchors for your wall surface.

#### Before you begin

You need these tools:

- #2 Phillips-head screwdriver
- Level
- Pencil

You must also install an Ethernet jack for the phone in the desired location if an Ethernet jack does not currently exist. This jack must be wired appropriately for an Ethernet connection. You cannot use a regular phone jack.

#### Procedure

- **Step 1** Hold the bracket against the wall, with the notches at the bottom.
- **Step 2** Use the level to ensure that the bracket is level.
- **Step 3** Use a pencil to mark the screw holes.
- **Step 4** Center the anchor over the pencil mark and use a #2 Phillips-head screwdriver to press the anchor into the wall. Screw the anchor clockwise into the wall until it is seated flush.
- **Step 5** Use the M4-25L screws provided and the #2 Phillips-head screwdriver to attach the bracket to the wall through the anchors.

You should tighten the screws so that the bracket is held to the wall, but can be slipped off.

The following graphic shows steps 1 to 5.

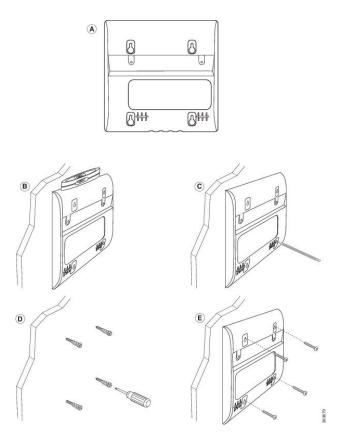

**Step 6** If the phone is in use, unplug the LAN and power cables from the phone.

The handset cable needs to be connected to the phone and seated in the cable channel.

**Step 7** Remove the wall bracket from the wall and place it on the back of the phone so that the bracket fits in the indentations in the back of the phone.

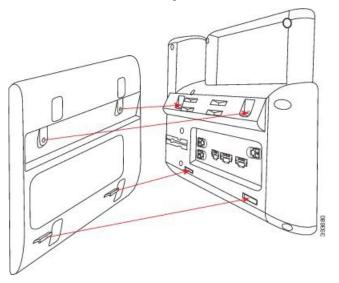

Make sure that the handset cable is between the phone and the bracket, as shown below.

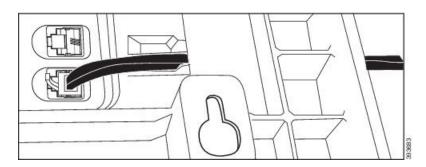

Step 8

Attach the bracket to the phone with the M3-7L screws provided.

**Step 9** If you use the power adapter, plug the adapter into the phone and thread the cable through the closest notch in the bottom of the bracket.

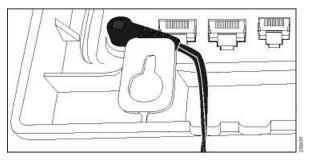

**Step 10** Plug the LAN cable into the phone and thread the cable through a notch in the bottom of the bracket.

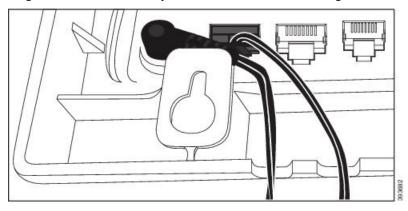

**Step 11** Place the bracket over the wall screws and pull the phone down until it is seated securely. You may need to remove the phone and loosen or tighten the wall screws to make the phone and bracket stable.

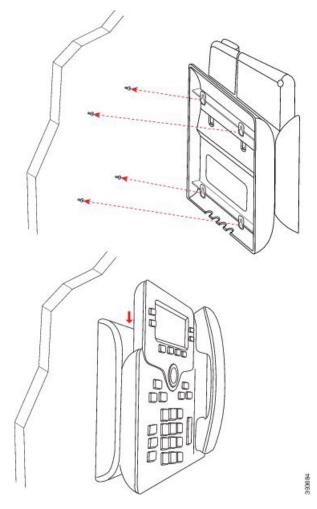

- **Step 12** Plug the LAN cable into the LAN jack.
- **Step 13** If you use external power, plug the power adapter into the electrical outlet.

#### What to do next

You can adjust the phone so that the handset doesn't fall out of the handset rest. See Adjust the Handset Rest, on page 136.

#### **Related Topics**

Adjust the Handset Rest, on page 136

# **Adjust the Handset Rest**

If your phone is wall-mounted or if the handset slips out of the cradle too easily, you may need to adjust the handset rest to ensure that the receiver does not slip out of the cradle.

L

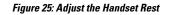

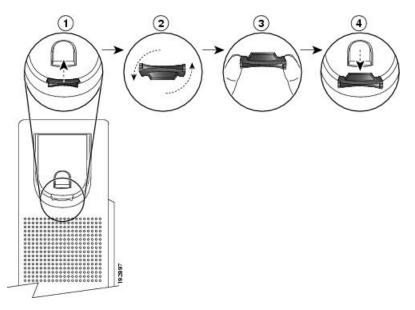

### Procedure

- **Step 1** Remove the handset from the cradle and pull the plastic tab from the handset rest.
- **Step 2** Rotate the tab 180 degrees.
- **Step 3** Hold the tab between two fingers, with the corner notches facing you.
- **Step 4** Line up the tab with the slot in the cradle and press the tab evenly into the slot. An extension protrudes from the top of the rotated tab.
- **Step 5** Return the handset to the handset rest.

I

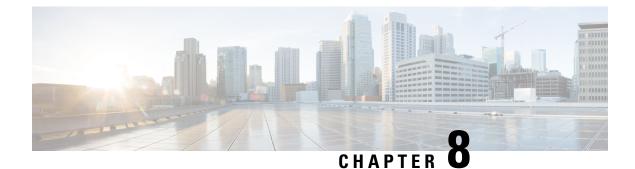

# **Product Safety and Security**

- Safety and Performance Information, on page 139
- Compliance Statements, on page 141
- Cisco Product Security Overview, on page 146
- Important Online Information, on page 146

# **Safety and Performance Information**

### **Power Outage**

Your access to emergency service through the phone requires that the phone receive power. If a power interruption occurs, service or emergency calling service dialing does not function until power is restored. If a power failure or disruption occurs, you may need to reset or reconfigure the equipment before you can use service or emergency calling service dialing.

### **Regulatory Domains**

The radio frequency (RF) for this phone is configured for a specific regulatory domain. If you use this phone outside of the specific regulatory domain, the phone will not function properly, and you might violate local regulations.

### **Health-Care Environments**

This product is not a medical device and uses an unlicensed frequency band that is susceptible to interference from other devices or equipment.

## **External Devices**

We recommend that you use good-quality external devices that are shielded against unwanted radio frequency (RF) and audio frequency (AF) signals. External devices include headsets, cables, and connectors.

Depending on the quality of these devices and their proximity to other devices, such as mobile phones or two-way radios, some audio noise may still occur. In these cases, we recommend that you take one or more of these actions:

- Move the external device away from the source of the RF or AF signals.
- Route the external device cables away from the source of the RF or AF signals.
- Use shielded cables for the external device, or use cables with a better shield and connector.
- Shorten the length of the external device cable.
- Apply ferrites or other such devices on the cables for the external device.

Cisco cannot guarantee the performance of external devices, cables, and connectors.

Caution

In European Union countries, use only external speakers, microphones, and headsets that are fully compliant with the EMC Directive [89/336/EC].

## **Bluetooth Wireless Headset Performance**

Cisco IP Phones support Bluetooth Class 2 technology when the headsets support Bluetooth. Bluetooth enables low-bandwidth wireless connections within a range of 30 feet (10 meters). The best performance is in the 3-to 6-foot (1- to 2-meter) range. You can connect up to five headsets, but only the last one connected is used as the default.

Because of potential interference issues, we recommend that you move 802.11b/g devices, Bluetooth devices, microwave ovens, and large metal objects away from the wireless headset.

The Bluetooth wireless headset does not need to be within direct line-of-sight of the phone. However, some barriers, such as walls or doors, and interference from other electronic devices, can affect the connection.

### Ways to Provide Power to Your Phone

You can provide power to your phone in one of these ways:

- Use the power adapter that comes with your phone.
- If your network supports Power over Ethernet (PoE), you can plug your phone into the network. Plug an Ethernet cable into the Ethernet phone port  $\frac{q}{2}$  and into the network.

If you are not sure whether your network supports PoE, check with your administrator.

### Phone Behavior During Times of Network Congestion

Anything that degrades network performance can affect phone audio and, in some cases, can cause a call to drop. Sources of network degradation can include, but are not limited to, the following activities:

- · Administrative tasks, such as an internal port scan or security scan
- · Attacks that occur on your network, such as a Denial of Service attack

L

## **UL Warning**

The LAN/Ethernet cable or other cables attached to the device should not be extended outside of the building.

# **EnergyStar**

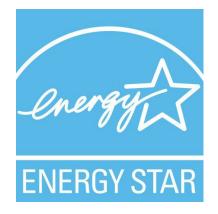

The following phones have EnergyStar certification:

- Cisco IP Phone 6821 Multiplatform Phones
- Cisco IP Phone 6841 Multiplatform Phones
- Cisco IP Phone 6851 Multiplatform Phones
- Cisco IP Phone 6861 Multiplatform Phones
- Cisco IP Phone 6871 Multiplatform Phones

Any phone model that isn't listed in the above list isn't certified.

# **Compliance Statements**

## **Compliance Statements for the European Union**

### **CE Marking**

The following CE mark is affixed to the equipment and packaging.

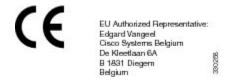

### **RF Exposure Statement for the European Union**

This device has been evaluated and found compliant in accordance with EU EMF Directive 2014/53/EU.

# **Compliance Statements for the USA**

### **Part 15 Radio Device**

Â

**Caution** The Part 15 radio device operates on a non-interference basis with other devices operating at this frequency. Any changes or modification to said product not expressly approved by Cisco, including the use of non-Cisco antennas, could void the user's authority to operate this device.

## **Compliance Statements for Canada**

This device complies with Industry Canada license-exempt RSS standard(s). Operation is subject to the following two conditions: (1) this device may not cause interference, and (2) this device must accept any interference, including interference that may cause undesired operation of the device. Privacy of communications may not be ensured when using this phone.

This product meets the applicable Innovation, Science and Economic Development Canada technical specifications.

#### Avis de Conformité Canadien

Cet appareil est conforme aux normes RSS exemptes de licence RSS d'Industry Canada. Le fonctionnement de cet appareil est soumis à deux conditions : (1) ce périphérique ne doit pas causer d'interférence et (2) ce périphérique doit supporter les interférences, y compris celles susceptibles d'entraîner un fonctionnement non souhaitable de l'appareil. La protection des communications ne peut pas être assurée lors de l'utilisation de ce téléphone.

Le présent produit est conforme aux spécifications techniques applicables d'Innovation, Sciences et Développement économique Canada.

### **Canadian RF Exposure Statement**

# THIS DEVICE MEETS THE LIMITS AS REFERENCED BY ISED RSS-102 R5 FOR EXPOSURE TO RADIO WAVES

Your device includes a radio transmitter and receiver. It is designed not to exceed the General populace (uncontrolled) limits for exposure to radio waves (radio frequency electromagnetic fields) as referenced in RSS-102 which references Health Canada Safety Code 6 and include a substantial safety margin designed to assure the safety of all persons, regardless of age and health.

As such the systems are designed to be operated as to avoid contact with the antennas by the end user. It is recommended to set the system in a location where the antennas can remain at least a minimum distance as specified from the user in accordance to the regulatory guidelines which are designed to reduce the overall exposure of the user or operator.

The device has been tested and found compliant with the applicable regulations as part of the radio certification process.

#### **Déclaration d'Exposition aux RF Canadienne**

#### <u>CE PÉRIPHÉRIQUE RESPECTE LES LIMITES DÉCRITES PAR LA NORME RSS-102 R5 D'EXPOSITION</u> À DES ONDES RADIO

Votre appareil comprend un émetteur et un récepteur radio. Il est conçu pour ne pas dépasser les limites applicables à la population générale (ne faisant pas l'objet de contrôles périodiques) d'exposition à des ondes radio (champs électromagnétiques de fréquences radio) comme indiqué dans la norme RSS-102 qui sert de référence au règlement de sécurité n°6 sur l'état de santé du Canada et inclut une marge de sécurité importantes conçue pour garantir la sécurité de toutes les personnes, quels que soient leur âge et état de santé.

En tant que tels, les systèmes sont conçus pour être utilisés en évitant le contact avec les antennes par l'utilisateur final. Il est recommandé de positionner le système à un endroit où les antennes peuvent demeurer à au moins une distance minimum préconisée de l'utilisateur, conformément aux instructions des réglementations qui sont conçues pour réduire l'exposition globale de l'utilisateur ou de l'opérateur.

Le périphérique a été testé et déclaré conforme aux réglementations applicables dans le cadre du processus de certification radio.

### **Canadian High-Power Radars Statement**

Users should also be advised that high-power radars are allocated as primary users (that is, priority users) of the bands 5250-5350 MHz and 5650-5850 MHz and that these radars could cause interference and/or damage to LE-LAN devices.

Devraient également être informés des utilisateurs que les radars à haute puissance sont désignés comme utilisateurs principaux (à savoir des utilisateurs prioritaires) des bandes 5250-5350 MHz et 5650 à 5.850 MHz et que ces radars pourraient provoquer des interférences et / ou endommager les périphériques LE-LAN.

## **Compliance Statements for New Zealand**

### Permit to Connect (PTC) General Warning

The grant of a Telepermit for any item of terminal equipment indicates only that Telecom has accepted that the item complies with minimum conditions for connection to its network. It indicates no endorsement of the product by Telecom, nor does it provide any sort of warranty. Above all, it provides no assurance that any item will work correctly in all respects with another item of Telepermitted equipment of a different make or model, nor does it imply that any product is compatible with all of Telecom's network services.

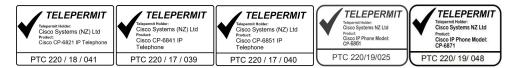

# **Compliance Statements for Taiwan**

### **DGT Warning Statement**

避免電波干擾,本器材禁止於室外使用5.25-5.35 秭赫頻帶

#### 低功率电波辐射性电機管理辨法

- 第十二條 經型式認證合格之低功率射頻電機,非經許可,公司、 商號或使用者均不得擅自變更頻率、加大功率或變更原 設計之特性及功能。
- 第十四條 低功率射頻電機之使用不得影響飛航安全及干擾合法通信; 經發現有干擾現象時,應立即停用,並改善至無干擾時方得 繼續使用。

前項合法通信,指依電信法規定作業之無線電信。

低功率射頻電機須忍受合法通信或工業、科學及醫療用電波 輻射性電機設備之干擾。

#### 低功率射頻電機技術規範

- 4.7 無線資訊傳輸設備
- 4.7.5 在5.25-5.35秭赫頻帶內操作之無線資訊傳輸設備,限於室內使用。
- 4.7.6 無線資訊傳輸設備須忍受合法通信之干擾且不得干擾合法通信;如 造成干擾,應立即停用,俟無干擾之虞,始得繼續使用。
- 4.7.7 無線資訊傳輸設備的製造廠商應確保頻率穩定性,如依製造廠商使 gr 用手冊上所述正常操作,發射的信號應維持於操作頻帶中。

### Low Power and Visual Warning Notices

視力保護警語:使用過度恐傷害視力

低功率射頻電機警語:

經型式認證合格之低功率射頻電機,非經許可,公司、商號或使用者均不得擅自變更頻率、加大功 率或變更原設計之特性之功能。

低功率射頻電機之使用不得影響飛航安全及干擾合法通信:經發現有干擾現象時,應立即停用,並 改善至無干擾時方得繼續使用。前項合法通信,指依電信法規定作業之無線電通信。低功率射頻電機須忍 受合法通信或工業、科學及醫療用電波輻射性電機設備之干擾。

4.7.9.1 應避免影響附近雷達系統之操作。

4.7.9.2 高增益指向性天線只得應用於固定式點對點系統。

# **Compliance Information for Japan**

VCCI Compliance for Class B Equipment

Japan JATE Compliance CP-6821, CP-6841, CP-6851, CP-6861

"5.2/5.3GHz is limited to indoor use only in Japan"

# **Compliance Information for Mexico**

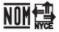

Approval: CP-6821 NYC-1902CE00803

### **FCC Compliance Statements**

The Federal Communications Commission requires compliance statements for the following:

### FCC Part 15.19 Statement

This device complies with part 15 of the FCC Rules. Operation is subject to the following two conditions: (1) This device may not cause harmful interference, and (2) this device must accept any interference received, including interference that may cause undesired operation.

### FCC Part 15.21 Statement

Changes or modifications not expressly approved by the party responsible for compliance could void the user's authority to operate the equipment.

### FCC RF Radiation Exposure Statement

This equipment complies with FCC radiation exposure limits set forth for an uncontrolled environment. End users must follow the specific operating instructions for satisfying RF exposure compliance. This transmitter must be at least 20 cm from the user and must not be collocated or operating in conjunction with any other antenna or transmitter.

### FCC Receivers and Class B Digital Statement

This product has been tested and complies with the specifications for a Class B digital device, pursuant to Part 15 of the FCC Rules. These limits are designed to provide reasonable protection against harmful interference in a residential installation. This equipment generates, uses, and can radiate radio frequency energy and, if not installed and used according to the instructions, may cause harmful interference to radio communications. However, there is no guarantee that interference will not occur in a particular installation.

If this equipment does cause harmful interference to radio or television reception, which is found by turning the equipment off and on, the user is encouraged to try to correct the interference by one or more of the following measures:

· Reorient or relocate the receiving antenna

- Increase the separation between the equipment or devices
- Connect the equipment to an outlet other than the receiver's
- Consult a dealer or an experienced radio/TV technician for assistance

# **Cisco Product Security Overview**

This product contains cryptographic features and is subject to U.S. and local country laws that govern import, export, transfer, and use. Delivery of Cisco cryptographic products does not imply third-party authority to import, export, distribute, or use encryption. Importers, exporters, distributors, and users are responsible for compliance with U.S. and local country laws. By using this product, you agree to comply with applicable laws and regulations. If you are unable to comply with U.S. and local laws, return this product immediately.

Further information regarding U.S. export regulations can be found at https://www.bis.doc.gov/policiesandregulations/ear/index.htm.

# Important Online Information

#### End User License Agreement

The End User License Agreement (EULA) is located here: https://www.cisco.com/go/eula

#### **Regulatory Compliance and Safety Information**

Regulatory Compliance and Safety Information (RCSI) is located here:

https://www.cisco.com/c/dam/en/us/td/docs/voice ip comm/cuipph/6800-series/RCSI/RCSI-0338-book.pdf